# <span id="page-0-0"></span>LIE *Guide des logiciels*

## **PEG-NR70V/E**

Cliquez sur le lien pour accéder au manuel correspondant.

*[Introduction](#page-1-1) [CLIÉ Demo](#page-7-0) [Audio Player](#page-9-0)  [CLIÉ Camera](#page-55-0) [PictureGear Pocket](#page-63-0) [gMovie](#page-100-0)  [MS Gate](#page-114-0) [MS Autorun](#page-129-0) [MS Backup](#page-139-0)  [World Alarm Clock](#page-145-0) [CLIÉ Remote Commander](#page-153-0)* 

*[Sound Utility / Sound Converter](#page-162-0)  [MS Import / Export](#page-170-0)  [Documents To Go®](#page-175-0)* 

[N](#page-1-0)

<span id="page-1-1"></span>Retour au menu principal

[N](#page-2-0)

# <span id="page-1-0"></span>*Introduction*

# CLIÉ

# <span id="page-2-0"></span>*Important*

# *Numéros d'identification*

Le numéro de modèle et le numéro de série figurent sur la face arrière du produit. Inscrivez le numéro de série dans l'espace réservé à cet effet ci-dessous. Mentionnez toujours ces références lorsque vous prenez contact avec votre distributeur Sony au sujet de ce produit.

N° de modèle: PEG-NR70V/E

N° de série\_\_\_\_\_\_\_\_\_\_\_\_\_\_\_

# *Attention*

Toute altération ou modification non approuvée expressément dans ce manuel peut annuler vos droits concernant l'utilisation de cet équipement.

Veuillez contacter votre revendeur Sony le plus proche en cas de problème avec votre produit Sony.

# *À propos des logiciels fournis*

Ce produit comporte des logiciels acquis par Sony sous licence de tiers. Leur utilisation est soumise aux modalités des contrats de licence fournis avec ce produit. Les logiciels décrits dans le présent guide sont susceptibles de modifications sans préavis et peuvent différer des versions actuellement disponibles sur le marché.

© 2002 Sony Corporation. Tous droits réservés.

Toute reproduction, en tout ou en partie, est interdite sans autorisation préalable.

Conformément à la législation en matière de droits d'auteur, toute reproduction, totale ou partielle, du logiciel ou de son manuel d'utilisation, et toute location du logiciel sans autorisation préalable de l'auteur sont illicites.

SONY décline toute responsabilité quant aux préjudices financiers ou aux pertes de bénéfices résultant de l'utilisation de ce logiciel fourni avec ce lecteur, ainsi qu'aux éventuelles plaintes émanant d'une société tierce.

 $\blacktriangleright$ 

<span id="page-3-0"></span>En cas de problème logiciel résultant d'un vice de fabrication, SONY s'engage à remplacer ou à rembourser la marchandise. SONY <sup>n</sup>'endosse cependant aucune autre responsabilité.

Le logiciel fourni avec ce lecteur ne peut pas être utilisé avec du matériel autre que celui qui lui est expressément destiné.

Notez qu'en raison de nos efforts constants pour accroître la qualité, il se peut que les spécifications du logiciel fassent l'objet de modifications sans préavis.

Programme © 2002 Sony Corporation, © 2002 Palm Inc. ou ses filiales. Tous droits réservés.

# *Informations sur les droits d'auteur*

Sony, Memory Stick, Jog Dial, OpenMG, le logo Memory Stick et PictureGear sont des marques commerciales de Sony Corporation.

Walkman est une marque déposée de Sony Corporation.

Graffiti, HotSync et Palm OS sont des marques commerciales déposées, et les logos HotSync et Palm sont des marques commerciales de Palm, Inc. ou de ses filiales.

IBM et PC/AT sont des marques déposées d'International Business Machines Corporation.

Microsoft Windows, Word, Excel et Outlook sont des marques déposées de Microsoft Corporation.

MMX et Pentium sont des marques déposées d'Intel Corporation.

AvantGo, l'AvantGo Client et le logo AvantGo sont des marques déposées d'AvantGo, Inc.

Pumatech, le logo Pumatech, Intellisync et Intellisync Lite sont des marques commerciales de Pumatech, Inc., déposées ou non dans certaines juridictions.

Apple, QuickTime et le logo QuickTime sont des marques commerciales utilisées sous contrat de licence. QuickTime est une marque déposée aux États-Unis et dans d'autres pays.

Adobe et Adobe Acrobat Reader sont des marques commerciales de Adobe Systems Incorporated.

Documents To Go est une marque commerciale de DataViz, Inc.

Ce produit comprend des polices appartenant à TypeBank Co., Ltd. et utilisées sous contrat de licence.

Toutes les autres marques sont la propriété de leurs détenteurs respectifs.

 $\blacktriangleright$ 

<span id="page-4-0"></span>Échantillons audio et vidéo : cocoro.prc (du DVD Hawaiian Breeze - KOHALA Collection (CCBN-27013))

Musique : Mango Cooler (composée par Charles Michael Brotman, jouée par KOHALA).

Copyright © 2001 cocoronetworks Inc.

Copyright © 1998, 2001 Palm Records Inc.

Tous droits réservés.

http://www.cocoronet.com/en/

# *Avertissement*

# *Sécurité routière*

N'utilisez pas les écouteurs au volant, à bicyclette ou lorsque vous conduisez tout autre véhicule à moteur. Il s'agit d'une pratique risquée et interdite par certaines législations. De même, l'utilisation des écouteurs en marchant peut présenter certains risques lorsque le niveau sonore est élevé, spécialement aux passages cloutés.

## *Prévention des troubles auditifs*

Ne réglez pas le volume des écouteurs trop fort. Les spécialistes de l'audition déconseillent une utilisation prolongée et régulière des écouteurs, a fortiori à un niveau sonore élevé. Si vous entendez des bourdonnements, réduisez le volume ou cessez d'utiliser les écouteurs.

 $\blacktriangleright$ 

# <span id="page-5-0"></span>*À propos de ce manuel*

Le Guide des logiciels décrit comment installer et utiliser les applications supplémentaires fournies. Ces applications sont les suivantes :

- ❑ CLIÉ Demo, voir **Présentation des fonctionnalités CLIÉ (CLIÉ Demo)**
- ❑Audio Player et SonicStage LE, voir **Lecture de fichiers audio (AudioPlayer)**
- ❑ CLIÉ Camera, voir **Enregistrement d'images fixes (CLIÉ Camera)**
- ❑ PictureGear™ Pocket/PhotoStand/PictureGear™ Lite/CLIÉ Paint, voir **Affichage de fichiers d'image(PictureGear Pocket)**
- ❑ gMovie™, voir **Lecture d'une séquence (gMoviePlayer)**
- ❑ MSAutorun, voir **Configuration de la fonction de lancement automatique du Memory Stick™ (MSAutorun)**
- ❑ MS Gate, voir **Échange de données avec le Memory Stick™ (MS Gate)**
- ❑MS Import/Export, voir **Copie de données vers le Memory Stick™ (MS Import/Export)**
- ❑MS Backup, voir **Sauvegarde de données (MS Backup)**
- ❑World Alarm Clock, voir **Affichage de l'heure universelle (World Alarm Clock )**
- ❑ CLIÉ Remote Commander, voir **Utilisez votre ordinateur de poche CLIÉ comme une commande à distance (CLIÉ Remote Commander)**
- ❑ Sound Utility/Sound Converter, voir **Importez vos sons favoris (Sound Utility/Sound Converter)**
- ❑ Documents To Go ®, voir **Affichage de fichiers Word, Excel et autres sur votre ordinateur de poche CLIÉ (Documents To Go ®)**

 $\blacktriangleright$ 

# <span id="page-6-0"></span>*Applications additionnelles*

Utilisez le CD-ROM d'Installation pour installer le logiciel Palm™ Desktop pour CLIÉ sur votre ordinateur. Vous pouvez ensuite lancer une opération HotSync® pour transférer les applications sur votre ordinateur de poche CLIÉ et les utiliser sur celui-ci.

Après l'installation du logiciel Palm™ Desktop pour CLIÉ sur votre ordinateur et l'exécution d'une opération HotSync®, vous pouvez utiliser les applications suivantes :

- ❑ gMovie
- ❑ CLIÉ Paint
- ❑ World Alarm Clock
- ❑ CLIÉ Remote Commander

Les applications suivantes sont pré-installées :

- ❑ CLIÉ Demo
- ❑Audio Player
- ❑ CLIÉ Camera
- ❑ PictureGear Pocket
- ❑ PhotoStand
- ❑MS Import
- ❑ MS Gate
- ❑MS Backup
- ❑MS Autorun
- ❑Sound Utility

Vous pouvez également installer l'application suivante à partir du CD-ROM Application :

- ❑ AvantGo
- ❑Documents To Go

 $\blacktriangleright$ 

<span id="page-7-0"></span>Retour au menu principal

 $\Rightarrow$ 

<span id="page-7-1"></span>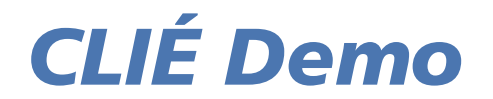

# CLIÉ

# <span id="page-8-0"></span>*Présentation des fonctionnalités CLIÉ (CLIÉ Demo)*

L'application CLIÉ Demo présente les fonctions proposées par l'ordinateur de poche CLIÉ. Vous pouvez exécuter cette brève présentation aussi souvent que vous le voulez.

Pour démarrer CLIÉ Demo, procédez comme suit :

Appuyez sur l'icône **CLIÉ Demo** afin de lancer l'application. Bon amusement !

# *Éléments du menu de CLIÉ Demo*

- □ Pour afficher l'écran **Options**, il vous suffit d'écrire  $\bigcirc$   $\bigcirc$  dans la zone d'écriture Graffiti®.
- ❑Pour afficher la boîte de dialogue **À propos de CLIÉ Demo**, écrivez  $\bigwedge$  dans la zone d'écriture Graffiti®.
- Avant de pouvoir accéder à la zone d'écriture Graffiti®, il vous faudra attendre que plusieurs écrans soient affichés.

 $\blacktriangleright$ 

<span id="page-9-0"></span>Retour au menu principal

 $\Rightarrow$ 

<span id="page-9-1"></span>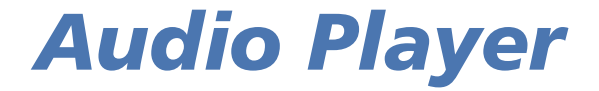

# CLIÉ

# <span id="page-10-0"></span>*Lecture de fichiers audio (Audio Player)*

# *Propriétés d'Audio Player*

L'application Audio Player permet de lire des fichiers audio sur votre ordinateur de poche CLIÉ.

vous pouvez lire à la fois des fichiers au format MP3 (MPEG-1, couche audio 3) et ATRAC3. Vous pouvez également utiliser différents affichages de lecture (effets visuels ou liste). Vous pouvez aussi changer l'aspect de l'arrière-plan et la couleur d'affichage du texte de l'application Audio Player en installant des fichiers d'exemple supplémentaires (fichiers d'apparences - skin).

**ED** Audio Player prend en charge les fichiers MP3 répondant aux spécifications suivantes :

Format : MP3 (MPEG-1, couche 3) Fréquence d'échantillonnage : 44,1 kHz Débit : 32 à 256 Kbit/sExtension de fichier : .mp3 ou .rmp

Il est possible que vous ne puissiez pas lire certains fichiers même s'ils sont conformes aux spécifications susmentionnées.

# *Utilisation du Memory Stick™ pour lire des fichiers audio*

Vous avez besoin d'un Memory Stick™ pour lire des fichiers audio sur votre ordinateur de poche CLIÉ. Il existe deux types de Memory Stick™ : le Memory Stick™ normal (bleu) et le MagicGate Memory Stick™ (blanc).

Pour lire des fichiers audio au format ATRAC3 sur votre ordinateur de poche CLIÉ, vous devez utiliser un MagicGate Memory Stick™. Pour lire des fichiers audio MP3 normaux sur votre ordinateur de poche CLIÉ, vous pouvez utiliser le Memory Stick™ standard.

Pour plus d'informations, voir [Remarques concernant le Memory Stick™ \(page](#page-52-0) 53).

*11*

 $\blacktriangleright$ 

# <span id="page-11-0"></span>*Écoute de fichiers audio au format MP3 sur votre ordinateur de poche CLIÉ*

Vous devez utiliser :

- ❑L'application Audio Player pour gérer les fichiers audio MP3 sur votre ordinateur de poche CLIÉ.
- ❑N'importe quel logiciel de gestion des fichiers audio MP3.
- ❑Un MagicGate Memory Stick™ ou un Memory Stick™.

Pour écouter des fichiers audio au format MP3 avec votre ordinateur de poche CLIÉ, procédez comme suit :

- **1** Préparez les fichiers audio MP3 stockés sur votre ordinateur. Pour obtenir de plus amples informations, consultez les manuels du logiciel ou son aide en ligne.
- **2**Transférez les fichiers audio de votre ordinateur vers votre ordinateur de poche CLIÉ.
- **3** Lisez les fichiers audio sur votre ordinateur de poche CLIÉ.

# *Écoute de fichiers audio au format ATRAC3 gérés par SonicStage LE sur votre ordinateur de poche CLIÉ*

Vous devez utiliser :

- ❑ Audio Player pour gérer les fichiers audio au format ATRAC3 sur votre ordinateur de poche CLIÉ.
- ❑ Le logiciel SonicStage LE pour gérer les fichiers audio au format ATRAC3 sur votre ordinateur. Il est fourni sur le CD-ROM.
- ❑ Un MagicGate Memory Stick™. Vous ne pouvez pas utiliser un Memory Stick™ standard.

Pour écouter des fichiers audio au format ATRAC3 gérés avec SonicStage LE sur votre ordinateur de poche CLIÉ, procédez comme suit :

- **1** Installez le logiciel SonicStage LE sur votre ordinateur. Voir [Installation du logiciel SonicStage LE](#page-13-0)  [\(page](#page-13-0) 14).
- **2** Lisez les fichiers audio sur votre ordinateur de poche CLIÉ. Voir [Lecture de fichiers audio sur votre](#page-32-0)  [ordinateur de poche CLIÉ \(page](#page-32-0) 33).

 $\blacktriangleright$ 

# <span id="page-12-0"></span>*Installation du logiciel*

# *Configuration système requise*

Avant d'installer le logiciel SonicStage LE, assurez-vous que votre ordinateur possède la configuration matérielle suivante :

- ❑ PC IBM/AT ou compatible
	- ❑ UC : Pentium® 233 MHz ou supérieur doté de la technologie MMX™
	- ❑ Espace sur le disque dur : 60 Mo
	- $\square$  RAM : 64 Mo minimum (128 Mo minimum recommandés pour Windows® XP)
	- ❑ Lecteur de CD-ROM
	- ❑ Carte son
	- ❑ Port USB
- ❑ Système d'exploitation : Microsoft® Windows® 98 Deuxième Édition/Microsoft® Windows® <sup>2000</sup> Professionnel/Microsoft® Windows®Millennium Edition/Microsoft® Windows® XP Professionnel/ Microsoft® Windows® XP Édition familiale
- ❑ Les environnements suivants ne sont pas pris en charge :
	- ❑ Microsoft® Windows®95, Microsoft® Windows®NT et Windows® 98
	- □ Les systèmes mis à niveau (de Microsoft® Windows®3.1/95 vers Microsoft® Windows®98/Microsoft® Windows®98 Deuxième Édition/Microsoft® Windows® Millennium Edition, ...)
	- ❑Les systèmes à double amorce peu importe leur système d'exploitation
- ❑ Écran : couleurs (16 bits) ou supérieur (800 x 600 pixels ou plus)
- ❑Accès Internet : pour l'enregistrement Web et l'accès aux services EMD

*13*

 $\blacktriangleright$ 

<span id="page-13-1"></span> $\triangle$  Nous ne garantissons pas un fonctionnement sans faille pour tous les ordinateurs remplissant ces conditions de configuration.

À des fins de protection des droits d'auteur, lorsque vous utilisez un ordinateur muni d'un connecteur optique de sortie numérique, il est possible de désactiver le connecteur optique pendant la lecture de votre contenu audio avec ce logiciel.

Pour plus d'informations sur les services EMD, reportez-vous à la rubrique **[Qu'est-ce que le service EMD \(Electronic Music Distribution\) ?](#page-22-0)  [\(page](#page-22-0) 23)**.

- **!** Votre environnement PC, par exemple, lorsque l'unité centrale de votre ordinateur est plus lente qu'un Pentium III à 450 MHz, peut influencer la vitesse de traitement du logiciel SonicStage LE.
- Windows<sup>®</sup> 98 n'est pas pris en charge.

### <span id="page-13-0"></span>*Installation du logiciel SonicStage LE*

#### Ce chapitre décrit la procédure d'installation du logiciel SonicStage LE.

Pour installer le logiciel SonicStage LE sur votre ordinateur, procédez comme suit :

- **1**Quittez toutes les applications ouvertes et suivez les étapes suivantes :
- **2** Insérez le CD-ROM d'installation dans le lecteur de CD-ROM de votre ordinateur. Le programme d'installation démarre automatiquement.
- **3**Choisissez votre langue.
- **4**Cliquez sur **Installer les utilitaires pour CLIÉ**.
- **5**Cliquez sur **Installer le logiciel audio pour CLIÉ**.
- **6** Cliquez sur **Installer SonicStage LE**. L'installation démarre. Suivez les instructions affichées à l'écran.
- **7** À la fin de l'installation, cliquez sur **Redémarrer**. L'installation s'achève et votre ordinateur redémarre automatiquement.

*14*

 $\blacktriangleright$ 

*15*

 $\blacktriangleright$ 

 $\lhd$ 

<span id="page-14-0"></span>Si le logiciel SonicStage LE est déjà installé sur votre ordinateur, procédez comme suit :

- **1**Quittez toutes les applications ouvertes et suivez les étapes suivantes :
- **2** Insérez le CD-ROM d'installation dans le lecteur de CD-ROM de votre ordinateur. Le programme d'installation démarre automatiquement.
- **3**Choisissez votre langue.
- **4**Cliquez sur **Installer les utilitaires pour CLIÉ**.
- **5**Cliquez sur **Installer le logiciel audio pour CLIÉ**.
- **6** Cliquez sur **Installer le module SonicStage LE pour CLIÉ**. Suivez les instructions affichées à l'écran.
- ≰ Assurez-vous d'avoir installé le logiciel avant de placer votre ordinateur de poche CLIÉ en mode de transfert de données dans la station d'accueil. N'installez pas le logiciel lorsqu'un câble USB dédié est branché à votre ordinateur.

Si le message **Installation** : reste affiché, mais que le programme ne progresse pas, cliquez sur **assistant d'InstallShield** dans la Barre des tâches.

Ne supprimez pas, ne déplacez pas et ne modifiez pas les dossiers installés à l'aide de Windows® Explorer ou de toute autre application. Si vous ne respectez pas cette consigne, la base de données OpenMG™ Jukebox deviendra instable ou sera corrompue.

N'appuyez pas simultanément sur les touches **<Alt>** et **<Tab>** de votre clavier pendant la procédure d'installation.

Si vous utilisez plusieurs applications en même temps que le logiciel SonicStage LE, la vitesse de traitement de votre ordinateur peut diminuer. Dans ce cas, quittez les autres applications.

N'installez pas OpenMG™ Jukebox version 1.x ou 2.x pour remplacer OpenMG™ Jukebox version 2.2 ou SonicStage LE. En cas d'écrasement, les plages enregistrées pourront être perdues dans le logiciel SonicStage LE et le logiciel OpenMG™ Jukebox. Si l'installation démarre accidentellement, quittez immédiatement la procédure.

Les fichiers audio sauvegardés dans le logiciel SonicStage LE à l'aide de l'outil de sauvegarde de SonicStage peuvent être restaurés dans OpenMG™ Jukebox version 2.2 mais pas dans OpenMG™ Jukebox version 1.x ou 2.0.

Lors de la désinstallation de SonicStage LE, veillez à supprimer les fichiers suivants :

-SonicStage 1.1.10

-OpenMG™ CLIÉ Additional Module

<span id="page-15-0"></span>La désinstallation du logiciel SonicStage LE peut désactiver d'autres applications de lecture de musique numérique.

Lors de la désinstallation de SonicStage LE, il est conseillé d'effectuer une sauvegarde des fichiers audio en utilisant l'**outil de sauvegarde de SonicStage**. Vous pouvez restaurer ces fichiers lors de la prochaine installation de SonicStage LE.

 $\blacktriangleright$ 

### <span id="page-16-0"></span>*Remarques concernant l'utilisation de SonicStage LE avec Windows® 2000 ou Windows® XP Professionnel*

Restrictions d'usage à l'attention des utilisateurs SonicStage LE travaillant sur le système d'exploitation Windows® 2000 Professionnel ou Windows® XP Professionnel :

- ❑ Seuls les administrateurs sont autorisés à installer et désinstaller le logiciel SonicStage LE.
- ❑ Pour utiliser cette application, ouvrez une session en tant qu'Administrateur ou Utilisateur avec pouvoir.
- ❑ Ne retirez pas ou n'insérez pas un lecteur de CD-ROM branché par le biais d'une carte PC Card lorsque SonicStage LE est en cours d'exécution.
- □ Seule la plate-forme Windows® 2000 Professionnel/Windows® XP Professionnel est prise en charge.

Si vous exécutez la fonction **Restauration système** des outils système de Windows® Millennium/Windows® XP Édition familiale/Windows® XP Professionnel, la base de données SonicStage LE version 1.1 peut être corrompue et tous les fichiers audio enregistrés ou importés ne pourront pas être lus.

Pour sauvegarder et restaurer tous les fichiers audio gérés par SonicStage LE, procédez comme suit :

**1** Avant d'exécuter la fonction Restauration système, sauvegardez vos fichiers audio à l'aide de l'**outil de sauvegarde de SonicStage**.

Cela permet d'éviter que vos fichiers audio ne soient perdus.

**2** Après avoir exécuté la fonction Restauration système, restaurez vos fichiers audio à l'aide de l'**outil de sauvegarde de SonicStage**.

Cette procédure garantit une lecture fiable. Pour en savoir plus sur l'utilisation de l'**outil de sauvegarde de SonicStage**, consultez l'aide en ligne de SonicStage LE.

≰D Si des chansons ne peuvent plus être lues après une restauration système, une boîte de dialogue d'erreur peut s'afficher lorsque vous essayez de lire un fichier audio. Dans ce cas, suivez les instructions à l'écran.

 $\blacktriangleright$ 

## <span id="page-17-0"></span>*Utilisation du logiciel OpenMG™ Jukebox avec d'autres lecteurs portables ou ordinateurs de poche CLIÉ*

Si vous possédez l'un des appareils suivants, il est possible qu'OpenMG™ Jukebox soit déjà installé sur votre ordinateur.

- ❑ VAIO Music Clip
- ❑ Baladeur Network Walkman
- ❑ Lecteur Memory Stick™ Walkman
- ❑ Ordinateur de poche CLIÉ de la série PEG-N770C/E

Tout d'abord, vérifiez quelle est la version d'OpenMG™ Jukebox que vous avez.

Pour ce faire, procédez comme suit :

- **1**Lancez OpenMG™ Jukebox.
- **2** Cliquez sur **Aide** puis sur **À propos d'OpenMG Jukebox** dans le menu. Le numéro de version s'affiche dans la boîte de dialogue.

#### *Pour les versions 1.x ou 2.0 du logiciel OpenMG™ Jukebox*

S'il s'agit de la version 1.x ou 2.0 d'OpenMG™ Jukebox, procédez comme suit avant d'installer le logiciel SonicStage LE :

- **1**Sauvegardez vos fichiers audio en utilisant l'**outil de sauvegarde OpenMG™**.
- **2** Désinstallez la version 1.x/2.0 d'OpenMG™ Jukebox ou procédez à la mise à niveau vers la version 2.2.
	- ❑ Lors de la désinstallation de la version 1.x/2.0 : vous pouvez continuer à utiliser toutes les données audio OpenMG™ Jukebox dans le logiciel SonicStage LE.
	- ❑ Lors de la mise à niveau des versions 1.x/2.0 vers la version 2.2 : vous pouvez continuer à utiliser toutes les données audio OpenMG™ Jukebox à la fois dans le logiciel SonicStage LE et dans le logiciel OpenMG™ Jukebox version 2.2.

Toutefois, il est impossible d'utiliser simultanément SonicStage LE et OpenMG™ Jukebox.

 $\blacktriangleright$ 

- <span id="page-18-0"></span>**Guide des logiciels**
- ✍ Veillez à importer tous les éléments exportés via le logiciel OpenMG™ Jukebox avant de procéder à l'installation de SonicStage LE. Il est possible que vous ne puissiez pas importer des fichiers audio exportés via OpenMG™ Jukebox une fois le logiciel SonicStage LE installé.

Pour procéder à la mise à niveau vers la version 2.2, consultez le centre d'assistance technique du produit OpenMG™ Jukebox 1.x/2.0 qui vous a été livré.

#### *Pour la version 2.2 du logiciel OpenMG™ Jukebox*

Si vous disposez de la version 2.2 du logiciel OpenMG™ Jukebox, procédez comme suit :

- **1**Sauvegardez vos fichiers audio en utilisant l'**outil de sauvegarde OpenMG™**.
- **2** Désinstallez la version 2.2 d'OpenMG™ Jukebox ou laissez-la sur votre disque dur.
	- $\Box$  Lors de la désinstallation d'OpenMG™ Jukebox version 2.2 : vous pouvez continuer à utiliser toutes les données audio OpenMG™ Jukebox dans le logiciel SonicStage LE.
	- $\Box$  Si vous décidez de conserver la version 2.2 d'OpenMG™ Jukebox : Vous pouvez continuer à utiliser toutes les données audio OpenMG™ Jukebox à la fois dans le logiciel SonicStage LE et dans le logiciel OpenMG™ Jukebox version 2.2.

Toutefois, il est impossible d'utiliser simultanément SonicStage LE et OpenMG™ Jukebox.

**3**Installez SonicStage LE.  $\blacktriangleright$ 

# <span id="page-19-0"></span>*Importation de fichiers audio sur votre ordinateur*

# *Si vous gérez vos fichiers audio avec le logiciel SonicStage LE*

Pour gérer les fichiers audio avec SonicStage LE, vous devez stocker ces fichiers sur votre disque dur. L'importation de fichiers audio dans le logiciel SonicStage LE sur votre ordinateur peut s'effectuer de trois manières différentes.

- ❑Enregistrer des CD audio sur le disque dur
- ❑Importer des morceaux via EMD
- ❑Importer des fichiers MP3, WAV et WMA en les convertissant au format ATRAC3
- ✍ Ne retirez pas votre ordinateur de poche CLIÉ de la station d'accueil lorsque SonicStage LE est en cours d'exécution.

#### *Enregistrement de CD audio sur le disque dur*

Les chansons enregistrées à partir de CD audio peuvent être stockées sur le disque dur dans des listes de diffusion et gérées à l'aide de SonicStage LE.

Pour enregistrer des CD audio sur votre disque dur, procédez comme suit :

- **1** Double-cliquez sur l'icône **SonicStage** sur votre Bureau Windows ou cliquez sur **Démarrer**, pointez vers **Programmes** (**Tous les programmes** dans Windows® XP), **SonicStage**, puis cliquez sur **SonicStage**. Le logiciel **SonicStage LE** démarre.
- **2** Insérez le CD que vous souhaitez enregistrer dans le lecteur de CD-ROM de votre ordinateur. La fenêtre correspondante s'ouvre, affichant les pistes du CD audio. Si l'écran CD n'apparaît pas automatiquement, cliquez sur l'onglet **CD**. Lorsque vous enregistrez à partir d'un CD audio dans votre lecteur de CD-ROM pour la première fois, la **boîte de dialoque Optimisation du lecteur de CD** s'affiche lorsque vous cliquez sur **@** Enr. dans

*20*

 $\blacktriangleright$ 

<span id="page-20-0"></span>**Jukebox** pour indiquer que le lecteur de CD-ROM peut procéder à l'enregistrement. Cliquez sur **Démarrer** pour vérifier votre lecteur de CD-ROM. L'enregistrement démarre une fois la vérification terminée.

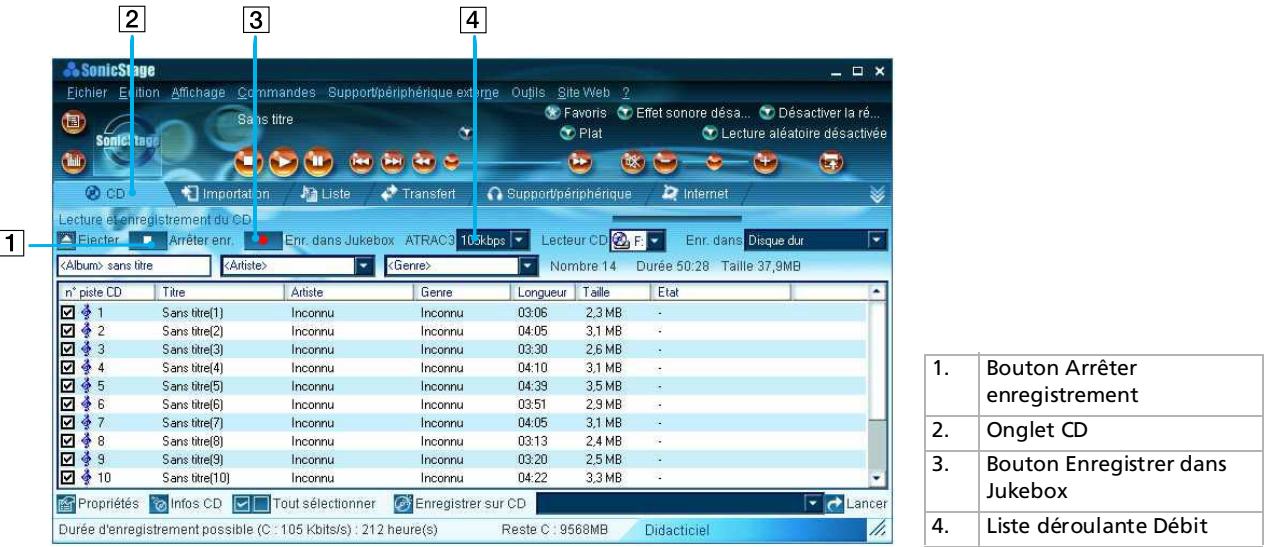

**3** Sélectionnez le débit de l'enregistrement.

Sélectionnez le débit d'enregistrement dans la liste déroulante. Si, par inadvertance, vous désélectionnez la case à cocher  $\vee$  d'un morceau que vous voulez enregistrer, il vous suffit de cliquer à nouveau sur son numéro.

 $\blacktriangleright$ 

<span id="page-21-0"></span>**4**Assurez-vous que toutes les chansons que vous souhaitez enregistrer v sont bien précédées d'une coche.

Pour désélectionner des morceaux que vous ne souhaitez pas enregistrer, cliquez sur leur numéro (numéro de piste). Le logo  $\vee$  disparaît.

**5** Cliquez sur **O** Enregistrer dans Jukebox. La boîte de dialogue **Sélection d'une liste de diffusion** s'affiche. Inscrivez les chansons dans la liste de diffusion.

Si vous souhaitez créer une nouvelle liste de diffusion, cliquez sur **Créer une nouvelle liste de diffusion** et saisissez le nom de la liste de diffusion que vous voulez créer. Si vous voulez ajouter des chansons à une liste de diffusion existante, cliquez sur **Ajouter à la liste de diffusion** et sélectionnez la liste de diffusion dans la liste déroulante.

#### **6**Cliquez sur **Enreg.**

#### L'enregistrement commence.

✍ Pour interrompre l'enregistrement, cliquez sur **Arrêter enr.**. L'enregistrement est interrompu. Pour reprendre l'enregistrement, cliquez sur **Enr. dans Jukebox** à nouveau. Lorsque l'enregistrement reprend, il démarre au début de la chanson interrompue précédemment.

Pour créer une nouvelle liste de diffusion, cliquez sur **Nouvelle liste de diffusion**. Saisissez le nom de la liste de diffusion que vous voulez créer dans la boîte de dialogue **Nouvelle liste de diffusion**.

Pour ajouter des chansons à une liste de diffusion existante, cliquez sur **Ajouter à la liste de diffusion** à l'étape 5 et sélectionnez la **liste de diffusion** dans la liste déroulante.

Dans SonicStage LE, le débit d'enregistrement d'un CD audio varie de 66 Kbit/s à 105 Kbit/s et 132 Kbit/s. La qualité sonore et la durée d'enregistrement disponible après conversion seront différentes en fonction du débit sélectionné. Un débit élevé garantit une meilleure qualité du son, mais la taille du fichier enregistré est plus importante, ce qui diminue la durée totale d'exportation disponible vers votre ordinateur de poche CLIÉ. De la même manière, un débit plus faible signifie aussi une qualité sonore inférieure, mais la durée totale d'exportation disponible sur votre ordinateur de poche CLIÉ est plus importante. Si vous utilisez un MG Memory Stick™ de 128 Mo en option, vous pouvez enregistrer pour approximativement :

- Enregistrement à 132 Kbit/s : environ 120 minutes.

- Enregistrement à 105 Kbit/s : environ 160 minutes.

- Enregistrement à 66 Kbit/s : environ 240 minutes.

Ne débranchez pas votre ordinateur de poche CLIÉ lorsque vous utilisez le logiciel SonicStage LE.

 $\blacktriangleright$ 

#### <span id="page-22-1"></span>*Importation de morceaux via EMD*

#### <span id="page-22-0"></span>*Qu'est-ce que le service EMD (Electronic Music Distribution) ?*

EMD signifie Electronic Music Distribution, un terme générique qui désigne les services de distribution de contenus audio numériques *via* Internet ou d'autres types de réseaux.

Vous devez disposer d'un accès Internet depuis votre ordinateur. Avant d'utiliser un service EMD, vous devez vous abonner auprès d'un fournisseur d'accès Internet, configurer correctement votre ordinateur et configurer votre navigateur Web. Une fois votre connexion Internet configurée, ouvrez la page d'accueil d'OpenMG™ ([http://www.openmg.com/\)](http://www.openmg.com/) dans l'écran **Internet** de SonicStage ou d'un autre navigateur Web. Vous pouvez accéder aux sites Web des services EMD à partir de liens affichés sur la page d'accueil d'OpenMG™.

Pour utiliser un service EMD, procédez comme suit :

- **1** Cliquez sur l'onglet **Internet** pour afficher l'écran correspondant. L'introduction de la page d'accueil d'OpenMG™ s'affiche.
- **2** Cliquez sur le bouton ou le logo qui apparaît à l'écran.

La connexion Internet est établie et la page d'accueil d'OpenMG™ s'affiche. La page d'accueil d'OpenMG™ fournit un guide en ligne sur les sites Web qui offrent un service EMD et qui supportent OpenMG™ ainsi que des informations sur le mode d'emploi des services EMD.

Reportez-vous à cette page d'accueil pour obtenir de plus amples informations sur l'importation de fichiers audio à l'aide des services EMD.

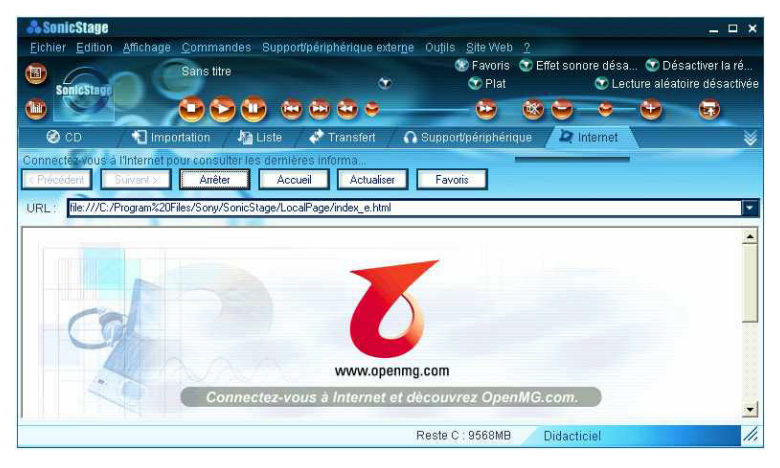

 $\blacktriangleright$ 

# <span id="page-23-0"></span>*Téléchargement de fichiers audio à partir des sites Web offrant un service EMD*

Pour télécharger des fichiers à partir de sites Web offrant un service EMD, procédez comme suit :

- **1**Affichez la page Web d'un service EMD dans l'écran Internet.
- **2** Cliquez sur un fichier audio à télécharger (ex. : fichiers MP3 ou fichiers WMA compatibles avec WMT). Le téléchargement démarre automatiquement. Si vous cliquez sur un fichier audio qu'il faut acheter, le navigateur Web par défaut affiche la page de transaction en ligne. Une fois le processus terminé, le fichier audio peut être importé dans SonicStage.
- **3** Importez les fichiers audio téléchargés dans SonicStage. Si les fichiers audio sont importés automatiquement, ils sont répertoriés dans des listes de diffusion déterminées par le service EMD. S'ils ne sont pas importés automatiquement, sélectionnez ceux que vous souhaitez dans la fenêtre d'importation, puis importez-les dans SonicStage (voir [Importation de fichiers](#page-24-1)  [audio au format MP3, WAV et WMT \(page](#page-24-1) 25)).
- Les fichiers audio ne peuvent pas être importés automatiquement par simple clic si vous utilisez un autre navigateur Web (Internet Explorer, Netscape, etc.) que l'écran Internet de SonicStage. Dans ce cas, après le téléchargement, spécifiez les fichiers audio dans la fenêtre d'importation afin de les importer.

Vous pouvez importer des fichiers audio à partir d'autres logiciels, comme Liquid Player, dans SonicStage. Reportez-vous à la page d'accueil d'OpenMG™ (<http://www.openmg.com/>) pour plus d'informations.

Les paramètres d'Internet (serveur proxy, etc.) sont liés aux paramètres de votre navigateur Internet Explorer. Si votre ordinateur est configuré pour fonctionner à l'intérieur d'un coupe-feu, etc., spécifiez les paramètres d'Internet Explorer avant d'établir la connexion.

Lorsque vous définissez l'emplacement de stockage de vos fichiers audio, ne choisissez pas un dossier situé sur un support amovible, comme un CD-ROM, CD-RW, ZIP, etc. Préférez un dossier résidant sur le disque dur de votre ordinateur.

 $\blacktriangleright$ 

### <span id="page-24-1"></span><span id="page-24-0"></span>*Importation de fichiers audio au format MP3, WAV et WMT*

Les fichiers audio suivants peuvent être importés dans SonicStage LE et convertis au format ATRAC3.

- ❑**Fichiers MP3 :** fichiers MP3 16 bits, mono/stéréo, 32 kHz/44,1 kHz/48 kHz.
- ❑ **Fichiers WAV :** fichiers WAV de PCM linéaire, 16 bits, monaural/stéréo, 32 kHz/ 44,1 kHz/48 kHz.
- ❑ **Fichiers audio compatibles WMT (Windows Media Technologies) téléchargés via EMD :** fichiers WMT 16 bits, monaural/stéréo, 44,1 kHz. En fonction de la protection des droits d'auteur, certains fichiers audio compatibles WMT ne peuvent pas être importés.

Si vous utilisez Windows® 98 Deuxième Édition, Windows® Millennium Edition, Windows® 2000 Professionnel ou Windows® XP, il vous suffit d'utiliser le logiciel Windows® Media™ Player version 6.4 ou supérieure déjà installé pour importer des fichiers MP3 dans le logiciel SonicStage LE fourni.

Pour transférer (exporter) des chansons vers votre ordinateur de poche CLIÉ, vous devez convertir les fichiers audio pour les exporter au format ATRAC3. Les fichiers audio convertis au format ATRAC3 peuvent être importés vers SonicStage LE à l'aide de la fonction d'importation. Vous pouvez aussi importer ces fichiers dans leur format d'origine puis les convertir au format ATRAC3 après les avoir exportés.

Pour importer des fichiers, procédez comme suit :

- **1**Sélectionnez **Options** dans le menu **Outils** et cliquez sur l'onglet **Importation**.
- **2** Dans **Stockage des fichiers convertis**, cliquez sur **Définir l'emplacement du fichier EMD converti**. La boîte de dialogue **Sauvegarde du fichier** s'affiche.
- **3** Cliquez sur **OK**.
- **4** Dans **Format de fichier après importation**, sélectionnez **Ce paramètre modifie le format de fichier de telle sorte qu'il soit approprié au support/périphérique externe**.
- **5**Cliquez sur **Périphérique MagicGate Memory Stick**.
- **6**Cliquez sur **OK**.
- **7**Cliquez sur l'onglet **Importation** pour afficher l'écran **Importation**.

*25*

 $\blacktriangleright$ 

<span id="page-25-0"></span>*Lecture de fichiers audio (Audio Player)*

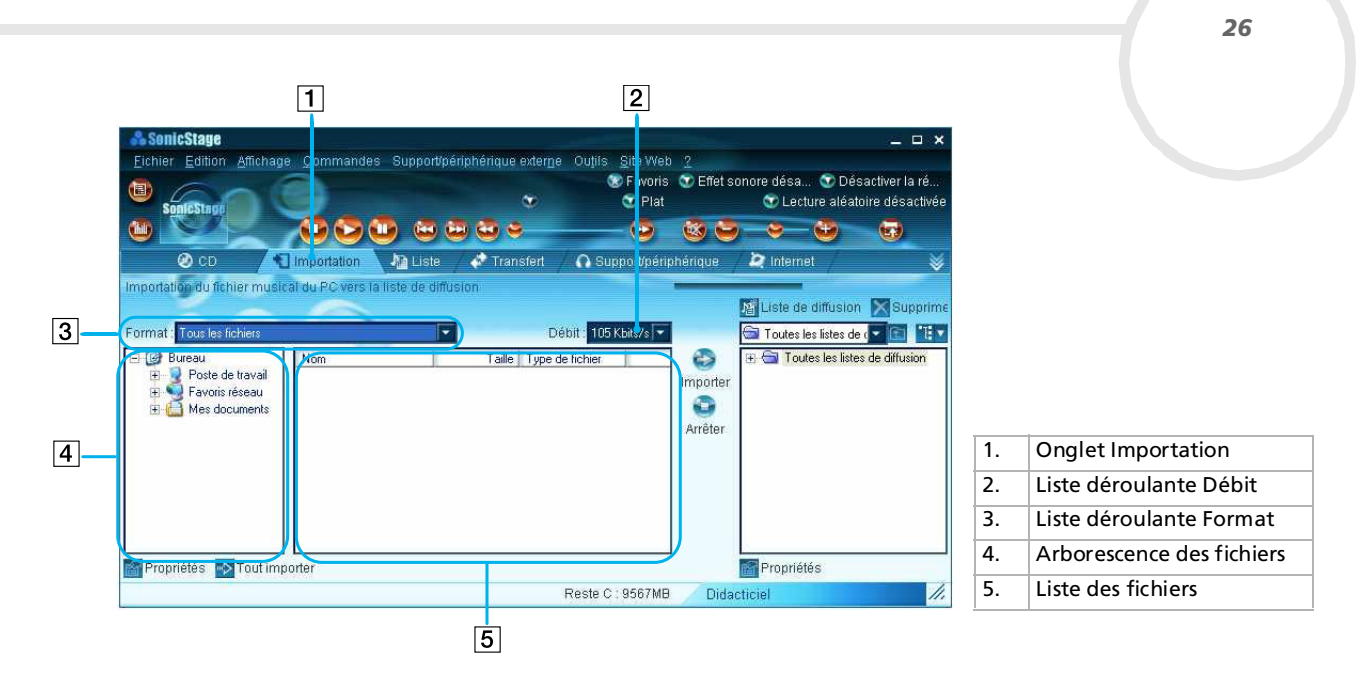

 $\lhd$ 

 $\blacktriangleright$ 

- **8**Sélectionnez le format audio que vous voulez importer dans la liste déroulante **Format**.
- **9** Pour importer des données en les convertissant au format ATRAC3, sélectionnez le débit d'enregistrement dans la liste déroulante **Débit**. Lorsque vous sélectionnez **Tout convertir au format ATRAC3** dans **Format de fichier après importation** et le débit d'enregistrement à l'étape 4, vous ne pouvez pas modifier le débit d'enregistrement.
- **10** Dans l'arborescence des **fichiers**, cliquez sur le dossier qui contient le fichier audio que vous voulez importer.

La liste des fichiers audio qui se trouvent dans le dossier sélectionné est affichée dans la vue **Liste des fichiers**.

- <span id="page-26-0"></span>**11** Cliquez pour sélectionner le fichier audio que vous souhaitez importer dans la vue **Liste des fichiers**.
- **12 Sélectionnez la liste de diffusion dans le volet droit de la fenêtre, puis cliquez sur → I<b>mportation**. Vous pouvez importer le fichier audio sélectionné à l'étape 11 dans la liste de diffusion. Le fichier est importé, en fonction des paramètres établis à l'étape 1, dans son format d'origine ou converti au format ATRAC3.
- Les fichiers MP3/WAV originaux importés sont répertoriés dans SonicStage LE lors de la lecture ou de l'exportation des données. Ainsi, pour éviter de déplacer ou de supprimer les fichiers, copiez-les dans un dossier spécifique de votre disque dur avant de les importer dans SonicStage LE. Si le fichier d'origine est stocké sur un support amovible et si vous retirez le support source, les messages suivants s'affichent lorsque vous essayez de lire ou d'exporter les données.

#### Pour la lecture : **Impossible de jouer le morceau sélectionné. Chanson non trouvée**.

#### Pour l'exportation : **La chanson sélectionée ne peut pas être exportée**.

Lorsque le fichier d'origine se trouve sur un réseau, les mêmes messages s'affichent lorsque votre ordinateur n'est pas connecté au réseau.

Lorsque vous supprimez un fichier audio, notez que le fichier MP3/WAV initial est également supprimé lorsque vous sélectionnez **Effacer le fichier audio du PC**.

- ★ Vous pouvez importer en une seule fois tous les fichiers audio du lecteur dédié sur votre ordinateur dans SonicStage LE. Pour en savoir plus, reportezvous à **Importation de fichiers audio à partir de votre ordinateur** - **Importation de chansons**, dans l'aide de SonicStage LE.
- ★ Si le titre de la chanson est inclus dans les données comme c'est le cas dans les données ID3 des fichiers MP3, le titre s'affiche dans la colonne **Titre** de la vue Liste de diffusion de SonicStage LE. Si le titre n'est pas compris dans les données, c'est le nom du fichier qui apparaît dans la colonne **Titre**.

 $\blacktriangleright$ 

# <span id="page-27-0"></span>*Transfert de fichiers audio de votre ordinateur vers votre ordinateur de poche CLIÉ*

# *Préparation de votre ordinateur de poche CLIÉ et installation dans la station d'accueil*

Avant de pouvoir transférer des fichiers audio, vous devez installer l'application MS Export sur votre ordinateur. Vous trouverez MS Export sur le CD-ROM fourni avec votre ordinateur de poche CLIÉ. Pour plus d'informations, reportez-vous au manuel d'utilisation de l'ordinateur de poche.

Pour activer le mode de transfert, procédez comme suit :

- **1** Après vous être assuré que le loquet de protection en écriture n'est pas verrouillé, insérez le Memory Stick™ dans l'emplacement prévu à cet effet.
- **2** Lorsque l'écran d'accueil s'affiche, tournez le Jog Dial™ afin de sélectionner Audio Player, puis appuyez sur le Jog Dial™. Vous pouvez également sélectionner l'icône **Audio Player** dans l'écran d'accueil.Le témoin du Memory Stick™ (1) est orange lorsque vous accédez à un

Memory Stick™.

Audio Player démarre.

- **3** Placez votre ordinateur de poche CLIÉ dans la station d'accueil.
- **4** Sélectionnez Menu , **Options** puis **Transfert**. Votre ordinateur de poche CLIÉ passe en mode de transfert de fichiers. Voir **[Transfert de fichiers audio au format MP3 vers votre ordinateur de poche CLIÉ \(page](#page-28-1) 29)**.

✍ Si vous désirez transférer et lire des fichiers audio au format ATRAC3 enregistrés avec SonicStage LE, utilisez un MagicGate Memory Stick™.

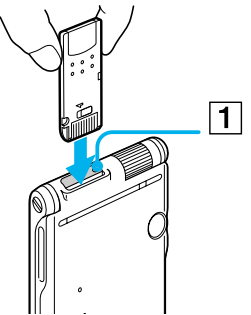

 $\blacktriangleright$ 

#### <span id="page-28-0"></span>*Si vous utilisez Audio Player*

Lorsque le transfert a commencé, tant qu'il n'est pas terminé, vous ne pouvez pas :

- ❑ Débrancher le câble USB.
- ❑ Retirer le MG Memory Stick™.
- ❑ Retirer votre ordinateur de poche CLIÉ de la station d'accueil.
- ❑ Sélectionner **Quitter** dans l'application Audio Player.
- ❑ Appuyer sur un bouton d'application de votre ordinateur de poche CLIÉ ou sur le bouton HotSync de la station d'accueil.
- ❑ Sélectionner **Accueil** .
- ❑ Si la fonction de démarrage de SonicStage LE est **activée**, le logiciel SonicStage LE démarre automatiquement à partir du moment où votre ordinateur de poche CLIÉ est en mode de transfert lorsque vous le placez dans la station d'accueil (consultez l'aide en ligne pour en savoir plus).

# <span id="page-28-1"></span>*Transfert de fichiers audio au format MP3 vers votre ordinateur de poche CLIÉ*

Après avoir préparé votre ordinateur de poche CLIÉ, vous pouvez copier des fichiers MP3 vers votre ordinateur de poche à l'aide de l'Explorateur Windows.

Pour transférer des fichiers audio MP3 vers votre ordinateur de poche CLIÉ, procédez comme suit :

- **1** Double-cliquez sur l'icône **Poste de travail** située sur votre Bureau Windows. Pour Windows® XP, cliquez sur **Démarrer** et ensuite sur **Poste de travail**.
- **2** Double-cliquez sur l'icône correspondant au **lecteur amovible**.
- **3** Double-cliquez sur le dossier **Palm**, puis sur **Programmes** et **MSAudio**. Si ce dossier n'existe pas, créez-le manuellement sur le Memory Stick™ à l'aide de l'Explorateur Windows.
- **4** Faites glisser les fichiers audio MP3 que vous souhaitez transférer vers le dossier MSAudio (**S:\Palm\Programmes\MSAudio** en supposant que **S:** est la lettre d'unité correspondant au Memory Stick™).

 $\blacktriangleright$ 

<span id="page-29-0"></span>Si la fonction de mise hors tension automatique de votre ordinateur de poche CLIÉ est activée lors de la procédure décrite ci-dessus, le CLIÉ et votre PC sont déconnectés. Dans ce cas, mettez votre ordinateur de poche CLIÉ sous tension et quittez le mode de transfert des fichiers audio à l'écran. Réactivez ensuite le mode de transfert.

Si vous utilisez un ordinateur pourvu d'un emplacement Memory Stick™, vous pouvez copier directement les fichiers audio au format MP3 sur le Memory Stick™ et les lire à l'aide d'Audio Player for Adapter. Dans ce cas, créez le dossier **PALM \PROGRAMS \MSAUDIO** sur le Memory Stick™ et copiez-y les fichiers audio.

Vous pouvez transférer des fichiers MP3 sur le Memory Stick™ de votre ordinateur de poche CLIÉ en utilisant les applications MS Import/Export.

#### *Si vous utilisez un ordinateur doté d'un emplacement Memory Stick™*

Lorsque vous utilisez un ordinateur doté d'un emplacement Memory Stick™, vous pouvez copier des fichiers audio au format MP3 vers le Memory Stick™.

Créez les dossiers **PALM**, **PROGRAMS** puis **MSAUDIO** sur le Memory Stick™ et appliquez la procédure indiquée ci-dessus. Lorsque vous insérez le Memory Stick™ dans votre ordinateur de poche CLIÉ, vous pouvez lire votre fichier audio avec Audio Player.

Si vous utilisez un MG Memory Stick™ de 128 Mo en option, vous pouvez enregistrer pour approximativement :

- ❑Enregistrement à 132 Kbit/s : environ 65 minutes.
- ❑Enregistrement à 105 Kbit/s : environ 130 minutes.
- ❑Enregistrement à 66 Kbit/s : environ 170 minutes.

 $\blacktriangleright$ 

## <span id="page-30-0"></span>*Transfert de fichiers audio gérés avec SonicStage LE*

Assurez-vous que votre ordinateur de poche CLIÉ est prêt. Vous ne pouvez utiliser que le MG Memory Stick™ (blanc).

Pour transférer des fichiers audio avec SonicStage LE, procédez comme suit :

- **1**Démarrez SonicStage LE.
- **2** Cliquez sur l'onglet **Transfert** pour afficher la fenêtre **Transfert**. Votre ordinateur détecte l'ordinateur de poche numérique et affiche la liste des fichiers audio dans le panneau droit de la fenêtre.

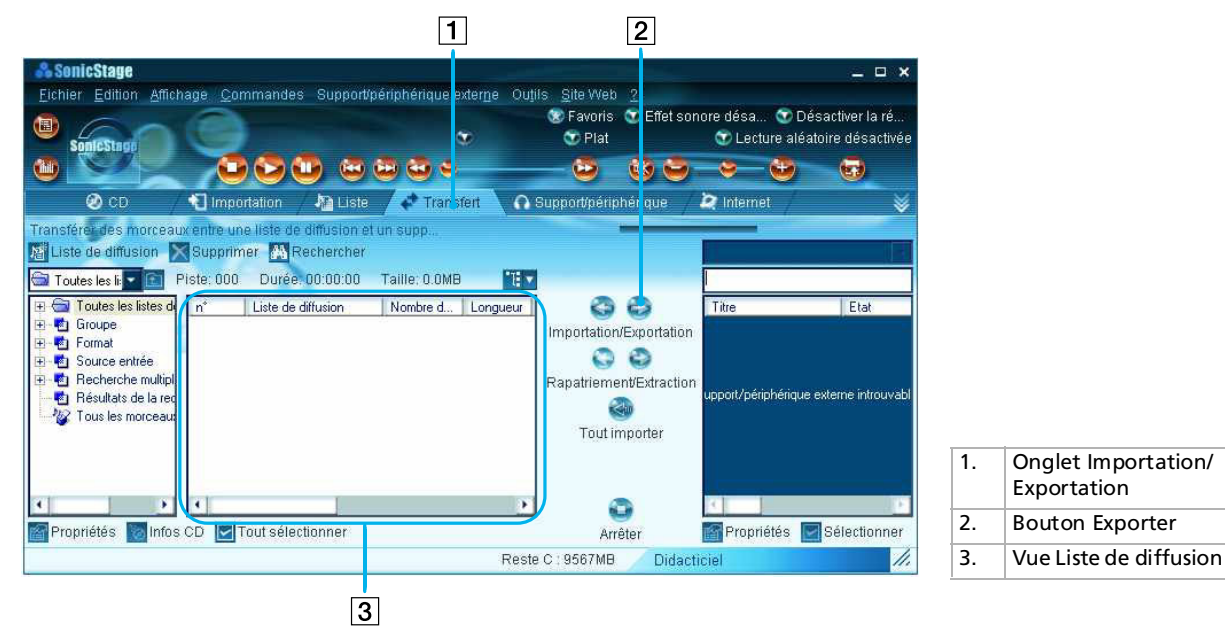

*31*

 $\blacktriangleright$ 

- <span id="page-31-0"></span>**3** Sélectionnez la liste de diffusion qui contient les chansons que vous souhaitez exporter. Les chansons de la liste de diffusion sont affichées dans la vue Liste de diffusion au centre de l'écran.
- **4** Dans la vue Liste de diffusion, sélectionnez la chanson à exporter. Pour exporter plusieurs chansons à la fois, maintenez la touche **<Ctrl>** enfoncée et cliquez sur les morceaux de votre choix.

#### **5** Cliquez sur **Exporter**.

L'exportation commence et la chanson est ajoutée à la fin de la liste des chansons de votre ordinateur de poche CLIÉ.

Vous pouvez choisir entre le **mode à 1 étape** ou le **mode à 2 étapes** pour l'exportation des fichiers audio. Dans le cas du **mode à 2 étapes**, vous devez cliquer sur **Démarrer** après avoir sélectionné les chansons souhaitées. Pour plus d'informations à ce sujet, consultez l'aide en ligne.

- **6** Cliquez sur **Arrêter** pour arrêter l'exportation.
- **7** Lorsque l'exportation est terminée, sélectionnez **OK** dans la boîte de dialogue de confirmation d'Audio Player. Le mode de transfert est annulé et l'écran précédent s'affiche. Si vous fonctionnez sous Windows® 2000 Professionnel/Windows® Millennium Edition/Windows® XP, un message d'avertissement s'affiche lorsque vous sélectionnez **Quitter**. Dans ce cas, cliquez sur **OK**.

✍ Lorsque l'importation a commencé, tant qu'elle n'est pas terminée, vous ne pouvez pas :

Débrancher le câble USB.

Retirer le MG Memory Stick™.

Retirer votre ordinateur de poche CLIÉ de la station d'accueil.

Sélectionner **Quitter** dans Audio Player.

Appuyer sur un bouton d'application de votre ordinateur de poche CLIÉ ou sur le bouton HotSync® de la station d'accueil.

Sélectionner **Accueil** .

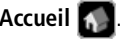

 $\blacktriangleright$ 

# <span id="page-32-1"></span><span id="page-32-0"></span>*Lecture de fichiers audio sur votre ordinateur de poche CLIÉ*

# *Branchement des écouteurs fournis*

Les écouteurs fournis avec votre ordinateur de poche CLIÉ comprennent un mécanisme de rotation pour plus de confort.

Pour brancher des écouteurs sur votre ordinateur de poche CLIÉ, procédez comme suit :

**1**Branchez les écouteurs sur la mini-fiche de la télécommande fournie.

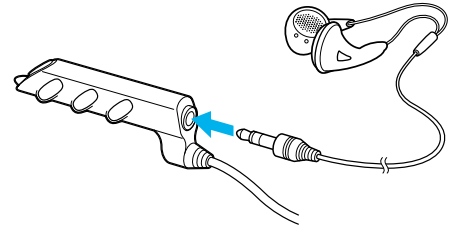

**2**Branchez le cordon de la télécommande sur la prise des écouteurs de votre ordinateur de poche CLIÉ.

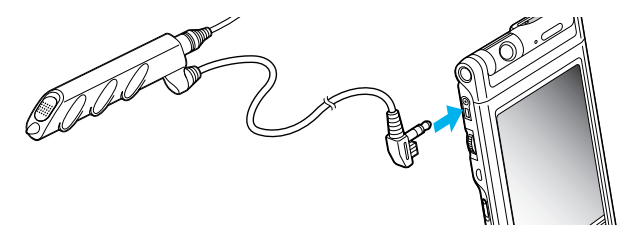

▲ Ne branchez pas un équipement lui-même raccordé à un autre périphérique, tel qu'un amplificateur, sur la prise des écouteurs de votre ordinateur de poche CLIÉ. Cela pourrait endommager votre ordinateur de poche CLIÉ.

Lorsque les écouteurs sont branchés sur votre ordinateur de poche CLIÉ, les sons du système tels que les avertissements ou les signaux des commandes tactiles ne sont émis que par les écouteurs. Par ailleurs, le son des commandes tactiles n'est pas diffusé par les écouteurs pendant la lecture de fichiers audio ou une pause de lecture de fichiers audio.

 $\blacktriangleright$ 

## <span id="page-33-0"></span>*Mise en place des écouteurs*

Pour mettre les écouteurs, procédez comme suit :

Placez l'écouteur portant la lettre **R** dans votre oreille droite, celui portant la lettre **L** dans votre oreille gauche.

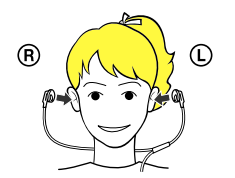

# *Lecture de fichiers audio*

Lisez vos fichiers audio avec Audio Player. Vous pouvez utiliser d'autres applications pendant la lecture. Chargez la batterie avant de lancer la lecture. L'arrêt automatique ne fonctionne pas pendant la lecture de fichiers audio. Si le niveau de charge de la batterie est faible, la lecture s'arrête automatiquement. Si cela se produit, vous pouvez cependant toujours utiliser d'autres applications telles que le Bloc-notes ou Adresses. Chargez la batterie avant qu'elle ne se décharge complètement.

Pour lire des fichiers audio, procédez comme suit :

- **1** Après vous être assuré que le loquet de protection en écriture n'est pas verrouillé, insérez le Memory Stick™ dans l'emplacement prévu à cet effet. Si vous souhaitez transférer et lire des fichiers audio ATRAC3 enregistrés par SonicStage LE, utilisez un MG Memory Stick™ (blanc).
- **2**Branchez les écouteurs.

 $\blacktriangleright$ 

<span id="page-34-0"></span>**Guide des logiciels**

- **3** Dans l'écran d'accueil, tournez le Jog Dial pour sélectionner Audio Player, puis appuyez sur le Jog Dial. Vous pouvez également appuyer sur l'icône **Audio Player** dans l'écran d'accueil. Audio Player démarre et lit les informations de la table des matières, dont le nom de la chanson, le nom de l'artiste, etc. Ne retirez pas le Memory Stick™ maintenant. Si vous le faites, les données audio peuvent être endommagées et un dysfonctionnement peut se produire.
	- ❑ La lecture de la table des matières peut durer quelques secondes, selon le nombre de chansons stockées sur le Memory Stick™. Vous ne pouvez pas utiliser Audio Player pendant qu'il lit la table des matières ; il ne s'agit en aucune façon d'un dysfonctionnement.
	- ❑ Si le loquet de protection en écriture du Memory Stick™ est verrouillé, Audio Player ne peut pas lire certains fichiers audio.
- **4**Appuyez sur  $\Box \blacktriangleright$  .

La lecture commence à la première chanson. Les informations concernant le morceau sont affichées pendant la lecture. La lecture s'arrête automatiquement à la fin du morceau.

Si vous ne pouvez pas lancer la lecture, assurez-vous que le bouton **HOLD** de votre ordinateur de poche CLIÉ n'est pas en position de **verrouillage**.

Pour arrêter la lecture, appuyez sur  $\Box$ .

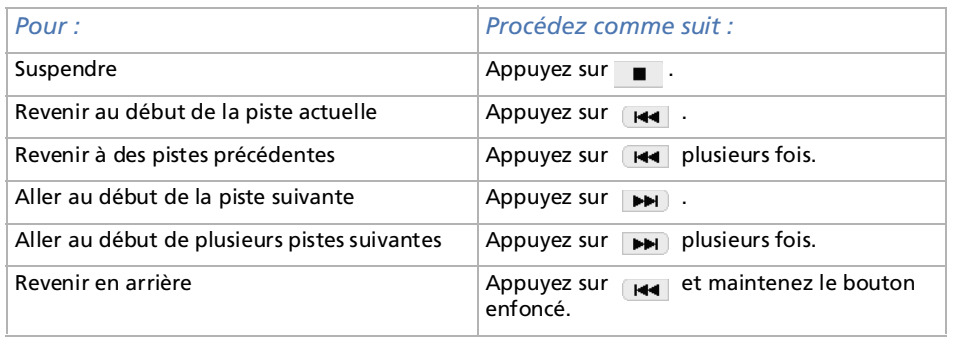

 $\blacktriangleright$ 

<span id="page-35-0"></span>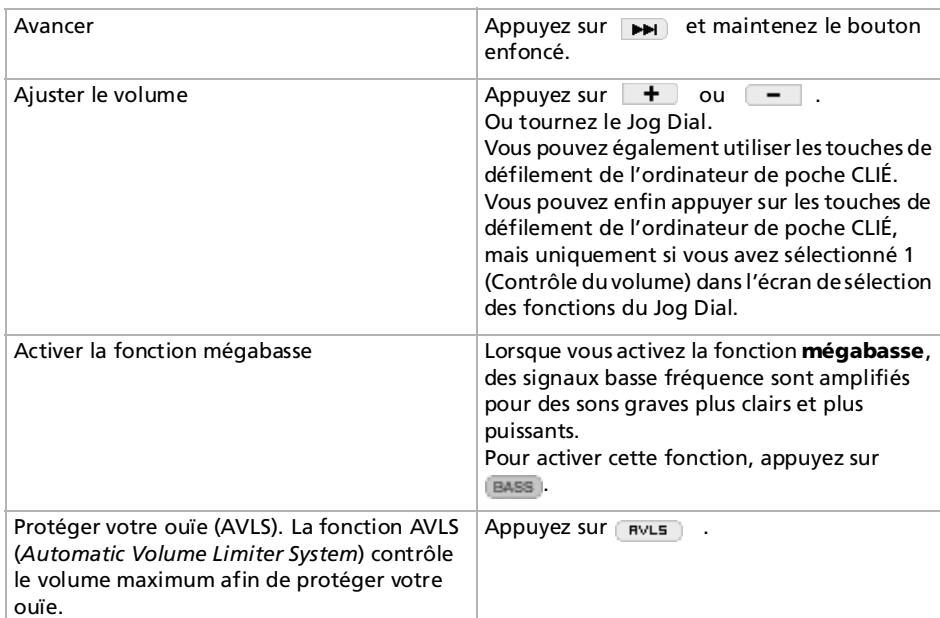

▲ Lorsque la batterie est en charge maximale, vous pouvez lire des fichiers audio pour la durée approximative indiquée ci-dessous. La durée de vie de la batterie varie en fonction des conditions et de l'environnement dans lesquels vous utilisez votre ordinateur de poche.

Si vous positionnez le bouton **HOLD** en position de **déverrouillage** et définissez l'éclairage frontal à son niveau maximal, vous pouvez lire des fichiers audio en continu pendant environ 2 heures.

Si vous positionnez le bouton **HOLD** en position de **verrouillage**, vous pouvez lire des fichiers audio en continu pendant environ 10 heures.

Étant donné que le niveau de charge de la batterie baisse rapidement pendant la lecture audio, l'avertissement de faible niveau de charge apparaît plus tôt que dans le cas d'une utilisation normale. Dans pareille circonstance, si vous arrêtez immédiatement la lecture de fichiers audio, vous pouvez encore utiliser d'autres applications.

 $\blacktriangleright$
## <span id="page-36-0"></span>*Lecture en différents modes*

Vous pouvez lire les pistes en mode boucle, aléatoire ou inversé ou répéter une section spécifique d'une chanson.

Pour lire les pistes en boucle, procédez comme suit :

Appuyez sur le bouton de **répétition** et sélectionnez l'élément à lire en boucle.

- ❑ **REP OFF** : lecture normale
- ❑ **REP ALL** : lecture de toutes les pistes en boucle
- ❑ **REP 1** : lecture de la piste actuelle en boucle

Vous pouvez utiliser la lecture en boucle pendant une lecture aléatoire ou inversée. Par exemple, lorsque vous activez la lecture aléatoire pendant une lecture en boucle, Audio Player lit en continu toutes les pistes dans un ordre aléatoire.

Pour lire en boucle une section spécifique d'une chanson, procédez comme suit :

- **1 Pendant la lecture, appuyez sur <b>Allac**t au point de départ de la section à lire en boucle. L'icône devient . La lecture commence à la première chanson.
- 2 Appuyez sur **A**→D à la fin de la section à lire en boucle. L'icône  $[n+1]$  devient  $[n+1]$  et la lecture en boucle commence entre les points spécifiés.
- **3** Pour annuler la fonction de répétition A-B, appuyez sur en pour modifier l'icône en .

Pour lire les pistes dans un ordre aléatoire/inversé, procédez comme suit :

Appuyez sur le bouton de répétition et sélectionnez le fichier audio. Chaque fois que vous sélectionnez l'icône de mode de lecture, le mode change.

- ❑ **Continue** : lecture normale
- ❑ **Shuffle** : lecture aléatoire
- ❑ **Reverse** : lecture inversée commençant par la dernière piste lue
- ✍ Lorsque vous appuyez sur **Reverse** ou **Shuffle**, le son est coupé pendant un instant. Il ne s'agit en aucune façon d'un dysfonctionnement.

 $\blacktriangleright$ 

# <span id="page-37-1"></span><span id="page-37-0"></span>*Sélection de fichiers audio à lire (recherche)*

Lorsque vous utilisez Audio Player, vous pouvez sélectionner les fichiers audio que vous voulez écouter.

Pour sélectionner les fichiers audio, procédez comme suit :

- **1** Appuyez sur **Menu** , **Outils** puis **Recherche**. L'écran **Recherche** s'affiche.
- **2** Activez la case à cocher des fichiers audio que vous souhaitez écouter.
- **3** Sélectionnez **OK**.
- **4** Démarrez la lecture. Audio Player ne joue que les fichiers audio sélectionnés.
- **5**Pour jouer tous les fichiers audio, choisissez **Sélectionner tout** dans l'écran Recherche.

## <span id="page-37-2"></span>*Modification de l'affichage*

Lorsque vous utilisez Audio Player, vous pouvez modifier l'affichage. Vous avez le choix entre ces trois types d'affichage :

- ❑ **Affichage normal :** indique le titre et le nom de l'artiste du fichier audio en cours de lecture, le nombre de fichiers audio et les fonctions de lecture.
- ❑ **Affichage des effets visuels :** affiche les effets visuels ou l'analyseur de spectre ainsi que la progression de la lecture. Les fonctions de lecture y sont également présentées. Dans ce mode d'affichage, vous pouvez modifier les effets en sélectionnant  $\sqrt{v_{\epsilon}}$  ou en appuyant sur l'écran des effets.
- ❑ **Affichage sous forme de liste :** affiche un titre et un nom d'artiste pour chaque fichier audio stocké sur le Memory Stick™. Les fonctions de lecture y sont également présentées. Dans ce mode d'affichage, vous pouvez lire le fichier audio désiré en le sélectionnant directement. Vous pouvez également modifier les éléments affichés en appuyant sur  $\sqrt{V_{\text{E}}(t)}$ .

 $\blacktriangleright$ 

<span id="page-38-0"></span>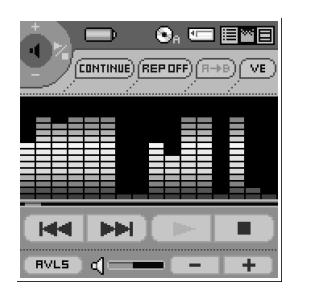

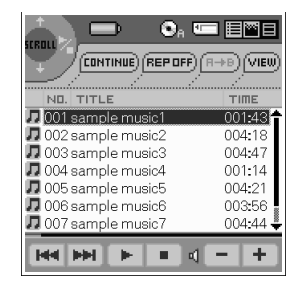

Pour modifier l'affichage, choisissez l'icône appropriée dans Audio Player.

- ❑Pour passer en affichage normal, appuyez sur  $\Box$  (normal).
- ❑Pour afficher les effets visuels, appuyez sur  $\Box$  (effets visuels).
- ❑Pour passer à l'affichage sous forme de liste, appuyez sur  $\equiv$  (liste).

## <span id="page-38-1"></span>*Activation de la fonction Jog Dial pour Audio Player*

Vous pouvez activer la fonction Jog Dial pour Audio Player. Par simple utilisation du Jog Dial, vous pouvez régler le volume, accéder à des pistes spécifiques et effectuer des avances/retours rapides.

Pour activer la fonction Jog Dial pour Audio Player, procédez comme suit :

- **1** Appuyez sur l'icône Jog Dial située en haut à gauche de l'écran ou maintenez le Jog Dial enfoncé pendant quelques secondes. La fenêtre de la fonction Jog Dial s'affiche.
- **2** Appuyez sur le paramètre voulu ou faites tourner le Jog Dial pour effectuer votre sélection.
	- ❑ (Contrôle du volume) : le Jog Dial permet d'ajuster le volume. Lorsque vous appuyez sur le Jog Dial, la lecture démarre/s'arrête.
	- ❑ (AMS) : le Jog Dial permet de passer aux pistes précédentes/suivantes. Lorsque vous appuyez sur le Jog Dial, la lecture démarre/s'arrête.

*39*

 $\blacktriangleright$ 

- <span id="page-39-0"></span>❑ (Vitesse) : le Jog Dial permet d'avancer ou de revenir en arrière. Lorsque vous appuyez sur le Jog Dial, la lecture démarre/s'arrête.
- ❑ (Position) : le Jog Dial vous permet de contrôler manuellement le point de lecture. Lorsque vous appuyez sur le Jog Dial, la lecture démarre/s'arrête.
- ❑ (Sélection de la piste) : le Jog Dial permet de sélectionner le fichier audio à lire lorsque vous utilisez Audio Player dans la vue Liste. Lorsque vous appuyez sur le Jog Dial, la lecture démarre, à partir du fichier sélectionné.
- **3**Sélectionnez **OK**.

L'icône **Jog Dial** en haut à gauche de l'écran est remplacée par l'icône sélectionnée et la fonction Jog Dial pour Audio Player de votre choix est activée.

## *Lecture de fichiers audio au moyen de la télécommande fournie*

Vous pouvez lancer la lecture de fichiers audio même si votre ordinateur de poche CLIÉ est éteint grâce à la télécommande fournie.

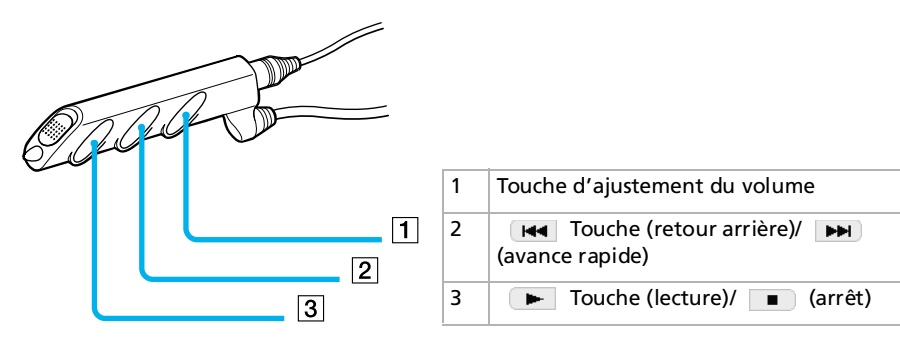

 $\blacktriangleright$ 

<span id="page-40-0"></span>Pour lire des fichiers audio à l'aide de la télécommande, procédez comme suit :

- **1** Après vous être assuré que le loquet de protection en écriture n'est pas **verrouillé**, insérez le Memory Stick™ dans l'emplacement prévu à cet effet.
- **2**Branchez les écouteurs.
- **3**Appuyez sur la touche le de la télécommande. La lecture commence à la première chanson. La lecture s'arrête automatiquement à la fin de la chanson.
- **4**Pour arrêter la lecture, appuyez sur la touche  $\Box$  de la télécommande.
- ≰ Si la lecture ne démarre pas après avoir appuyé sur la touche de la télécommande, maintenez-la de les enfoncée pendant quelques secondes. Si la télécommande ne fonctionne pas, cochez la case Activer la lecture en arrière plan ( $\vert \nabla f \rangle$ ) dans l'écran Préférences d'Audio Player.

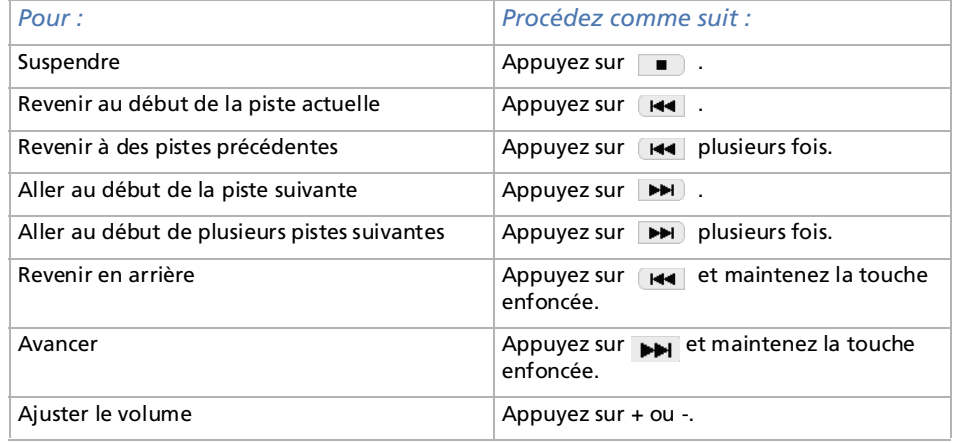

 $\blacktriangleright$ 

<span id="page-41-0"></span>**Guide des logiciels**

✍ Pour éviter d'activer accidentellement les commandes lorsque vous transportez le lecteur, utilisez le bouton de blocage.

Faites glisser le bouton de blocage (1) de la télécommande en position **verrouillée**. Aucune des touches de la télécommande ne fonctionne.

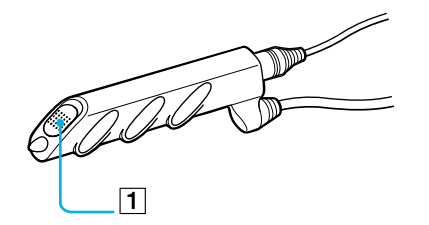

## *Protection permettant d'éviter toute activation accidentelle des commandes de votre ordinateur de poche CLIÉ*

Pour protéger votre ordinateur de poche CLIÉ, procédez comme suit :

Faites glisser le **bouton de blocage** (1) de votre ordinateur de poche CLIÉ en position **verrouillée**.

L'écran d'affichage s'éteint, même si une opération est en cours, et aucune des commandes de votre ordinateur de poche CLIÉ ne fonctionne.

✍ Lorsque le bouton de blocage de votre ordinateur de poche CLIÉ est **verrouillé**, vous ne pouvez utiliser que les fonctions de la télécommande.

Pour vous assurer que votre ordinateur de poche CLIÉ est en lecture audio alors que le bouton de blocage est **verrouillé**, vérifiez le témoin Memory Stick™ de votre ordinateur de poche CLIÉ. S'il clignote, votre ordinateur de poche CLIÉ lit les fichiers audio.

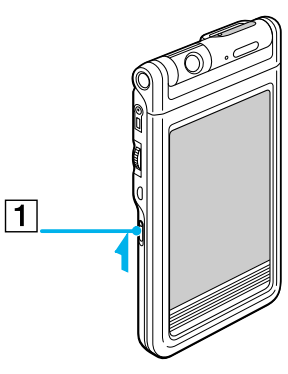

*42*

 $\blacktriangleright$ 

# <span id="page-42-0"></span>*Changement d'album (album personnalisé)*

Les fichiers audio MP3 et ATRAC3 du MG Memory Stick™ sont gérés dans des albums séparés avec Audio Player. Si vous insérez le MG Memory Stick™, qui stocke à la fois des fichiers audio MP3 et ATRAC3, et démarrez Audio Player, seuls les fichiers audio au format ATRAC3 sont affichés et lus avec les paramètres par défaut.

Pour changer d'album, procédez comme suit :

- **1** Sélectionnez Menu , **Outils**, puis **À propos du Memory Stick**. Les informations relatives à l'album contenant les fichiers audio ATRAC3 s'affichent.
- **2** Sélectionnez **MP3**.

L'album lu permute vers l'album personnalisé MP3. La prochaine fois que vous lancerez une lecture, les fichiers audio MP3 stockés sur le MG Memory Stick™ seront lus.

- **3** Sélectionnez **OK**.
- **4** Pour revenir à l'album personnalisé ATRAC3, appuyez sur **ATRAC3** à l'étape 2.

## *Modification de l'aspect de l'arrière-plan*

Vous pouvez changer l'aspect de l'arrière-plan d'Audio Player en installant des fichiers d'exemple supplémentaires (fichiers d'apparences(Skins)).

Vous pouvez installer ces fichiers d'apparences via le disque dur de votre ordinateur. Placez votre ordinateur de poche CLIÉ dans la station d'accueil, puis installez le logiciel Palm Desktop pour CLIÉ sur votre ordinateur à partir du CD-ROM fourni.

 $\blacktriangleright$ 

## <span id="page-43-0"></span>*Installation de fichiers d'apparences (skin) sur votre ordinateur de poche CLIÉ*

Pour installer les fichiers d'apparences sur votre ordinateur de poche CLIÉ, procédez comme suit :

- **1** Double-cliquez sur l'icône **Palm Desktop pour CLIÉ** sur le Bureau Windows. Le logiciel **Palm Desktop pour CLIÉ** démarre.
- **2** Cliquez sur **Installer**. La boîte de dialogue **Outil d'installation** s'affiche à l'écran.
- **3** Sélectionnez un nom d'utilisateur dans la liste correspondante.
- **4** Cliquez sur **Ajouter**.

Vérifiez que le dossier **Add-on** est sélectionné. Si ce n'est pas le cas, sélectionnez-le manuellement. Dans la configuration par défaut, le dossier **Add-on** se trouve dans **Sony Handheld**, lui-même situé dans le dossier **Programmes**.

- **5** Double-cliquez sur le dossier **Audio PlayerSkin Samples**.
- **6** Double-cliquez pour sélectionner le fichier d'apparences de votre choix. Le fichier sélectionné s'ajoute à la liste des noms de fichier.
- **7** Cliquez sur **Terminé**.
- **8** Appuyez sur le bouton HotSync de la station d'accueil. Le fichier spécifié à l'étape 6 est installé sur votre ordinateur de poche CLIÉ au cours de l'opération HotSync.

 $\blacktriangleright$ 

# <span id="page-44-0"></span>*Désinstallation de fichiers d'apparences (skin) sur votre ordinateur de poche CLIÉ*

Vous pouvez désinstaller les fichiers d'apparences de votre ordinateur de poche CLIÉ à l'aide de **MS Gate**. Pour plus d'informations concernant MS Gate, reportez-vous à **Échange de données via le Memory Stick™** dans **le manuel d'utilisation**.

Pour désinstaller des fichiers d'apparences de votre ordinateur de poche CLIÉ, procédez comme suit:

- **1** Faites tourner le Jog Dial pour sélectionner **MS Gate** puis appuyez sur le Jog Dial. Vous pouvez également appuyer sur l'icône MS Gate <sup>D</sup>u dans l'écran d'accueil. **MS Gate** démarre. Les données de votre ordinateur de poche CLIÉ s'affichent.
- **2** Appuyez sur le Jog Dial pour sélectionner **Interne**. Vous pouvez aussi appuyer sur la flèche v dans le coin supérieur droit afin de sélectionner **Interne** dans la liste déroulante.
- **3** Sélectionnez le fichier **Audio PlayerSkin**.
- **4** Sélectionnez **Supprimer**. La boîte de dialogue de **Suppression du fichier** s'affiche.
- **5** Sélectionnez **OK**.

Le fichier d'apparences sélectionné à l'étape 3 est supprimé de votre ordinateur de poche CLIÉ.

**6**Sélectionnez l'icône d'accueil **M** pour revenir à l'écran d'accueil.  $\blacktriangleright$ 

# <span id="page-45-0"></span>*Remarques quant à l'utilisation du logiciel SonicStage LE*

## *Présentation des opérations d'importation/exportation*

Après avoir stocké les fichiers audio sur le disque dur de votre ordinateur, vous pouvez les transférer vers un lecteur numérique, tel que votre ordinateur de poche CLIÉ, à l'aide de SonicStage.

Le transfert de fichiers audio de votre ordinateur vers un lecteur numérique est une **exportation**. Retransférer des fichiers audio exportés vers votre ordinateur est une **importation**.

- ❑**Exportation (1) :** vous pouvez exporter la même chanson jusqu'à trois fois, et ce, à tout moment.
- ❑**Importation (2) :** si vous importez une chanson au moins une fois, vous pouvez l'exporter à nouveau.

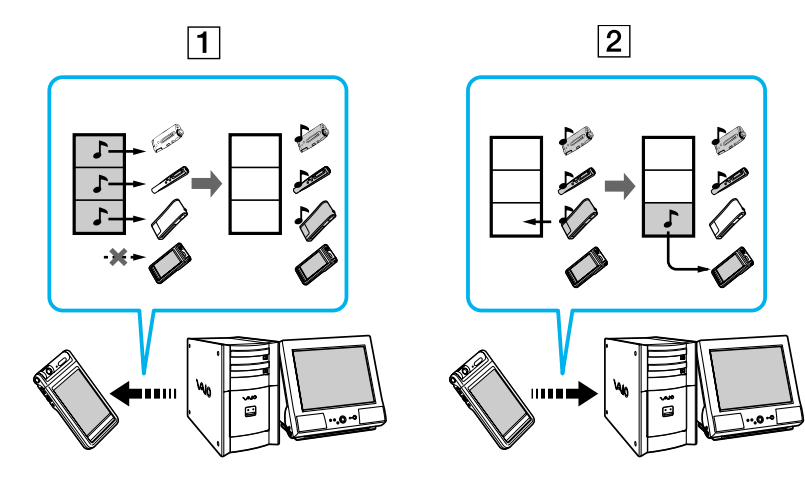

 $\blacktriangleright$ 

# <span id="page-46-0"></span>*À propos de la protection des droits d'auteur*

La technologie OpenMG vous permet de bénéficier de la qualité numérique de la musique tout en respectant les droits d'auteurs de ses détenteurs. OpenMG Jukebox code les fichiers audio au format OpenMG et les stocke sur le disque dur de votre ordinateur afin d'éviter toute distribution non autorisée. La technologie de protection des droits d'auteur de votre lecteur numérique est conforme aux spécifications SDMI (Secure Digital Music Initiative).

Votre lecteur numérique est soumis à certaines restrictions concernant l'enregistrement et la lecture afin de protéger les droits d'auteur. Les fichiers audio ne peuvent être importés que sur l'ordinateur à partir duquel ils ont été exportés. Ils ne peuvent pas être copiés ou importés vers d'autres ordinateurs. Pour en savoir plus, veuillez vous reporter à la section **[Restrictions en matière de protection des droits d'auteur par](#page-50-0)  [OpenMG™ \(page](#page-50-0) 51)**.

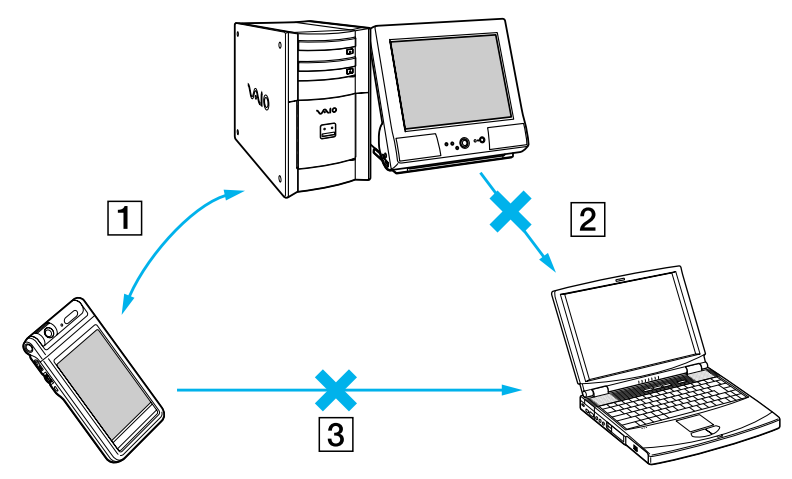

❑ (1) Les fichiers audio ne peuvent être importés que sur l'ordinateur à partir duquel ils ont été exportés.

❑ (2) Vous ne pouvez pas importer des fichiers audio vers un ordinateur autre que celui que vous avez utilisé pour les exporter.

❑ (3) Vous ne pouvez pas copier ou déplacer des fichiers audio vers un autre ordinateur.

 $\blacktriangleright$ 

## <span id="page-47-0"></span>*Restrictions sur le contenu audio*

Des contenus audio de haute qualité numérique sont largement diffusés sur Internet par les services de distribution de musique. Afin de protéger les droits d'auteur des propriétaires de ces contenus de toute distribution non autorisée, certains contenus audio sont distribués avec des restrictions d'enregistrement et de lecture. Par exemple, il est possible de limiter la période de lecture ou le volume de données pouvant être lu.

## *Différences entre l'opération HotSync et la procédure d'importation/ exportation*

La procédure d'importation (transfert de fichiers audio numériques vers votre ordinateur)/d'exportation (transfert de fichiers audio numériques vers votre ordinateur de poche CLIÉ) diffère de la procédure HotSync sous plusieurs aspects.

## *Quand vous exécutez l'opération HotSync*

- ❑ Étant donné que l'application HotSync Manager du logiciel Palm Desktop pour CLIÉ gère l'opération, l'ordinateur assimile votre ordinateur de poche CLIÉ à un ordinateur de poche compatible Palm OS®.
- ❑ Vous pouvez exécuter l'opération HotSync même si votre ordinateur de poche CLIÉ est éteint.
- ❑Le transfert de données démarre dès que vous appuyez sur le bouton HotSync de la station d'accueil.

## *Quand vous exécutez la procédure d'importation/exportation*

- ❑ Étant donné que le logiciel SonicStage LE gère l'opération, l'ordinateur assimile votre ordinateur de poche CLIÉ à un périphérique de stockage USB.
- ❑ Vous ne pouvez pas effectuer d'importation/d'exportation si votre ordinateur de poche CLIÉ est éteint.
- ❑ Le transfert des données est interrompu en appuyant simplement sur le bouton HotSync.

*48*

 $\blacktriangleright$ 

# <span id="page-48-0"></span>*Transfert de fichiers audio de votre ordinateur de poche CLIÉ vers votre ordinateur (importation)*

Vous pouvez retransférer des fichiers audio de votre ordinateur de poche CLIÉ vers le disque dur de votre ordinateur (importation). Cette opération ne peut être accomplie que sur l'ordinateur à partir duquel ils ont été exportés.

Pour transférer des fichiers audio de votre ordinateur de poche CLIÉ vers votre ordinateur, procédez comme suit :

- **1**Démarrez SonicStage LE et placez votre ordinateur de poche CLIÉ dans la station d'accueil.
- **2** Dans l'écran d'accueil, tournez le Jog Dial pour sélectionner Audio Player, puis appuyez sur le Jog Dial. Vous pouvez également appuyer sur l'icône Audio Player dans l'écran d'accueil. Audio Player démarre.

#### **3** Appuyez sur **Menu** , **Options** puis **Transfert**.

Votre CLIÉ passe en mode de transfert et est détecté par votre ordinateur.

**4** Sélectionnez la chanson à importer de la liste des chansons du MG Memory Stick™ dans votre ordinateur de poche CLIÉ.

Pour transférer plusieurs chansons à la fois, maintenez la touche **<Ctrl>** enfoncée et cliquez sur les chansons à sélectionner.

#### **5** Cliquez sur **Importation**.

L'importation commence.

Vous pouvez choisir entre le **mode à 1 étape** ou le **mode à 2 étapes** pour l'importation des fichiers audio. Dans le cas du **mode à 2 étapes**, vous devez cliquer sur **Démarrer** après avoir sélectionné les chansons souhaitées. Pour plus d'informations à ce sujet, consultez l'aide en ligne.

#### **6** Pour arrêter l'importation, cliquez sur **Arrêter**.

- ✍ Après lancement de l'importation, ne débranchez pas le câble USB ou le Memory Stick™ tant que la procédure n'est pas achevée. Cela pourrait détériorer les données ou provoquer un dysfonctionnement.
- ★ Si vous souhaitez importer tous les fichiers audio de votre ordinateur de poche CLIÉ, cliquez sur **Tout importer**. Toutes les chansons de la carte MG Memory Stick™ de votre ordinateur de poche CLIÉ sont importées.

 $\blacktriangleright$ 

## <span id="page-49-0"></span>*Remarques sur la lecture de fichiers audio*

Pour obtenir les dernières informations relatives à ces applications, consultez le site Web d'assistance clientèle des appareils audio portables. [\(http://www.openmg.com/](http://www.openMG.com/))

## *Installation du logiciel SonicStage LE à partir du CD-ROM fourni*

Assurez-vous que vous avez installé le logiciel SonicStage LE avant de connecter l'ordinateur de poche à votre ordinateur.

Si vous placez votre ordinateur de poche CLIÉ dans la station d'accueil et s'il passe en mode de transfert avant que le logiciel ne soit correctement installé, votre ordinateur sélectionne un pilote inadéquat et l'ordinateur de poche peut ne pas fonctionner correctement.

## *Sauvegarde de fichiers audio*

Lorsque vous effectuez des opérations modifiant le système d'exploitation (comme une récupération ou une restauration système), assurez-vous que vous utilisez bien l'outil de sauvegarde de SonicStage avant d'effectuer une sauvegarde, puis lancez la procédure. Pour plus d'informations, consultez l'aide en ligne.

### *Remarques concernant le mode Suspension système/Mise en veille prolongée*

- ❑ Ne mettez pas le système en mode Suspension système/Mise en veille prolongée lorsque :
	- ❑ vous enregistrez des chansons à partir d'un CD audio ;
	- ❑ vous lisez des chansons avec SonicStage LE ;
	- ❑ vous mettez votre ordinateur de poche CLIÉ en mode de transfert dans la station d'accueil.
- ❑ Si vous placez votre ordinateur en mode Suspension système/Mise en veille prolongée pendant l'enregistrement d'un CD, l'importation ou l'exportation de fichiers, les chansons peuvent être perdues et un dysfonctionnement du système peut survenir.

 $\blacktriangleright$ 

- <span id="page-50-1"></span>❑ Si vous remplacez le MG Memory Stick™ alors que votre système est en mode Suspension système/Mise en veille prolongée, les chansons peuvent être perdues une fois le système rétabli.
- ❑ Si vous utilisez Windows® 2000 Professionnel : Lorsque l'ordinateur est en mode Suspension système/Mise en veille prolongée quand vous placez votre ordinateur de poche CLIÉ en mode de transfert dans la station d'accueil, un message signalant **l'échec de l'initialisation du gestionnaire OpenMG PD Manager** peut s'afficher dès que vous lancez SonicStage LE une fois le système réactivé.

Dans ce cas, cliquez sur **OK** puis déconnectez et reconnectez votre ordinateur de poche CLIÉ avant de redémarrer SonicStage LE.

## *Remarques concernant le loquet de protection en écriture du MG Memory Stick™*

Lorsque vous utilisez SonicStage LE, le contenu de votre MG Memory Stick™ peut ne pas s'afficher si vous l'insérez alors que le loquet de protection en écriture est en position verrouillée, et ce, même si vous le déverrouillez par la suite. Dans ce cas, débranchez et rebranchez votre ordinateur de poche CLIÉ avant de redémarrer SonicStage LE.

# <span id="page-50-0"></span>*Restrictions en matière de protection des droits d'auteur par OpenMG™*

Le logiciel SonicStage LE exploite la technologie de protection des droits d'auteur OpenMG développée par Sony en vue de protéger les contenus musicaux.

OpenMG utilise une technologie de cryptage de pointe pour protéger les données musicales disponibles sur ordinateur.

Restrictions d'usage à l'attention de tous les utilisateurs :

- ❑ Ce produit ne peut être utilisé qu'avec un ordinateur disposant du logiciel SonicStage LE.
- ❑ Il est impossible de lire des séquences musicales enregistrées sur le disque dur à l'aide du logiciel SonicStage LE en cas de copies sur d'autres ordinateurs.

 $\blacktriangleright$ 

<span id="page-51-0"></span>❑ Les contenus musicaux transférés à partir d'un ordinateur ne peuvent plus être lus à partir du moment où ils ont été copiés sur d'autres ordinateurs.

- ❑ Si vous exportez des séquences musicales, vous ne pouvez les réimporter que sur l'ordinateur à partir duquel elles ont été transférées. Vous ne pouvez pas les importer vers d'autres ordinateurs.
- ❑Il est strictement interdit d'installer le même logiciel SonicStage LE sur d'autres ordinateurs.
- ❑ Règles d'utilisation pour la musique : si une règle d'utilisation est stipulée dans le contenu musical par l'auteur ou le distributeur des droits d'auteur, l'exploitation de ce contenu se limitera strictement aux dispositions prévues par cette règle d'utilisation. Pour les formats audio, tels que les disques compacts, dénués de règle d'utilisation, c'est la norme d'utilisation par défaut SDMI (Secure Digital Music Initiative) qui s'applique. Selon cette norme, un fichier ne peut pas être exporté plus de trois fois.
- ❑ Contenus musicaux incompatibles avec le logiciel SonicStage LE : la norme SDMI prévoit l'émission d'un signal d'interdiction de copie pour informer que ce logiciel refuse d'enregistrer des séquences musicales.
- ❑ Mise à niveau du logiciel SonicStage LE fourni : ce logiciel a été développé conformément aux dispositions actuelles prévues entre Sony et la SDMI. Si ces dispositions venaient à être modifiées ultérieurement, il se pourrait que certaines fonctions du logiciel ne soient plus disponibles. Sony pourra alors proposer un kit de mise à niveau moyennant un coût supplémentaire.
- ▲ La durée de lecture de la table des matières dépend du nombre de fichiers audio : lorsque vous lancez Audio Player, l'application commence par lire les informations de la table des matières (le titre du morceau, le nom de l'artiste, etc.) du Memory Stick™. Selon le nombre de morceaux stockés sur le Memory Stick™, la lecture de la table des matières peut prendre quelques secondes. Vous ne pouvez pas utiliser Audio Player pendant qu'il lit la table des matières ; il ne s'agit en aucune façon d'un dysfonctionnement.

 $\blacktriangleright$ 

# <span id="page-52-0"></span>*Remarques concernant le Memory Stick™*

## *La durée de lecture de la table des matières dépend du nombre de fichiers audio*

Lorsque vous lancez Audio Player, l'application commence par lire les informations de la table des matières (le nom du morceau, le nom de l'artiste, etc.) du Memory Stick™.

La lecture de la table des matières peut prendre quelques secondes, selon le nombre de morceaux stockés sur le Memory Stick™. Vous ne pouvez pas utiliser Audio Player pendant qu'il lit la table des matières ; il ne <sup>s</sup>'agit en aucune façon d'un dysfonctionnement.

# *Utilisation des fichiers d'aide*

# *Le logiciel fourni comprend deux types de fichiers d'aide*

- ❑ Aide du logiciel SonicStage LE : fichiers d'aide concernant l'utilisation du logiciel SonicStage LE.
- ❑ Aide du CLIÉ : fichiers d'aide concernant l'utilisation de votre ordinateur de poche CLIÉ avec le logiciel SonicStage LE lorsqu'il est branché sur votre ordinateur.

## *Affichage des fichiers d'aide*

Pour afficher l'aide du logiciel SonicStage LE ou du CLIÉ, procédez comme suit :

- **1** Cliquez sur **Démarrer**, pointez sur **Programmes** (**Tous les programmes** dans Windows® XP), **SonicStage LE** et ensuite **SonicStage LE Help** ou **CLIÉ Help**.
- **2**Démarrez le logiciel **SonicStage LE**, puis sélectionnez le fichier d'aide dans le menu **Aide**.

*53*

 $\blacktriangleright$ 

# <span id="page-53-0"></span>*Options de menu d'Audio Player*

Lorsque vous appuyez sur l'icône **Menu**, les éléments suivants s'affichent. Cette section décrit les commandes de menu spécifiques à l'application Audio Player.

## *Menu Outils*

- $\Box$  À propos du Memory Stick™ : affiche les informations concernant le MG Memory Stick™ inséré dans votre ordinateur de poche CLIÉ ainsi que des informations sur l'album.
- ❑ À propos de l'album : affiche les informations concernant l'album actuel de fichiers audio MP3 ou ATRAC3.

Les fichiers audio MP3 et ATRAC3 du (MG) Memory Stick™ sont gérés dans des albums séparés avec Audio Player.

Vous ne pouvez pas lire ces deux formats de fichiers en continu.

Si vous souhaitez lire un autre album, sélectionnez **Album personnalisé** puis l'album désiré.

- ❑ À propos de la piste : affiche les informations concernant la piste lue ou sélectionnée.
- ❑ Recherche : affiche l'écran Recherche afin que vous puissiez sélectionner les fichiers audio à lire. Pour en savoir plus, consultez la rubrique [Sélection de fichiers audio à lire \(recherche\) \(page](#page-37-1) 38).

## *Menu Options*

- ❑ Transfert : fait passer votre ordinateur de poche CLIÉ en mode de transfert. L'écran correspondant apparaît et les autres commandes sont désactivées.
- ❑ Préférences : affiche l'écran des préférences. Celui-ci contient les cases à cocher suivantes :
	- ❑ **Activer le bip de fonctionnement** : si vous souhaitez que le système émette un bip lorsque vous utilisez les commandes, cochez cette case.

 $\blacktriangleright$ 

- <span id="page-54-0"></span>❑ **Activer la musique en arrière plan** : si vous souhaitez poursuivre la lecture de fichiers audio pendant que vous utilisez d'autres applications, activez cette case à cocher. Si vous souhaitez lancer la lecture à partir de la télécommande, activez cette case à cocher. Désactivez cette case à cocher si vous ne souhaitez pas de musique en arrière plan.
- $\Box$  **Réinitialiser le mode de lecture à chaque nouvel album** : si vous souhaitez rétablir les paramètres par défaut du mode de lecture lorsque vous changez d'album ou de Memory Stick™, activez cette case.
- ❑ **Pression longue du Jog Dial** : permet de changer de fonction lorsque vous appuyez sur le Jog Dial pendant une certaine durée. Activez la case à cocher de la fonction souhaitée.
- ❑ **Sélection de la fonction Jog Dial** : affiche l'écran des fonctions du Jog Dial. Pour plus d'informations, consultez la rubrique [Activation de la fonction Jog Dial pour Audio Player \(page](#page-38-1) 39).
- ❑ **Changer de vue** : modifie l'affichage comme suit : Affichage normal -> Effets visuels -> Liste -> Affichage normal ->... Pour plus d'informations, reportez-vous à la rubrique [Modification de l'affichage \(page](#page-37-2) 38).
- ❑À propos de Audio Player **:** affiche des informations sur la version de l'application Audio Player.

 $\blacktriangleright$ 

Retour au menu principal

 $\Rightarrow$ 

<span id="page-55-0"></span>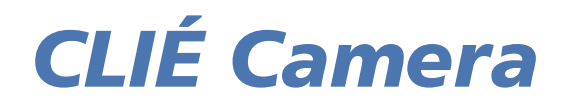

# CLIÉ

# <span id="page-56-0"></span>*Enregistrement d'images fixes (CLIÉ Camera)*

Ce chapitre décrit la procédure d'enregistrement de fichiers d'images sur votre ordinateur de poche CLIÉ et sur un Memory Stick™.

# *Caractéristiques de CLIÉ Camera*

CLIÉ Camera est une application photo pour votre ordinateur de poche CLIÉ.

Vous pouvez l'utiliser pour enregistrer des images fixes. Vous pouvez stocker les images sur votre ordinateur de poche CLIÉ (au format PictureGear Pocket « PGP ») ou sur un Memory Stick™ (choix entre le format PictureGear Pocket « PGP » ou le format DCF).

Un large éventail d'utilisations des images enregistrées s'offre à vous :

- ❑Afficher les images dans l'application PictureGear Pocket
- ❑Retoucher les images avec CLIÉ Paint
- ❑Créer un diaporama avec PhotoStand
- ❑ Retoucher les images au format DCF (format standard pour les appareils photo numériques) enregistrées sur Memory Stick™ à l'aide d'autres outils graphiques sur votre ordinateur personnel
- ❑ Retoucher les images au format PGP avec d'autres outils graphiques sur votre ordinateur personnel après les avoir converties au format DCF avec PictureGear Pocket.

 $\blacktriangleright$ 

# <span id="page-57-0"></span>*Identification des composants et des commandes de CLIÉ Camera*

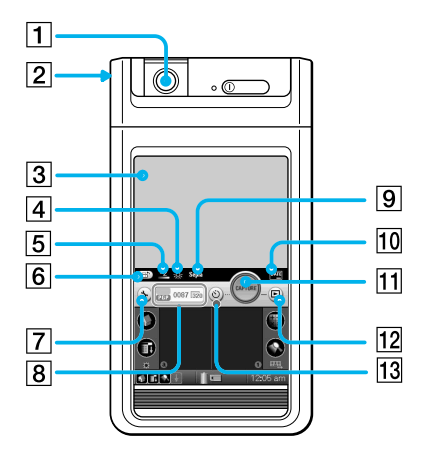

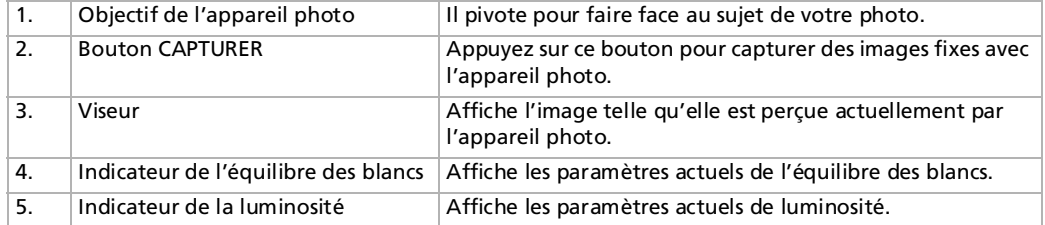

 $\blacktriangleright$ 

## <span id="page-58-0"></span>*Enregistrement d'images fixes (CLIÉ Camera)*

**Guide des logiciels**  $\overline{S}$ 

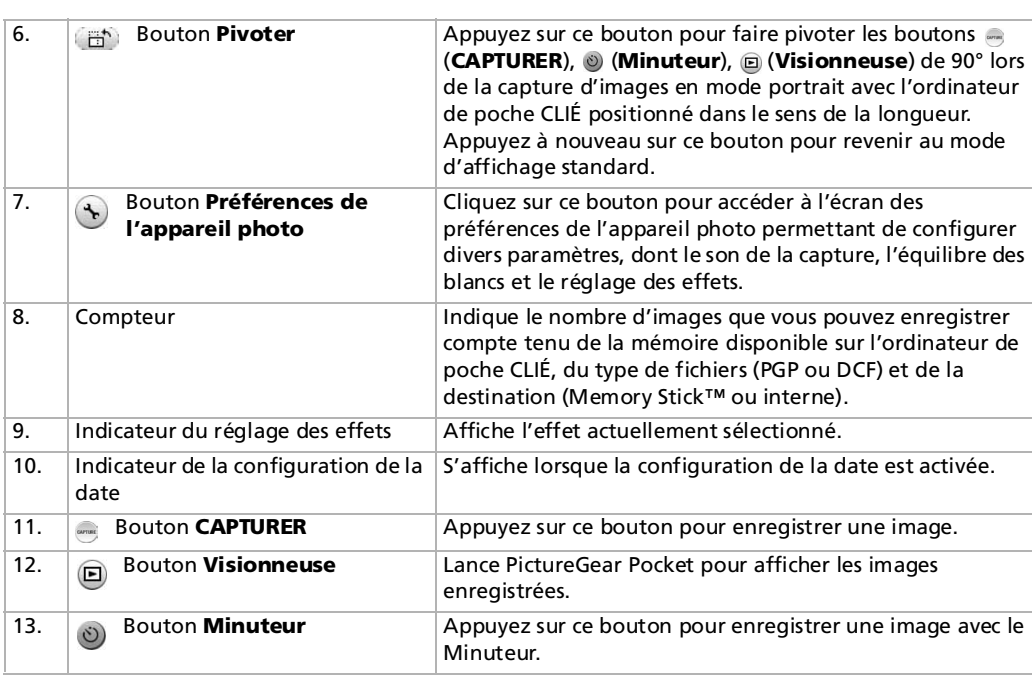

*59*

 $\lhd$ [N](#page-59-0)

 $\blacktriangleright$ 

 $\lhd$ 

# <span id="page-59-0"></span>*Définition des préférences de l'appareil photo*

Avant de prendre une photo, définissez vos préférences. Les paramètres restent d'application jusqu'au prochain changement.

Pour définir les préférences de l'appareil photo, procédez comme suit :

**1** Dans l'écran **Applications**, faites tourner le Jog Dial afin de sélectionner CLIÉ Camera et appuyez sur le Jog Dial.

Vous pouvez également sélectionner l'icône **CLIÉ Camera** dans l'écran **Applications**. Vous pouvez lancer l'application CLIÉ Camera en appuyant sur le bouton **CAPTURER**. L'application CLIÉ Camera est lancée.

- **2** Appuyez sur le bouton **Préférences de l'appareil photo** . L'écran **Préférences de l'appareil photo** s'affiche.
- **3** Définissez les préférences de l'appareil photo.
	- ❑**Enregistrer dans** : Appuyez sur la flèche  $\bullet$ , et sélectionnez le dossier dans lequel vous souhaitez stocker l'image capturée ainsi que son format.
	- ❑Taille : Appuyez sur la flèche v, et sélectionnez une taille d'image de 320 x 240, 160 x 120 ou 88 x 88 (taille Adresses).
	- ❑ **Date** : La date sera enregistrée dans le coin inférieur droit de l'image. Sélectionnez **Oui** ou **Non**. Le format de la date dépendra des préférences paramétrées sur votre ordinateur de poche CLIÉ.
	- **□ Capture du son** : Appuyez sur la flèche ▼, et faites votre choix parmi trois types de sons.
	- **□ Volume de capture du son** : Appuyez sur la flèche ▼, et sélectionnez faible, moyen ou élevé.
	- ❑ **Effet\*** : Modifie la couleur et le contraste. Choisissez parmi **Désactivé**, **Monochrome**, **Sépia**, **Négatif** et **Solarisation**.
	- ❑ **Équilibre des blancs\*** : Définissez les paramètres de l'équilibre des blancs d'après les conditions d'éclairage. Choisissez parmi **Auto**, **Intérieur A** (éclairage incandescent), **Intérieur B** (éclairage fluorescent) et **Extérieur**.
	- ❑ **Luminosité\*** : Choisissez une luminosité entre -2 et +2. \*
- **4** Appuyez sur **OK**.

\*Le résultat peut être observé dans la fenêtre de visualisation de l'écran **Préférences de l'appareil photo**.

# <span id="page-60-0"></span>*Enregistrement d'images fixes*

Pour enregistrer une image que vous voulez coller dans Adresses, veillez à prendre la photo au format 88 x 88.

Pour enregistrer une image fixe, procédez comme suit :

**1** Dans l'écran **Applications**, faites tourner le Jog Dial afin de sélectionner **CLIÉ Camera** puis appuyez sur le Jog Dial.

Vous pouvez également sélectionner l'icône **CLIÉ Camera** dans l'écran **Applications**. Vous pouvez lancer l'application CLIÉ Camera en appuyant sur le bouton **CAPTURER**. L'application CLIÉ Camera est lancée.

**2** Réglez la position de l'écran et dirigez l'objectif sur l'objet à photographier. L'écran d'affichage et l'objectif peuvent pivoter pour vous faire face ou non. Vous pouvez également capturer des images en mode portrait avec l'ordinateur de poche CLIÉ positionné dans le sens de la longueur.

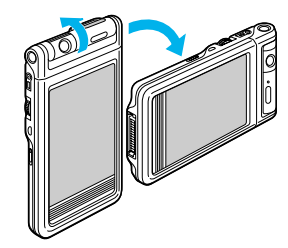

**3**Appuyez sur **CAPTURER pour enregistrer une image.** 

Vous pouvez aussi enregistrer des images en appuyant sur le bouton **CAPTURER**, le Jog Dial ou la **barre d'espacement** du clavier matériel. Les images capturées seront enregistrées sur votre ordinateur de poche CLIÉ ou sur le Memory Stick™ selon les **préférences de l'appareil photo**. Cette procédure peut durer quelques secondes.

★ Lorsque vous prenez des photos avec votre ordinateur de poche CLIÉ dans le sens de la longueur, appuyez sur le bouton **Pivoter** pour faire pivoter certains boutons afin qu'ils correspondent à la vue dans le viseur.

 $\blacktriangleright$ 

# <span id="page-61-0"></span>*Utilisation du minuteur*

La fonction minuteur vous laisse suffisamment de temps pour entrer dans le champ et figurer sur la photo.

Si vous utilisez la fonction minuteur, procédez comme suit :

**1** Dans l'écran **Applications**, faites tourner le Jog Dial afin de sélectionner **CLIÉ Camera** puis appuyez sur le Jog Dial.

Vous pouvez également sélectionner l'icône **CLIÉ Camera** dans l'écran **Applications**. Vous pouvez lancer l'application CLIÉ Camera en appuyant sur le bouton **CAPTURER**. L'application CLIÉ Camera est lancée.

- **2** Réglez la position de l'écran et dirigez l'objectif sur l'objet à photographier. L'écran d'affichage et l'objectif peuvent pivoter pour vous faire face ou non. Vous pouvez également capturer des images en positionnant l'ordinateur de poche CLIÉ dans le sens de la longueur.
- **3** Appuyez sur le bouton **Minuteur** . Le bouton du minuteur devient orange.
- **4** Appuyez sur **CAPTURER** . Une image sera enregistrée automatiquement dans approximativement 10 secondes.

# *Affichage et retouche des images enregistrées*

Pour afficher et retoucher les images capturées, procédez comme suit :

Appuyez sur le bouton **Visionneuse** .

L'application PictureGear Pocket se lance. Depuis PictureGear Pocket, il est possible d'accéder à CLIÉ Paint afin de retoucher l'image enregistrée.

 $\blacktriangleright$ 

# <span id="page-62-0"></span>*Options du menu CLIÉ Camera*

L'élément suivant s'affiche lorsque vous appuyez sur l'icône **Menu**. Cette section décrit les commandes de menu spécifiques à l'application CLIÉ Camera.

## *Menu Options*

**À propos de CLIÉ Camera :** Affiche des informations sur la version de l'application CLIÉ Camera.

 $\blacktriangleright$ 

Retour au menu principal

 $\Rightarrow$ 

<span id="page-63-0"></span>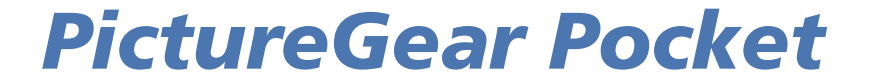

# CLIÉ

# <span id="page-64-0"></span>*Affichage de fichiers d'image (PictureGear Pocket)*

Cette rubrique explique comment afficher les fichiers d'image sur votre ordinateur de poche CLIÉ.

# *Fonctionnalités de PictureGear Pocket*

PictureGear Pocket est une application de diaporama dédié à votre ordinateur de poche CLIÉ.

## *N'importe quand, n'importe où*

Avec PictureGear Pocket, vous pouvez visualiser des fichiers d'image fixe provenant de sources diverses, comme des photos prises avec un appareil numérique ou des images téléchargées d'Internet. Vous pourrez ainsi stocker vos images sur votre ordinateur de poche CLIÉ ou sur un Memory Stick™ ainsi que copier des images entre ces supports.

Toutes les images peuvent être triées en catégories que vous pouvez personnaliser. Vous pouvez également ajouter des commentaires à chaque image.

## *Utilisation de PictureGear Pocket comme un porte-photos ou une horloge.*

La fonction PhotoStand vous permet d'afficher des fichiers d'image créés sur un ordinateur ou provenant d'un appareil photo numérique.

Vous pouvez également afficher l'heure sur votre ordinateur de poche CLIÉ tout en utilisant la fonction **PhotoStand** 

Vous avez également la possibilité de sélectionner une musique de fond pour le diaporama PhotoStand.

 $\blacktriangleright$ 

# <span id="page-65-0"></span>*Utilisation de PictureGear Pocket pour présenter vos créations*

Vous pouvez afficher des fichiers d'image en suivant une séquence avec la fonction Diaporama. PictureGear Pocket vous aide à élaborer des présentations en utilisant des illustrations dessinées sur un ordinateur ou des photos prises avec un appareil photo numérique.

## *Transfert de fichiers d'image*

Utilisez une communication infrarouge (IrDA) pour échanger facilement des fichiers d'image avec d'autres utilisateurs d'ordinateurs de poche CLIÉ. Vous ne pouvez pas transférer de fichiers d'image vers d'autres appareils exploitant Palm OS.

## *Collage d'un fichier d'image sur un enregistrement d'adresses*

Vous pouvez coller une image dans votre carnet d'adresses. Pour plus d'informations, reportez-vous au manuel d'utilisation.

## *Accès à l'application d'édition*

L'application PictureGear Pocket vous permet d'accéder facilement à CLIÉ Paint à l'aide duquel vous pourrez dessiner sur des images.

 $\blacktriangleright$ 

# <span id="page-66-0"></span>*Installation de PictureGear Pocket*

Vous ne pas devez installer PictureGear Pocket sur votre ordinateur de poche CLIÉ comme cette application est préinstallée.

Les applications PictureGear Pocket et PhotoStand sont installées sur votre ordinateur de poche CLIÉ.

# *Installation du logiciel PictureGear Lite sur votre ordinateur*

Vous pouvez convertir le fichier d'image stocké sur votre ordinateur à l'aide de PictureGear Lite. Pour visualiser des images ou des séquences avec votre ordinateur de poche CLIÉ, utilisez PictureGear Pocket ou gMoviePlayer.

Pour installer PictureGear Lite sur votre ordinateur, procédez comme suit :

- **1** Insérez le CD-ROM d'installation dans le lecteur de CD-ROM. La fenêtre de **démarrage de l'installation** s'affiche.
- **2** Choisissez votre langue. L'écran de **sélection des principaux types d'applications** s'affiche.
- **3** Cliquez sur **Installer les utilitaires pour CLIÉ**.
- **4**Cliquez sur **Installer le logiciel d'image pour CLIÉ**.
- **5** Cliquez sur **Installer PictureGear Lite**. L'installation du **logiciel PictureGear Lite** démarre. Suivez les instructions affichées à l'écran afin de terminer l'installation.
- **6** Cliquez sur **Quitter**.

 $\blacktriangleright$ 

<sup>✍</sup> Si la version dePictureGear™ 5.x est installée sur votre ordinateur, vous devez installer **CLIÉ Plug-in pour PictureGear™ 5.x** dans le point 5 cidessus.

## <span id="page-67-0"></span>*Démarrage de PictureGear Lite*

Pour démarrer PictureGear, procédez comme suit :

Dans le menu **Démarrer**, cliquez sur **Programmes** (**Tous les programmes** dans Windows ® XP), **PictureGear Lite**, puis **PictureGear Lite**.

Pour plus d'informations sur l'utilisation de PictureGear Lite, consultez les fichiers d'aide du logiciel PictureGear Lite.

 $\blacktriangleright$ 

# <span id="page-68-0"></span>*Affichage des fichiers d'image stockés sur votre ordinateur de poche CLIÉ*

Vous pouvez transférer des images capturées avec un appareil photo numérique ou téléchargées d'Internet, etc. Ces images peuvent être gérées à l'aide du logiciel PictureGear Lite sur votre ordinateur. Vous pouvez optimiser les photos à afficher sur votre ordinateur de poche CLIÉ à l'aide du logiciel PictureGear Lite avant de les transférer vers votre ordinateur de poche CLIÉ.

Pour de plus amples informations concernant l'enregistrement de fichiers d'image au format pris en charge par PictureGear Lite, reportez-vous au manuel d'utilisation du périphérique ou du logiciel de traitement d'images utilisé.

# *Transfert de fichiers d'image sur votre ordinateur de poche CLIÉ*

Préparez les fichiers d'image que vous souhaitez afficher sur votre ordinateur de poche CLIÉ puis transférezles.

Pour transférer des fichiers d'image vers votre ordinateur de poche CLIÉ, procédez comme suit :

- **1**Lancez PictureGear Lite.
- **2** Sélectionnez le fichier d'image à envoyer. Vous pouvez également sélectionner plusieurs séquences en maintenant les touches **<Ctrl>** ou **<Maj>** enfoncées pendant leur sélection.
- **3** Dans le menu **Fichier**, sélectionnez **Options de sortie** puis **installez l'image lors de l'opération HotSync suivante**.

La boîte de dialogue correspondante s'affiche.

**4** Cliquez sur la flèche et sélectionnez un nom d'utilisateur. Si nécessaire, cliquez sur **Image fixe…** et configurez les paramètres de compression et de taille pour l'image que vous souhaitez envoyer vers la boîte de dialogue **Images fixes sur l'ordinateur CLIÉ**.

 $\blacktriangleright$ 

<span id="page-69-0"></span>**5** Cliquez sur **OK**.

Le fichier d'image que vous souhaitez envoyer et l'utilisateur sont enregistrés dans PictureGear.

**6** Placez votre ordinateur de poche CLIÉ dans la station d'accueil et appuyez sur le bouton **HotSync** situé sur celle-ci.

Les fichiers d'image enregistrés sont automatiquement envoyés à votre ordinateur de poche CLIÉ pendant l'opération HotSync.

## *Enregistrement d'un fichier d'image sur un Memory Stick™*

Vous pouvez également transférer des fichiers d'image directement sur un Memory Stick™.

Installez au préalable le logiciel MS Export sur votre ordinateur.

Pour enregistrer un fichier d'image sur un Memory Stick™, procédez comme suit :

- **1**Connectez la station d'accueil à un ordinateur sur lequel vous avez installé le logiciel MS Export.
- **2**Insérez un Memory Stick™ dans votre ordinateur de poche CLIÉ.
- **3**Placez votre ordinateur de poche CLIÉ dans la station d'accueil.
- **4** Dans l'écran des applications de votre ordinateur de poche CLIÉ, faites tourner le Jog Dial™ afin de sélectionner MS Import et appuyez sur le Jog Dial™.
- **5** Vous pouvez également sélectionner l'icône **MS Import** dans l'écran des **applications**. L'application MS Import démarre.
- **6**Lancez le logiciel PictureGear Lite sur votre ordinateur.
- **7**Sélectionnez l'image dans le logiciel PictureGear Lite.
- **8** Dans le menu **Fichier** de ce même écran, sélectionnez **Options de sortie**, puis **Transfert du fichier de l'ordinateur de poche CLIÉ vers un Memory Stick**™. La boîte de dialogue correspondante s'affiche.
- **9**Dans la liste à côté de **Lecteur**, sélectionnez le lecteur Memory Stick™.
- **10** Cliquez sur **OK**.

 $\blacktriangleright$ 

#### *71*

 $\blacktriangleright$ 

 $\lhd$ 

# <span id="page-70-0"></span>*Affichage de fichiers d'image avec votre ordinateur de poche CLIÉ*

Pour afficher des fichiers d'image avec votre ordinateur de poche CLIÉ, procédez comme suit :

- **1** Dans l'écran d'accueil, tournez le Jog Dial pour sélectionner PG Pocket puis appuyez sur le Jog Dial. Vous pouvez également appuyer sur l'icône **PG Pocket** dans l'écran d'accueil. PictureGear Pocket démarre.
- **2**Appuyez sur la flèche <del>▼</del> en haut de l'écran et sélectionnez **Interne**.
- **3** Tournez le Jog Dial afin d'afficher le fichier d'image voulu, puis appuyez sur le Jog Dial. Vous pouvez également sélectionner directement l'image. L'image en question s'affiche.
- **4** Si vous souhaitez masquer les icônes affichées au bas de l'écran de votre ordinateur de poche CLIÉ, appuyez sur (masquer les icônes).

Si vous souhaitez les afficher de nouveau, appuyez sur l'écran, sur le Jog Dial ou sur le bouton **Précédent**.

- **5** Sélectionnez (détails) lorsque l'image est affichée. Des informations détaillées concernant le fichier d'image apparaissent.
- **6**Lorsque vous souhaitez afficher un autre fichier d'image, tournez le Jog Dial. Une autre image s'affiche.
- **7**Pour revenir à l'écran présentant la liste des photos, appuyez sur le bouton **Précédent**.
- **8** Pour fermer l'écran d'informations détaillées, sélectionnez **Terminé** dans le coin inférieur droit de l'écran ou appuyez sur le Jog Dial ou le bouton **Précédent**.

## <span id="page-71-0"></span>*Agrandissement de fichiers d'image*

Pour agrandir des fichiers d'image, procédez comme suit :

- **1**Sélectionnez  $\mathbb Q$  une fois l'image affichée.
- **2** Tournez le Jog Dial pour agrandir le fichier d'image. Lorsque vous appuyez sur le Jog Dial, le fichier d'image est automatiquement agrandi à l'écran. Si vous tournez le Jog Dial dans le sens inverse des aiguilles d'une montre, l'image est agrandie. Si vous tournez le Jog Dial dans le sens des aiguilles d'une montre, l'image est réduite.
- **3** Si une partie de l'image se trouve en dehors de l'écran, vous pouvez décaler l'image en faisant glisser le stylet sur l'écran.
- **4** Pour revenir à l'écran présentant la liste des photos, appuyez sur le bouton **Précédent**.

### *Modification de l'écran présentant la liste des fichiers d'image*

Vous pouvez modifier l'écran présentant la liste des fichiers d'image afin d'afficher les éléments par nom et par date, ou sous forme de miniatures.

Pour afficher les fichiers d'image par nom et par date, procédez comme suit :

Sélectionnez  $\blacksquare$ .

Pour afficher les fichiers d'image sous forme de miniatures, procédez comme suit :

Sélectionnez  $\mathbb{H}$ .

## *Dessin sur le fichier d'image (CLIÉ Paint)*

Grâce à l'application CLIÉ Paint, vous pouvez tracer des dessins et esquisses sur un fichier d'image au format PGP stocké sur votre ordinateur de poche CLIÉ. Installez au préalable l'application CLIÉ Paint sur votre ordinateur de poche CLIÉ (voir la rubrique [Installation de CLIÉ Paint sur votre ordinateur de poche CLIÉ](#page-89-0)  [\(page](#page-89-0) 90)).

 $\blacktriangleright$
<span id="page-72-0"></span>Pour dessiner et peindre sur un fichier d'image au format PGP stocké sur votre ordinateur de poche CLIÉ, procédez comme suit :

- **1**Affichez le fichier d'image à l'écran.
- **2**Appuyez sur **.** L'application **CLIÉ Paint** démarre.
- **3**Sélectionnez l'un des outils affichés dans la partie inférieure de l'écran, puis dessinez sur l'image.
- **4** Lorsque vous avez terminé votre dessin, enregistrez votre fichier. Vous pouvez écraser le fichier ou l'enregistrer séparément.

**ED** Pour plus d'informations sur l'utilisation de l'application CLIÉ Paint, reportez-vous au manuel en ligne CLIÉ Paint.

L'application CLIÉ Paint est compatible avec le format couleur 16 bits de PictureGear Pocket version 2.1 (PGPF) mais pas avec le format couleur 8 bits.

 $\blacktriangleright$ 

# <span id="page-73-0"></span>*Affichage des fichiers d'image stockés sur le Memory Stick™*

Les fichiers d'image provenant d'un appareil photo numérique ou d'un caméscope numérique et enregistrés sur un Memory Stick™ sont mémorisés au format DCF. Ce format diffère du format PGP, lequel représente le format standard pour le logiciel PictureGear Pocket.

Avec PictureGear Pocket, vous pouvez afficher indifféremment des fichiers d'image au format PGP et DCF. De plus, vous pouvez convertir des fichiers d'image DCF au format PGP et les enregistrer sur votre ordinateur de poche CLIÉ ou sur le Memory Stick™.

Dans la mesure où vous ne pourrez pas sauvegarder les images au format DCF sur votre ordinateur de poche CLIÉ, sauvegardez-les sur le Memory Stick™.

Pour afficher des fichiers d'image stockés sur le Memory Stick™, procédez comme suit :

- **1** Dans l'écran d'accueil, tournez le Jog Dial pour sélectionner **PG Pocket** puis appuyez sur le Jog Dial. Vous pouvez également appuyer sur l'icône **PG Pocket** dans l'écran d'accueil. PictureGear Pocket démarre.
- **2**Insérez le Memory Stick™ dans l'emplacement prévu à cet effet.
- **3**Appuyez sur la flèche <del>v</del> en haut de l'écran et sélectionnez MS.
- **4** Si vous souhaitez visualiser des images DCF capturées par un appareil photo numérique ou autre, sélectionnez **DCF**. Si vous souhaitez afficher des fichiers d'image convertis par PictureGear Pocket ou PictureGear Lite, sélectionnez **PGP**.
- ★ Vous ne pouvez pas déplacer, copier, supprimer ou transférer des fichiers d'image DCF avec l'application MS Gate. Vous pouvez cependant les convertir au format PGP à l'aide de PictureGear Pocket, puis les enregistrer sur votre ordinateur de poche CLIÉ.
- **ED** Remarques concernant le format DCF :

DCF (Design rule for Camera File system) est un format standard établi par la JEIDA (Japan Electronic Industry Development Association) et utilisé dans l'industrie pour stocker des fichiers d'image.

Lorsque vous utilisez PictureGear Pocket, il vous est impossible de visualiser des fichiers d'image qui proviennent d'un périphérique qui ne prend pas le format DCF en charge.

Les fichiers d'image DCF sont stockés dans le répertoire DCIM du Memory Stick™.

 $\blacktriangleright$ 

<span id="page-74-0"></span>Pour obtenir des images de meilleure qualité avec PictureGear Pocket, utilisez PictureGear Lite pour la conversion des fichiers d'image au format PGP, avant de les stocker sur un Memory Stick™.

Vous ne pouvez pas déplacer, copier ou transférer des fichiers d'image au format DCF avec l'application MS Gate. Vous pouvez cependant les convertir au format PGP à l'aide de l'application PictureGear Pocket, puis les enregistrer sur votre ordinateur de poche CLIÉ.

Les fichiers d'image au format DCF s'affichent plus lentement que les fichiers au format PGP, tout particulièrement pendant la lecture de fichiers audio sur votre ordinateur de poche CLIÉ.

## *Enregistrement de fichiers d'image stockés sur votre ordinateur de poche CLIÉ sur un Memory Stick™ (Exportation)*

Pour enregistrer des fichiers d'image stockés sur votre ordinateur de poche CLIÉ sur un Memory Stick™ (exportation), procédez comme suit :

- **1**Affichez le fichier d'image que vous voulez enregistrer.
- **2** Appuyez sur l'icône menu and allez dans menu **Image**, ensuite appuyez sur l'option **Importer/ Exporter**.

La boîte de dialogue **Importation/Exportation** s'affiche à l'écran.

- **3** Pour modifier la catégorie des fichiers d'image, appuyez sur la flèche  $\blacktriangledown$  et sélectionnez la catégorie.
- **4** Si vous souhaitez supprimer le fichier d'image original stocké sur votre ordinateur de poche CLIÉ, sélectionnez la case à cocher **Effacer l'image originale**.
- **5** Si vous souhaitez imprimer l'image à l'aide d'une imprimante compatible DPOF (Digital Print Order Format), appuyez sur **DCF**, puis sélectionnez **Paramètre d'impression (DPOF)**. L'image sélectionnée est enregistrée au format DPOF sur le Memory Stick™.
- **6**Appuyez sur **OK**.

L'image sélectionnée est enregistrée sur le Memory Stick™. S'il s'agit d'un fichier DCF, il est automatiquement converti et enregistré au format PGP.

- **7** Pour annuler l'opération, sélectionnez **Annuler** à l'étape 6 ci-dessus.
- ✍ Si vous avez enregistré des images DPOF sur un Memory Stick™, tous les paramètres DPOF définis pour des fichiers d'image stockés précédemment sur le Memory Stick™ sont remplacés et effacés.

 $\blacktriangleright$ 

*76*

 $\blacktriangleright$ 

 $\lhd$ 

<span id="page-75-0"></span>Pour enregistrer simultanément plusieurs fichiers d'image sur un Memory Stick™, procédez comme suit :

- **1**Dans l'écran présentant la liste des photos, appuyez sur **E** Importer/Exporter. Les cases à cocher servant à sélectionner les fichiers d'image apparaissent.
- **2** Activez les cases à cocher des fichiers d'image que vous souhaitez enregistrer.
- **3** Choisissez **Exporter**. La boîte de dialogue **Importation/Exportation** s'affiche à l'écran.
- **4**Appuyez sur **OK**.

## *Enregistrement de fichiers d'image stockés sur un Memory Stick™ sur votre ordinateur de poche CLIÉ (Importation)*

Pour enregistrer des fichiers d'image d'un Memory Stick™ vers votre ordinateur de poche CLIÉ, procédez comme suit :

- **1**Affichez le fichier d'image que vous voulez enregistrer.
- **2** Sélectionnez l'icône Menu, allez dans le menu **Image** et cliquez sur l'option **Importation/ Exportation**.

La boîte de dialogue **Importation/Exportation** s'affiche à l'écran.

**3** Si vous souhaitez enregistrer un fichier d'image au format PGP : Pour modifier la catégorie des fichiers d'image, appuyez sur la flèche  $\bullet$  et sélectionnez la catégorie. Si vous voulez supprimer le fichier d'image original stocké sur un Memory Stick™, sélectionnez la case à cocher.

Sélectionnez l'option de couleur de 16 bits (65 536 couleurs) ou de 8 bits (256 couleurs). Cette option <sup>n</sup>'est disponible que lorsque l'image sélectionnée est au format DCF.

**4**Si vous souhaitez enregistrer un fichier d'image au format DCF, appuyez sur **DCF**. <span id="page-76-0"></span>**5** Appuyez sur **OK**.

Le fichier d'image sélectionné est converti au format PGP et enregistré sur votre ordinateur de poche CLIÉ. Cette procédure peut durer quelques secondes, en fonction des fichiers d'image.

**6**Pour annuler l'opération, sélectionnez **Annuler** à l'étape 5 ci-dessus.

### *Enregistrement simultané de plusieurs fichiers d'image sur votre ordinateur de poche CLIÉ*

Vous pouvez copier des fichiers d'image aux formats DCF et PGP d'un Memory Stick™ vers votre ordinateur de poche CLIÉ en procédant de la manière suivante. Les fichiers d'image DCF sont automatiquement convertis au format PGP.

Pour enregistrer simultanément plusieurs fichiers d'image sur votre ordinateur de poche CLIÉ, procédez comme suit :

- **1** Dans l'écran présentant la **liste des photos**, appuyez sur **Importer/Exporter**. Les cases à cocher servant à sélectionner les fichiers d'image apparaissent.
- **2** Activez les cases à cocher des fichiers d'image que vous souhaitez enregistrer.
- **3** Appuyez sur **Importer**. La boîte de dialogue **Importation/Exportation** s'affiche à l'écran.
- **4**Appuyez sur **OK**.

Les fichiers d'image sélectionnés sont convertis au format PGP puis enregistrés sur votre ordinateur de poche CLIÉ. Cette procédure peut durer quelques secondes, en fonction des fichiers d'image.

## *Transfert de fichiers d'image*

Vous pouvez transférer des fichiers d'image au format PGP stockés sur votre CLIÉ ou sur le Memory Stick™ qui y est inséré vers un autre ordinateur de poche CLIÉ. Il est impossible de transférer des fichiers d'image au format DCF.

 $\blacktriangleright$ 

*78*

 $\blacktriangleright$ 

 $\lhd$ 

<span id="page-77-0"></span>Pour transférer des fichiers d'image, procédez comme suit :

- **1**Affichez le fichier d'image que vous voulez transférer.
- **2**Suivez les instructions de la rubrique **Transmission d'informations** du manuel d'utilisation.
- ✍ Dans le menu Préférences, si l'option **Réception IR** est **désactivée**, vous ne pourrez pas recevoir de données au moyen de la fonction Transmettre. Avant la transmission des données, veillez à **activer** l'option **Réception IR**.

Vous ne pouvez transférer qu'un seul fichier d'image à la fois.

Ne transférez pas de fichiers d'image 16 bits vers un ordinateur de poche CLIÉ avec PictureGear Pocket version 1.x car cette application ne prend pas ce type de fichier en charge. Si toutefois vous effectuez tout de même ce transfert, l'écran de l'ordinateur de poche récepteur devient vide. Appuyez alors sur l'écran pour le rétablir tel qu'il était avant cette opération.

## *Gestion de fichiers d'image*

## *Classement des fichiers d'image*

Vous avez la possibilité de gérer vos fichiers d'image dans les catégories **Professionnel**, **Personnel** ou autres. Vous pouvez également créer vos propres catégories.

Pour classer des fichiers d'image en catégories, procédez comme suit :

- **1**Appuyez sur dans l'écran présentant la liste des fichiers d'image. Les cases à cocher servant à sélectionner les fichiers d'image apparaissent.
- **2** Activez les cases à cocher des fichiers d'image que vous souhaitez classer.
- **3** Appuyez sur **Classer**. La boîte de dialogue de confirmation s'affiche.
- **4**Appuyez sur la flèche vet sélectionnez la catégorie de votre choix.
- **5**Appuyez sur **OK**.
- <span id="page-78-0"></span>**1** Sélectionnez **Modifier catégories** à l'étape 4 ci-dessus. L'écran **Modifier catégories** s'affiche.
- **2** Appuyez sur **Nouveau** et saisissez un nom pour cette nouvelle catégorie. Vous pouvez renommer les catégories en sélectionnant **Renommer** au lieu de sélectionner **Nouveau**.

Pour supprimer une catégorie, procédez comme suit :

Sélectionnez la catégorie que vous souhaitez supprimer dans l'écran **Modifier catégories** et sélectionnez **Supprimer**.

## *Ajout de commentaires aux fichiers d'image*

Vous pouvez insérer des annotations aux fichiers d'image au format PGP qui sont stockés sur votre ordinateur de poche CLIÉ.

Pour ce faire, procédez comme suit :

- **1**Affichez le fichier d'image que vous voulez annoter.
- 2 Appuyez sur le bouton **③ Détails**. L'écran **Détails** s'affiche.
- **3**Introduisez vos commentaires dans la zone correspondante.
- **4** Sélectionnez **Fermer**. Si vous voulez insérer des commentaires à d'autres fichiers d'image, sélectionnez **Précédent** ou **Suivant** pour accéder à d'autres fichiers d'image de la même catégorie.
- ✍ Vous ne pouvez insérer aucun commentaire à des fichiers d'image stockés sur un Memory Stick™.

 $\blacktriangleright$ 

## <span id="page-79-0"></span>*Suppression de fichiers d'image*

Pour supprimer des fichiers d'image, procédez comme suit :

- **1**Appuyez sur  $\Box$  dans l'écran présentant la **liste des fichiers d'image**. Activez les cases à cocher des fichiers d'image que vous souhaitez supprimer. Une autre méthode consiste à sélectionner  $\boxed{\widehat{\mathfrak{m}}}$  une fois l'image affichée.
- **2** Sélectionnez **Supprimer**. La boîte de dialogue de confirmation s'affiche.
- **3**Appuyez sur **OK**.
- **4**Pour annuler l'opération, sélectionnez **Annuler** à l'étape 3 ci-dessus.

 $\blacktriangleright$ 

# <span id="page-80-0"></span>*Affichage de fichiers d'image les uns après les autres (PhotoStand)*

Vous pouvez afficher des fichiers d'image les uns après les autres lorsque vous placez votre ordinateur de poche CLIÉ dans la station d'accueil (fonction PhotoStand.) Vous pouvez assimiler votre ordinateur de poche CLIÉ à une horloge et afficher l'heure à l'aide de l'application PhotoStand.

## *Définition d'un paramètre PhotoStand*

Pour définir un paramètre PhotoStand, procédez comme suit :

- **1**Dans l'écran présentant la liste des photos de PictureGear Pocket, appuyez sur **A** PhotoStand. Les cases à cocher servant à sélectionner les fichiers d'image apparaissent.
- **2**Sélectionnez les fichiers d'image que vous souhaitez afficher avec la fonction PhotoStand.
- **3** Sélectionnez **PhotoStand**. L'application **PhotoStand** démarre et affiche l'écran **Paramètres**.
- **4** Définissez vos paramètres :
	- ❑ **Titre** : introduisez le titre de votre diaporama PhotoStand.
	- ❑**Classer par** : sélectionnez l'ordre d'affichage des fichiers d'image.
	- ❑ **Effet** : sélectionnez l'effet de transition à appliquer entre les images ou le type d'horloge.
	- ❑ **Intervalle d'affichage** : définissez un intervalle afin de déterminer la durée d'affichage de chaque fichier d'image.
	- ❑ **Boucle** : si vous souhaitez afficher automatiquement des images en boucle depuis le début, activez cette case à cocher.
	- ❑ **Musique de fond** : Activez cette case à cocher si vous souhaitez lire des fichiers audio en arrièreplan. Les pistes de l'album de fichiers audio MP3 (ou ATRAC3) stockés sur le Memory Stick™ sont lues dans l'ordre. Utilisez les boîtes de dialogue **AV Controller** ou **Paramètres** pour définir la musique de fond.

 $\blacktriangleright$ 

- <span id="page-81-0"></span>❑ **Miniature** : Si vous activez cette case à cocher, vous pourrez afficher des images plus rapidement. Elles seront toutefois de moindre qualité. Cette option n'est disponible que si vous sélectionnez des images au format DCF stockées sur le Memory Stick™ pour PhotoStand.
- $\Box$  **Informations sur l'image** : Activez cette case à cocher si vous souhaitez afficher le titre, la date de création et vos commentaires pour chaque image.
- ❑ **Afficher l'icône sur l'écran d'accueil** : si vous ne souhaitez pas afficher l'icône du fichier déterminé pour l'application PhotoStand dans l'écran des applications, désactivez cette case à cocher.
- ❑ **Autorun** :si vous souhaitez démarrer automatiquement PictureGear Pocket lorsque vous insérez un Memory Stick™ dans votre ordinateur de poche CLIÉ, activez cette case à cocher. Cette option <sup>n</sup>'apparaît que si vous sélectionnez les images stockées sur le Memory Stick™ pour PhotoStand.
- **5**Appuyez sur **Sauvegarder**.

Les fichiers d'image sélectionnés à l'étape 2 et les réglages définis à l'étape 4 sont enregistrés avec un titre PhotoStand.

**ED** Tous les intervalles d'affichage ne sont pas disponibles lorsque vous sélectionnez certains effets.

Ne copiez pas les paramètres PhotoStand depuis/vers le Memory Stick™ depuis/vers l'ordinateur de poche CLIÉ. Cela pourrait provoquer un dysfonctionnement.

Si vous souhaitez écouter une musique de fond pendant la lecture d'un diaporama PhotoStand à l'aide de la télécommande, veillez à activer la case à cocher **Activer la musique en arrière plan** dans l'écran **Préférences** de l'application AudioPlayer. Pour afficher l'écran **Préférences**, démarrez l'application AudioPlayer et sélectionnez **Options**, puis **Préférences**.

## *Démarrage de PhotoStand*

Pour démarrer PhotoStand, procédez comme suit :

- **1** Dans l'écran d'accueil, tournez le Jog Dial afin de sélectionner PhotoStand et appuyez sur le Jog Dial. Vous pouvez également appuyer sur l'icône **PhotoStand**. **PhotoStand** démarre.
- **2**Appuyez sur le titre PhotoStand que vous souhaitez lire.

 $\blacktriangleright$ 

<span id="page-82-0"></span>**3** Appuyez sur **Lire**.

Les fichiers d'image de la catégorie sélectionnée s'affichent les uns après les autres.

**4** Pour quitter PhotoStand, appuyez sur le Jog Dial ou sur l'écran. Si un Memory Stick™ contenant des fichiers audio est inséré dans l'emplacement Memory Stick™, appuyez sur l'écran. Une fenêtre **Audio Controller** s'affiche. Appuyez ensuite sur le bouton **Terminer** pour fermer le diaporama.

**5** Pour voir les listes de titres PhotoStand stockées sur le Memory Stick™, sélectionnez **MS** à l'étape 2.

Pour définir la musique de fond pendant la lecture d'un diaporama PhotoStand, procédez comme suit :

- **1** Appuyez n'importe où sur l'écran pendant la lecture. La boîte de dialogue **AV Controller** s'affiche (elle ne s'affichera pas si aucun fichier audio n'est stocké sur le Memory Stick™ que vous avez inséré).
- **2** Appuyez sur **+** ou sur **–** pour régler le volume. Le réglage du volume reste actif jusqu'à la prochaine modification.
- **3** Pour arrêter la musique de fond, appuyez sur  $\blacksquare$  . Pour passer à la piste précédente ou suivante de l'album sélectionné, appuyez sur  $\blacktriangleleft$  ou  $\blacktriangleright$  . Pour lire la musique de fond, appuyez sur  $\blacktriangleright$  .

Pour revenir à l'écran de PhotoStand, procédez comme suit :

#### Appuyez sur **Fermer**.

Pour quitter PhotoStand, procédez comme suit :

Appuyez sur le Jog Dial. Si la lecture d'une musique de fond est en cours, vous pouvez également appuyer sur l'écran et sur **Terminer** dans la boîte de dialogue **AV Controller**.

 $\blacktriangleright$ 

 $\blacktriangleright$ 

 $\lhd$ 

# <span id="page-83-0"></span>*Affichage de fichiers d'image d'exemple*

Vous pouvez visualiser des échantillons installés sur votre ordinateur. Installez le logiciel Palm Desktop pour CLIÉ sur votre disque dur à l'aide du CD-ROM fourni et placez ensuite votre ordinateur de poche CLIÉ dans la station d'accueil.

Pour afficher des échantillons installés sur votre ordinateur, procédez comme suit :

- **1** Double-cliquez sur l'icône **Palm Desktop pour CLIÉ** sur le Bureau Windows. Le logiciel **Palm Desktop pour CLIÉ** démarre.
- **2** Cliquez sur **Installer**. La boîte de dialogue **Outil d'installation** s'affiche à l'écran.
- **3** Sélectionnez un nom d'utilisateur dans la liste correspondante.
- **4** Cliquez sur **Ajouter**.

Vérifiez que le dossier **Add-on** est sélectionné. Si ce n'est pas le cas, sélectionnez-le manuellement. Par défaut, le dossier **Add-on** se trouve dans **Sony Handheld**, lui-même situé dans le dossier **Programmes**.

- **5** Double-cliquez sur le dossier **PGPocket samples**.
- **6** Double-cliquez sur l'échantillon que vous souhaitez visionner sur l'écran de votre ordinateur de poche CLIÉ.

Le nom du fichier d'image sélectionné s'ajoute à la liste des noms de fichier. Si vous souhaitez afficher d'autres échantillons, répétez cette étape.

- **7** Cliquez sur **Terminé**.
- **8** Appuyez sur le bouton HotSync de la station d'accueil. Les échantillons sélectionnés seront installés sur votre ordinateur de poche CLIÉ.
- **9**Lancez PictureGear Pocket.
- *A* Des échantillons sont aussi installés dans la mémoire interne.

# <span id="page-84-0"></span>*Éléments de menu de PictureGear Pocket*

Lorsque vous cliquez sur l'icône **Menu**, les éléments suivants s'affichent : Cette rubrique décrit les commandes de menu spécifiques à PictureGear Pocket.

## *Écran présentant la liste des photos*

### *Menu Affichage*

- ❑ Liste : modifie l'affichage de l'écran présentant la liste des photos.
- ❑ PhotoStand : lance l'application PhotoStand.

#### *Menu Image*

- ❑ Importer/Exporter : affiche l'écran d'**Importation/exportation**. Sélectionnez le ou les fichiers d'image que vous souhaitez importer/exporter.
- ❑ Effacer : affiche l'écran de **Suppression**. Sélectionnez le ou les fichiers d'image à supprimer. Pour plus d'informations, reportez-vous au manuel en ligne.
- ❑ Classer : affiche l'écran **Classer**. Sélectionnez le ou les fichiers d'image à classer. Pour plus d'informations, reportez-vous au manuel en ligne.

## *Menu Options*

- ❑ Préférences (disponible uniquement lorsque vous affichez des fichiers d'image stockés sur un Memory Stick™) : affiche l'écran des préférences. Sélectionnez le format d'image par défaut.
- ❑À propos de PictureGear Pocket : affiche les informations relatives à la version de PictureGear Pocket.

 $\blacktriangleright$ 

## <span id="page-85-0"></span>*Écran des fichiers d'image*

#### *Menu Affichage*

- ❑ Précédent : retourne à l'écran présentant la liste des photos.
- ❑Détails : affiche des informations détaillées sur le fichier d'image.
- ❑ Zoom : agrandit le fichier d'image. Pour plus d'informations, voir la rubrique [Agrandissement de fichiers](#page-71-1)  [d'image \(page](#page-71-1) 72).
- ❑ Première image : affiche le premier fichier d'image.
- ❑Image précédente : affiche le fichier d'image précédent.
- ❑Image suivante : affiche le fichier d'image suivant.
- ❑Dernière image : affiche le dernier fichier d'image.
- ❑Afficher/Masquer la barre d'outils : affiche/masque la barre d'outils au bas de l'écran.

#### *Menu Image*

- ❑Importer/Exporter : importe/exporte le fichier d'image actuellement sélectionné.
- ❑ Effacer : supprime le fichier d'image actuellement sélectionné. Pour de plus amples informations, reportez-vous au manuel en ligne.
- ❑ Diffuser : transfère le fichier d'image actuellement sélectionné vers un autre ordinateur de poche CLIÉ.
- ❑ CLIÉ Paint : lance l'application CLIÉ Paint.

#### *Menu Options*

- ❑ Préférences : affiche l'écran Préférences.
	- ❑ Format d'affichage par défaut du Memory Stick™ : vous permet de choisir le format d'affichage par défaut de vos images stockées sur le Memory Stick™. Sélectionnez le format PGP ou DCF.

*86*

 $\blacktriangleright$ 

- <span id="page-86-0"></span> $\Box$  Afficher en boucle : si vous souhaitez parcourir la liste des fichiers d'image à l'aide du Jog Dial, activez cette case à cocher. Vous pourrez ainsi revenir à la première image après avoir affiché la dernière.
- ❑À propos de PictureGear Pocket : affiche les informations relatives à la version de PictureGear Pocket.

## *Écran PhotoStand*

#### *Menu Options*

- ❑ Paramètres détaillés : permet d'afficher la boîte de dialogue Paramètres.
	- ❑Image position : permet de régler la position d'affichage de l'image.
	- ❑Playing order : permet de modifier l'ordre de lecture de vos musiques de fond.
	- ❑Glissière de contrôle du volume : permet de régler le volume de la musique de fond.
- ❑À propos de PhotoStand : affiche les renseignements relatifs à la version de l'application PhotoStand.

 $\blacktriangleright$ 

# <span id="page-87-0"></span>*Caractéristiques de CLIÉ Paint*

CLIÉ Paint est une application qui vous permet d'ajouter des caractères sur des images enregistrées sur votre ordinateur de poche CLIÉ.

Vous pouvez ajouter des lettres ou des symboles à une image sélectionnée dans la liste de PictureGear Pocket et vous amuser à peindre sur un écran blanc.

Les données sont converties au format PGP et enregistrées sur votre ordinateur de poche CLIÉ. Notez qu'elles ne peuvent pas être stockées sur un Memory stick™.

Les données sont converties en image couleur 16 bits au format PictureGear Pocket (PGPF).

CLIÉ Paint n'est pas compatible avec les images couleur 8 bits.

## *Dessin sur des images ou sur un arrière-plan de couleur blanche*

L'application CLIÉ Paint vous permet de dessiner et de peindre sur :

- ❑un fichier d'image au format PGP stocké sur votre ordinateur de poche CLIÉ.
- $\Box$ un fichier d'image au format PGP ou DCF stocké sur un Memory Stick™.
- ❑un arrière-plan de couleur blanche.

## *Enregistrement d'images modifiées aux différents formats*

Vous pouvez enregistrer les images que vous avez modifiées au format DCF ou PGP selon le support où vous souhaitez les stocker et les visualiser.

Si vous choisissez de stocker une image sur votre ordinateur de poche CLIÉ, enregistrez-la au format PGP. Si vous voulez l'envoyer par courrier électronique à un ami qui utilise une autre application que PictureGear Lite, sélectionnez le format DCF et enregistrez-la sur un Memory Stick™.

 $\blacktriangleright$ 

## <span id="page-88-0"></span>*Modification de la taille de l'écran (image)*

Que ce soit pour améliorer la qualité de l'image que vous avez modifiée ou pour l'utiliser dans une autre application (l'insérer dans une entrée d'Adresses par exemple), vous avez la possibilité de couper des parties de l'image ou d'ajouter des marges en modifiant la taille de l'image originale.

## *Accès aux applications de messagerie*

Grâce à l'application CLIÉ Paint, vous pouvez facilement accéder à PictureGear Pocket pour visualiser les fichiers d'image enregistrés dans le plein écran de cette application.

 $\blacktriangleright$ 

# <span id="page-89-0"></span>*Installation de CLIÉ Paint sur votre ordinateur de poche CLIÉ*

Vous pouvez installer CLIÉ Paint par le biais du disque dur de votre ordinateur. Placez votre ordinateur de poche CLIÉ dans la station d'accueil, puis installez le logiciel Palm Desktop pour CLIÉ sur votre ordinateur à partir du CD-ROM fourni.

Pour installer CLIÉ Paint sur votre ordinateur de poche CLIÉ, procédez comme suit :

- **1** Double-cliquez sur l'icône **Palm Desktop pour CLIÉ** sur le Bureau Windows. Le logiciel **Palm Desktop pour CLIÉ** démarre.
- **2** Cliquez sur **Installer**. La boîte de dialogue **Outil d'installation** s'affiche à l'écran.
- **3** Sélectionnez un nom d'utilisateur dans la liste correspondante.
- **4** Cliquez sur **Ajouter**.

Vérifiez que le dossier **Add-on** est sélectionné. Si ce n'est pas le cas, sélectionnez-le manuellement. Dans la configuration par défaut, le dossier **Add-on** se trouve dans **Sony Handheld**, lui-même situé dans le dossier **Programmes**.

- **5** Double-cliquez sur le dossier **CLIÉ Paint**, sur le dossier de votre langue puis sur le dossier correspondant à votre ordinateur de poche CLIÉ.
- **6** Double-cliquez sur **CLIÉPaintF.prc**. **CLIÉPaintF.prc** est ajouté à la liste des noms de fichier.
- **7** Répétez les étapes 4 et 5.
- **8**Double-cliquez sur **CPStamp.pdb**. **CPStamp.pdb** s'ajoute à la liste des noms de fichier.
- **9** Cliquez sur **Terminé**.
- **10** Appuyez sur le bouton HotSync de la station d'accueil. Les fichiers spécifiés aux étapes 6 et 8 sont installés sur votre ordinateur de poche CLIÉ au cours de l'opération HotSync.

 $\blacktriangleright$ 

# <span id="page-90-0"></span>*Lancement de CLIÉ Paint*

Vous pouvez lancer CLIÉ Paint de deux manières :

- ❑à partir de l'écran d'accueil,
- ❑à partir de PictureGear Pocket.

## *Démarrage depuis l'écran d'accueil*

Pour ouvrir CLIÉ Paint à partir de l'écran d'accueil, procédez comme suit :

**1** Dans l'écran d'accueil, tournez le Jog Dial afin de sélectionner l'icône **CLIÉ Paint** et appuyez sur le Jog Dial.

Vous pouvez aussi démarrer CLIÉ Paint en appuyant sur l'icône **CLIÉ Paint**.

- ❑ Pour travailler sur un arrière-plan de couleur blanche : sélectionnez la taille de l'écran de votre dessin (320 X 320, 320 X 240, 240 X 320, 160 X 160, 160 X 120, 120 X 160, ou 88 X 88). Une zone de dessin blanche de la taille sélectionnée s'affiche.
- ❑ Pour travailler sur une image au format PGP ou DCF : appuyez sur **Charger l'image**. L'écran qui présente la liste des fichiers d'image de l'application PictureGear Pocket s'affiche. Sélectionnez le fichier d'image de votre choix et appuyez sur l'icône **CLIÉ Paint**.
- ✍ Si la taille de l'image originale au format DCF dépasse la taille maximale autorisée (320 X 320), l'image est réduite de moitié, au 1/4 ou au 1/8 de sorte qu'elle corresponde à la taille 320 X 320. Si l'image dépasse toujours la taille 320 X 320 après réduction, elle ne sera pas affichée.

## *Démarrage depuis l'application PictureGear Pocket*

Pour ouvrir l'application CLIÉ Paint à partir de PictureGear Pocket, procédez comme suit :

- **1**Lancez PictureGear Pocket.
- **2** Sélectionnez une image. Elle s'affiche en mode plein écran.
- **3**Appuyez sur  $\mathbb{R}$ . CLIÉ Paint démarre et vous pouvez éditer l'écran sélectionné, en l'utilisant comme base. Les écrans de PictureGear Pocket sont stockés au format PGP.

 $\blacktriangleright$ 

# <span id="page-91-0"></span>*Modification d'images*

L'écran illustré ci-dessous s'affiche au démarrage de CLIÉ Paint et après la sélection de la taille de l'image. Notez qu'une image apparaît lorsque CLIÉ Paint est lancé à partir de PictureGear Pocket. Si vous exécutez CLIÉ Paint seul, l'écran est vide.

Vous pouvez utiliser CLIÉ Paint en sélectionnant les différentes icônes, celles-ci étant placées principalement dans la partie inférieure de l'écran.

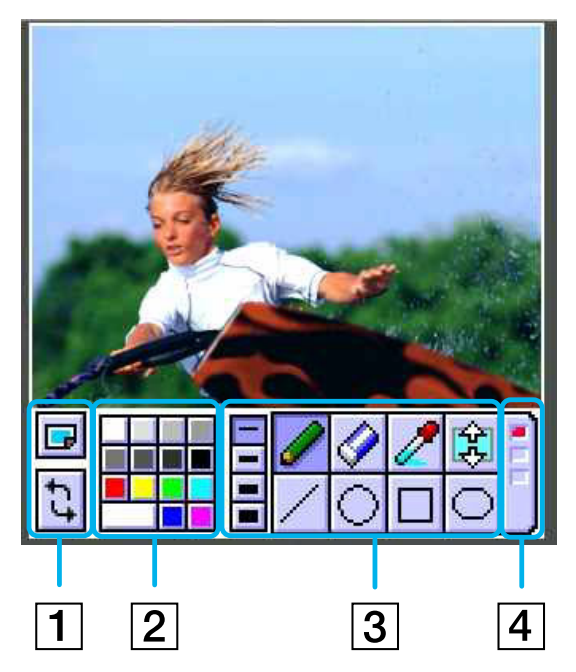

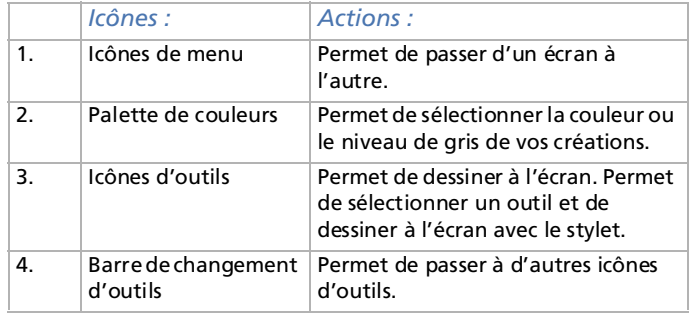

 $\blacktriangleright$ 

## <span id="page-92-0"></span>*Icônes d'utilisation*

Appuyez sur l'icône **Menu** .

Les icônes suivantes s'affichent :

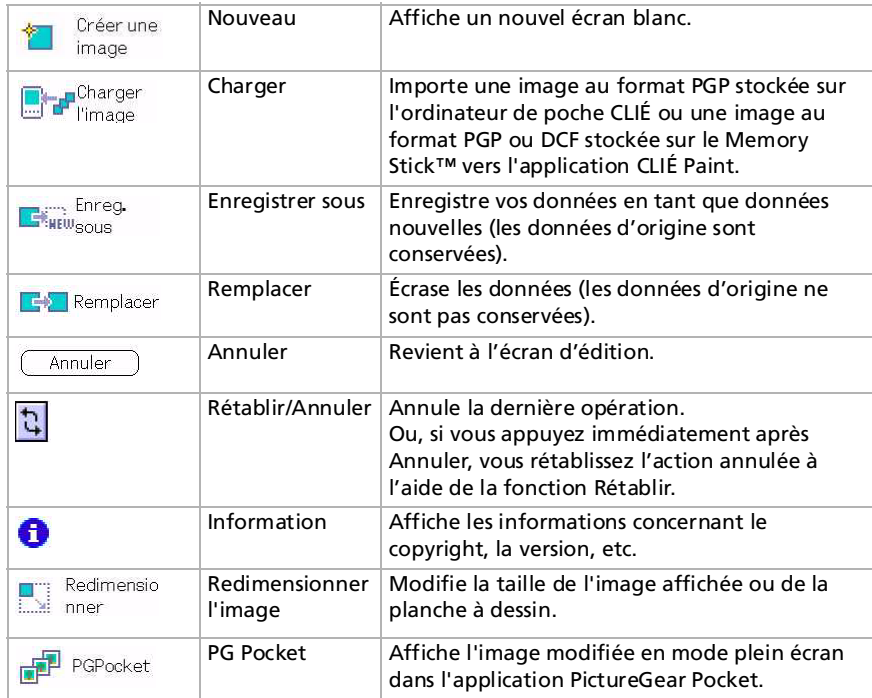

*93*

 $\blacktriangleright$ 

## <span id="page-93-0"></span>*Palette de couleurs*

Vous pouvez sélectionner la couleur de vos dessins en sélectionnant la palette de couleurs.

Vous pouvez sélectionner les couleurs de base dans la palette. Si vous sélectionnez le large bouton situé dans la partie inférieure gauche de la palette, d'autres couleurs apparaissent.

Pour modifier la couleur/la nuance sélectionnée, procédez comme suit :

- **1** Appuyez sur l'onglet en bas à gauche. Cela permet d'afficher le sélecteur de couleur et les barres de couleur RVB.
- **2**Sélectionnez une couleur ou ajustez le niveau de couleur puis confirmez par **OK**.
- **3** Pour revenir à la palette sans modifier la couleur/la nuance, sélectionnez **Annuler**.

## *Icônes d'outils*

Les icônes suivantes s'affichent :

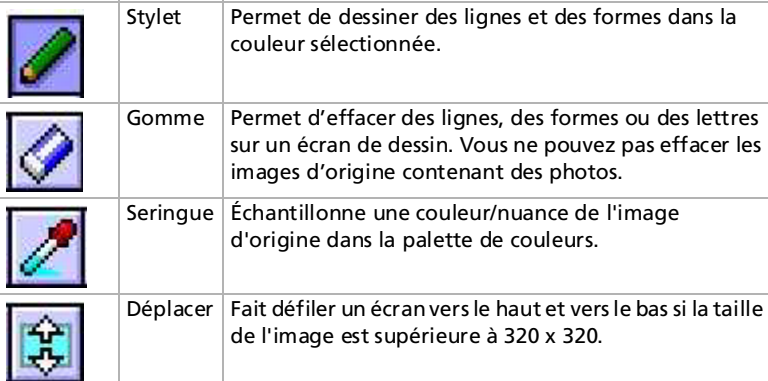

▲ Les images enregistrées une fois ne peuvent pas être effacées avec la gomme. Vous pouvez cependant effacer des lignes et des dessins tracés avec les outils stylet, ligne, cercle, quadrilatère, quadrilatère aux angles arrondis, lettre, vignette, spray, fondu et mosaïque.

 $\blacktriangleright$ 

## <span id="page-94-0"></span>*Barre de changement d'outils*

: Barre de changement d'outils :

appuyez sur cette barre pour changer les icônes d'outils de la manière suivante :

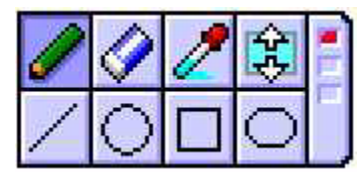

puis :

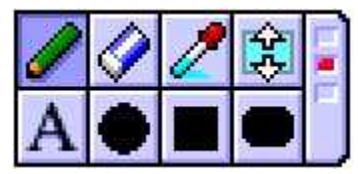

puis :

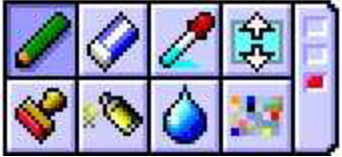

Si vous resélectionnez la barre, la première barre d'outils s'affiche à nouveau.

Les icônes suivantes s'affichent alors :

 $\blacktriangleright$ 

<span id="page-95-0"></span>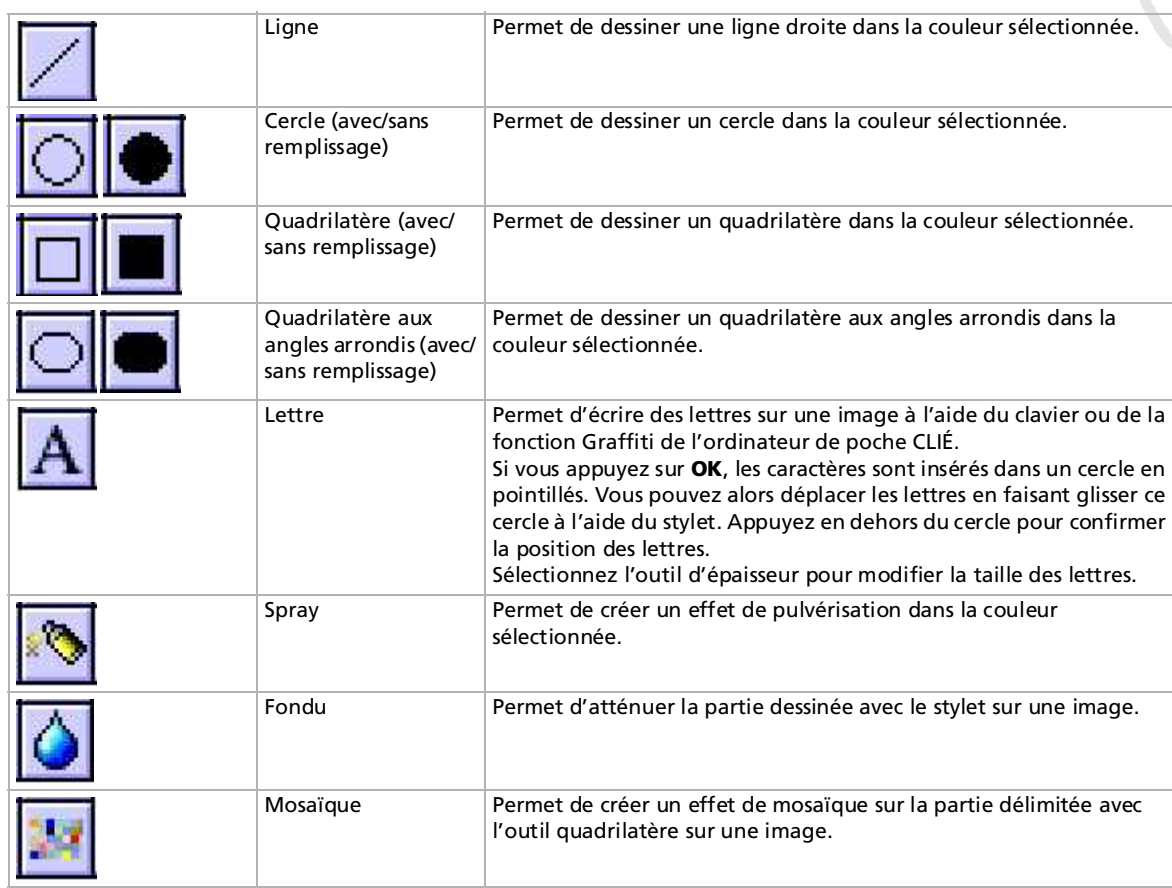

*96*

 $\lhd$ [N](#page-96-0)

<span id="page-96-0"></span>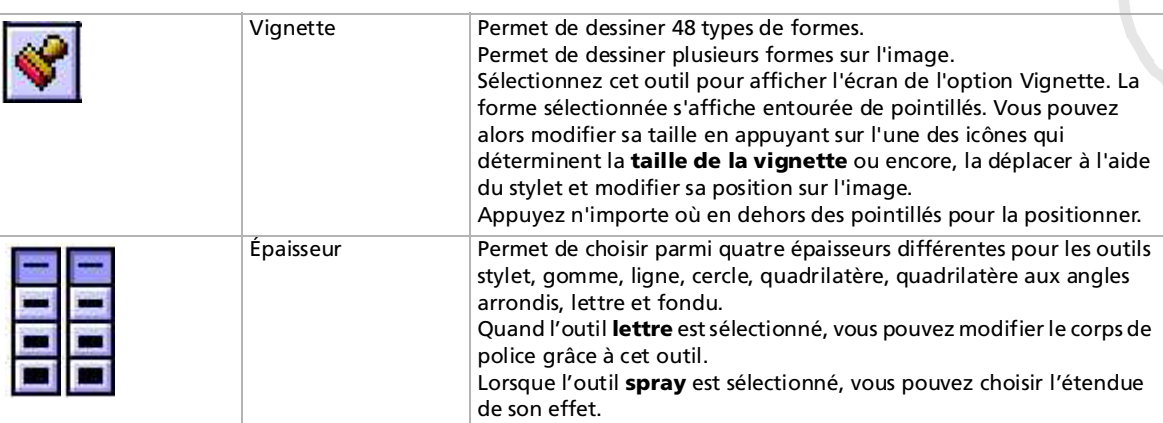

## *Modification de la largeur du trait, de la taille des lettres, du spray ou de la vignette.*

Pour sélectionner l'épaisseur du trait, procédez comme suit :

Après avoir sélectionné l'outil (et une forme si vous sélectionnez l'outil **vignette**), sélectionnez l'une des quatre icônes **Épaisseur**, les icônes qui permettent de déterminer l'étendue du **Spray** ou la taille de la **Vignette** pour modifier son épaisseur ou sa taille.

Pour sélectionner l'épaisseur du trait, procédez comme suit :

L'icône **Épaisseur** vous permet de modifier l'épaisseur du trait pour les outils suivants : **stylet**, **gomme**, **ligne**, **ellipse** (sans remplissage), **quadrilatère** (sans remplissage), **quadrilatère aux angles arrondis** (sans remplissage) et **fondu**.

Pour sélectionner la taille des lettres, procédez comme suit :

Modifiez la taille des lettres pour l'outil **lettre** à l'aide des icônes **Épaisseur**.

*97*

 $\blacktriangleright$ 

<span id="page-97-0"></span>Pour sélectionner l'étendue du spray ou la taille de la vignette, procédez comme suit :

L'icône **Étendue du spray** vous permet de choisir l'étendue de l'effet de l'outil **spray**. L'icône **Taille de la vignette** vous permet de modifier la taille de la vignette pour l'outil **pattern stamp**.

## *Fermeture des modifications*

Pour arrêter l'édition sans enregistrer les modifications, procédez comme suit :

- **1**Appuyez sur  $\Box$ .
- **2** Sélectionnez **Nouv. image** ou **Charger** dans le menu et appuyez sur **OK** lorsque la boîte de dialogue de confirmation apparaît à l'écran. Vous pouvez poursuivre avec l'application CLIÉ Paint, changer d'application ou mettre votre ordinateur de poche CLIÉ hors tension.

# *Stockage d'une image modifiée*

Pour stocker une image modifiée, procédez comme suit :

- **1**Appuyez sur  $\blacksquare$ . La boîte de dialogue de **stockage** s'affiche.
- **2** Appuyez sur la fonction de **remplacement** ou sur **Enregistrer sous**. Si vous sélectionnez la fonction de **remplacement**, l'image modifiée écrase les données d'origine. Elles ne sont donc pas conservées.

Si vous sélectionnez **Enregistrer sous**, les données de l'image modifiée sont stockées séparément des données d'origine. Saisissez un nom pour les nouvelles données.

**3** Si vous avez sélectionné **Enregistrer sous** à l'étape 2, sélectionnez le format de l'image ainsi que le dossier où vous allez l'enregistrer.

Si vous sélectionnez le format PGP, vous devez saisir un nouveau nom pour l'image modifiée et appuyer sur **OK** pour l'enregistrer. Si vous sélectionnez le format JPEG (DCF), l'image est automatiquement enregistrée avec un nom chiffré. Selon l'image, la durée d'enregistrement sera plus ou moins longue.

 $\blacktriangleright$ 

 $\blacktriangleright$ 

 $\lhd$ 

<span id="page-98-0"></span>Pour supprimer une image enregistrée, procédez comme suit :

- **1**Démarrez PictureGear Pocket et sélectionnez le fichier d'image que vous voulez supprimer.
- **2**Appuyez sur **Menu** , puis sur **Image**.
- **3**Sélectionnez **Supprimer**.
- Si vous sélectionnez des boutons ou icônes pour changer d'application lors de l'édition d'une image, une boîte de dialogue s'affiche. À ce moment, si vous effectuez une nouvelle sélection de boutons ou d'icônes, vous changerez d'application sans enregistrer l'image modifiée.

## *Retour à l'écran d'accueil*

Pour revenir à l'écran d'accueil, procédez comme suit :

Appuyez sur l'icône d'**accueil** . L'écran correspondant s'affiche.

Lorsque vous appuyez sur l'icône d'**accueil** alors que vous éditez une image, la boîte de dialogue de **confirmation** s'affiche.

Pour retourner à l'écran d'accueil sans enregistrer les modifications apportées à l'image, procédez comme suit :

#### Appuyez sur **OK**.

Pour revenir à l'écran d'accueil après avoir enregistré les modifications apportées à l'image, procédez comme suit :

Sélectionnez **Annuler**, enregistrez l'image en suivant la procédure susmentionnée et appuyez sur l'icône d'accueil **M**.

## <span id="page-99-0"></span>*Utilisation du menu*

## *Modification de la taille de l'image*

Vous pouvez recadrer l'image ou y ajouter des marges en sélectionnant l'élément **Redimensionner l'image** dans le menu. (Remarquez que l'image elle-même ne sera ni réduite ni étendue à la taille de l'image sélectionnée.) Ainsi, vous avez la possibilité de couper une partie d'une image plus grande en sélectionnant la taille 88 x 88. Collez-la ensuite dans une entrée d'Adresses.

Pour modifier la taille de l'image, procédez comme suit :

**1** Appuyez sur dans l'application CLIÉ Paint et appuyez sur **Charger**. Sélectionnez ensuite l'image que vous voulez modifier.

Vous pouvez également démarrer PictureGear Pocket et ouvrir l'image que vous voulez modifier. Appuyez ensuite sur L'application **CLIÉ Paint** démarre.

- <u>2</u> Appuyez sur 国 et sur **Redimensionner l'image**.
- **3** Sélectionnez la taille de votre choix. L'image originale et le cadre à la taille sélectionnée sont affichés côte à côte.
- **4** Glissez le cadre sur l'image et appuyez n'importe où en dehors pour la couper et y ajouter des marges. Le résultat de vos modifications s'affiche.

*100*

 $\blacktriangleright$ 

Retour au menu principal

 $\Rightarrow$ 

<span id="page-100-0"></span>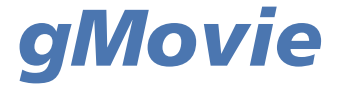

# CLIÉ

# <span id="page-101-0"></span>*Lecture d'une séquence (gMovie player)*

Cette section décrit comment lire une séquence vidéo sur votre ordinateur de poche CLIÉ.

# *Propriétés du logiciel gMovie player*

gMovie est une application supplémentaire qui permet d'afficher ou de lire des données vidéo créées à l'aide des applications Windows®, comme PictureGear Lite, sur votre ordinateur de poche CLIÉ.

# *Installation de gMovie player*

Vous devez installer gMovie player sur votre ordinateur de poche CLIÉ. L'application gMovie player est installée sur votre ordinateur de poche CLIÉ dès l'installation du logiciel Palm Desktop pour CLIÉ sur votre ordinateur de poche et l'exécution de HotSync®.

**E** Installez le logiciel PictureGear Lite sur votre ordinateur.

L'application gMovie doit être réinstallée manuellement après une réinitialisation matérielle. Consultez **Installation d'applications complémentaires** à partir du logiciel Palm™ Desktop pour CLIÉ dans le Guide Read This First (Pour commencer..). pour connaître les procédures nécessaires.

 $\blacktriangleright$ 

# <span id="page-102-0"></span>*Lecture de séquences sur votre ordinateur de poche CLIÉ*

Vous pouvez lire une séquence qui a été convertie au format approprié puis transférée depuis votre ordinateur ou stockée sur un Memory Stick™. Vous pouvez visionner vos séquences favorites à tout moment, <sup>n</sup>'importe où.

Vous pouvez transférer des séquences capturées avec un appareil photo numérique ou téléchargées depuis Internet, etc., qui sont gérées par le logiciel PictureGear Lite sur votre ordinateur. Vous devrez optimiser les séquences de votre ordinateur de poche CLIÉ avec le logiciel PictureGear Lite avant de procéder au transfert. Pour savoir comment enregistrer les séquences au format pris en charge par PictureGear Lite, consultez le manuel d'utilisation du périphérique ou du logiciel de traitement d'image.

## *Transfert de séquences vers votre ordinateur de poche CLIÉ*

Préparez les éléments que vous souhaitez afficher sur votre ordinateur de poche CLIÉ puis transférez-les. Pour transférer des séquences sur votre ordinateur de poche CLIÉ, procédez comme suit :

- **1**Lancez PictureGear Lite.
- **2** Sélectionnez la séquence que vous souhaitez envoyer. Vous pouvez également sélectionner plusieurs séquences en maintenant les touches **<Ctrl>** et **<Maj>** enfoncées pendant leur sélection.
- **3** Sélectionnez **Options de sortie** dans le menu **Fichier** puis installez l'image lors de l'opération suivante de HotSync.

La boîte de dialogue **Installation avec la fonction HotSync** s'affiche à l'écran.

**4** Cliquez sur la flèche ▼ et sélectionnez un nom d'utilisateur. Si nécessaire, cliquez sur **Animations…** et configurez les paramètres de compression et de taille pour l'image que vous souhaitez envoyer vers la boîte de dialogue **Animation au format de l'ordinateur de poche CLIÉ**.

 $\blacktriangleright$ 

<span id="page-103-0"></span>**5** Cliquez sur **OK**.

Les séquences que vous souhaitez envoyer et le nom d'utilisateur sont enregistrés dans PictureGear.

**6** Placez votre ordinateur de poche CLIÉ dans la station d'accueil et appuyez sur le bouton **HotSync** situé sur celle-ci.

Les séquences enregistrées sont automatiquement envoyées à l'ordinateur de poche CLIÉ de l'utilisateur pendant l'opération HotSync.

## *Sauvegarde d'une séquence sur le Memory Stick™*

Vous pouvez également transférer des séquences directement sur un Memory Stick™.

Pour sauvegarder une séquence sur le Memory Stick™, procédez comme suit:

- **1**Installez au préalable le logiciel MS Export sur votre ordinateur .
- **2**Connectez la station d'accueil à un ordinateur sur lequel vous avez installé le logiciel MS Export.
- **3**Insérez un Memory Stick™ dans votre ordinateur de poche CLIÉ.
- **4** Placez votre ordinateur de poche CLIÉ dans la station d'accueil.
- **5** Dans l'écran des **applications** de votre ordinateur de poche CLIÉ, faites tourner le Jog Dial™ afin de sélectionner **MS Import** et appuyez sur le Jog Dial.
- **6** Vous pouvez également sélectionner l'icône **MS Import** dans l'écran des **applications**. L'application **MS Import** démarre.
- **7**Lancez le logiciel PictureGear Lite sur votre ordinateur.
- **8**Sélectionnez la séquence dans le logiciel PictureGear Lite.
- **9** Dans le menu **Fichier** de ce même écran, sélectionnez **Options de sortie**, puis **Transfert du fichier de l'ordinateur de poche CLIÉ vers un Memory Stick**. La boîte de dialogue correspondante s'affiche.
- **10** Dans la liste à côté de **Lecteur**, sélectionnez le lecteur Memory Stick™.
- **11** Appuyez sur **OK**.

 $\blacktriangleright$ 

## <span id="page-104-0"></span>*Lecture de séquences*

Pour lire une séquence, procédez comme suit :

Dans l'écran des applications tournez le Jog Dial™, sélectionnez gMovie puis appuyez sur le Jog Dial™.

Vous pouvez également sélectionner l'icône **gMovie** dans l'écran d'accueil. gMovie player démarre et affiche la liste des séquences à l'écran.

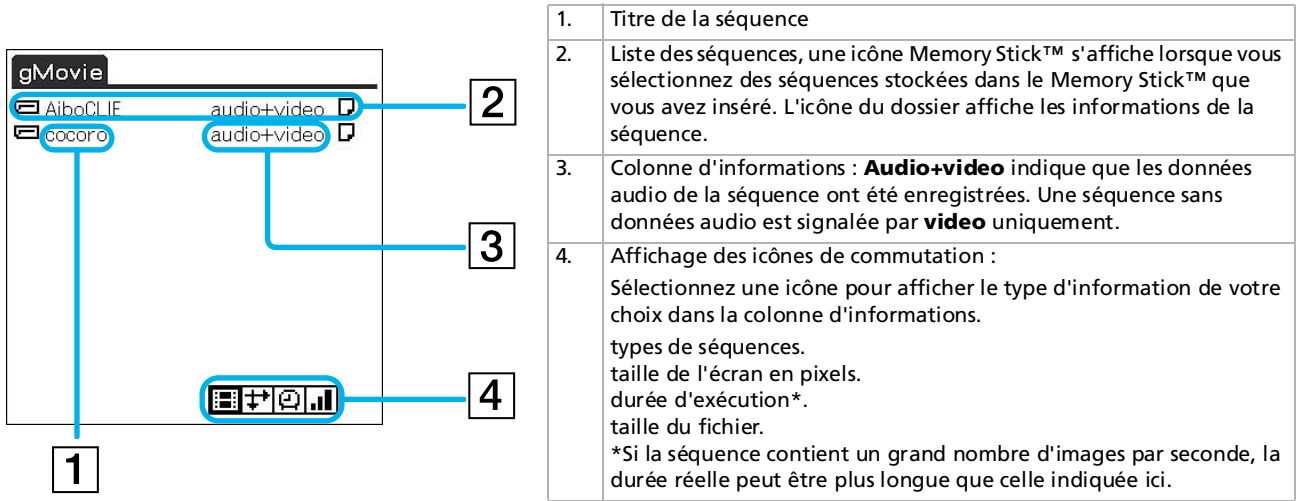

Un écran de bienvenue s'affiche la première fois que vous lancez l'application. Appuyez sur **OK**. La **liste des séquences** s'affiche.

*105*

 $\blacktriangleright$ 

<span id="page-105-0"></span>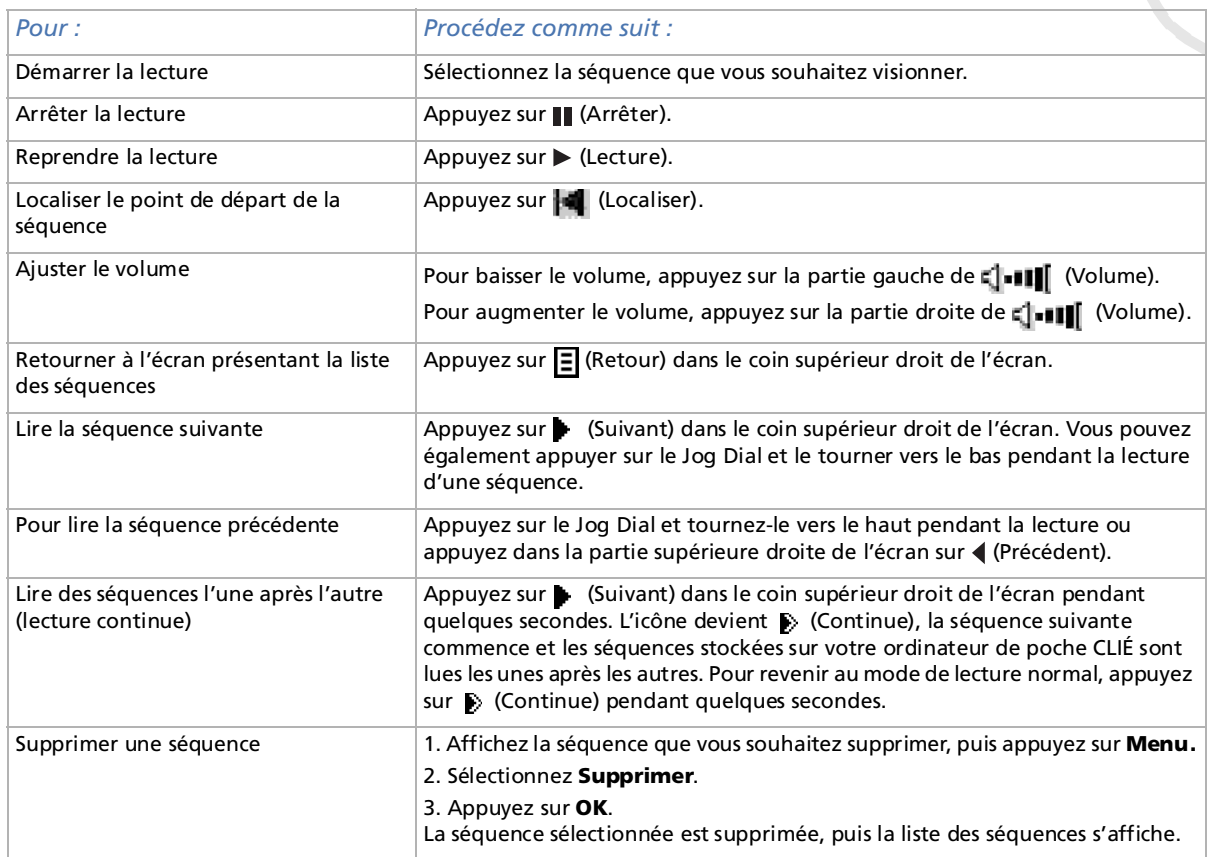

*106*

[n](#page-104-0)[N](#page-106-0)

## <span id="page-106-0"></span>*Utilisation de la télécommande*

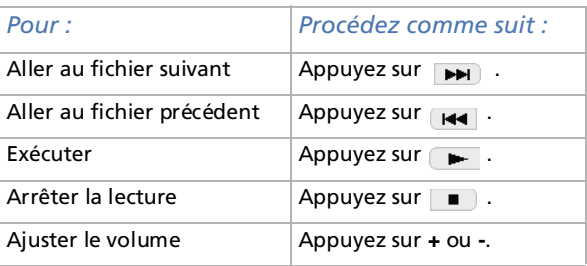

*107*

 $\blacktriangleright$ 

# <span id="page-107-0"></span>*Lecture d'échantillons vidéo*

Vous pouvez visualiser des échantillons vidéo sur votre ordinateur. Installez le logiciel Palm Desktop pour CLIÉ sur votre disque dur à l'aide du CD-ROM fourni et placez ensuite votre ordinateur de poche CLIÉ dans la station d'accueil.

Pour lire des échantillons vidéo installés sur votre ordinateur, procédez comme suit :

- **1** Double-cliquez sur l'icône **Palm Desktop pour CLIÉ** sur le Bureau **Windows**. Le logiciel **Palm Desktop pour CLIÉ** démarre.
- **2** Cliquez sur **Installer**. La boîte de dialogue **Outil d'installation** s'affiche à l'écran.
- **3** Sélectionnez un nom d'utilisateur dans la liste correspondante.
- **4** Cliquez sur **Ajouter**.

Vérifiez que le dossier **Add-on** est sélectionné. Si ce n'est pas le cas, sélectionnez-le manuellement. Par défaut, le dossier **Add-on** se trouve dans **Sony Handheld**, lui-même situé dans le dossier **Programmes**.

- **5** Double-cliquez sur le dossier **gMovie**, puis sur le dossier **samples**.
- **6** Double-cliquez sur l'échantillon vidéo que vous souhaitez visionner sur l'écran de votre ordinateur de poche CLIÉ.

Le nom du fichier vidéo sélectionné s'ajoute à la liste des **noms de fichier**. Si vous souhaitez lire un autre échantillon, répétez cette action.

- **7** Cliquez sur **Terminé**.
- **8** Appuyez sur le bouton **HotSync** de la station d'accueil. Les échantillons vidéo sélectionnés sont installés sur votre ordinateur de poche CLIÉ.
- **9**Démarrez gMovie player.

*108*

 $\blacktriangleright$
### <span id="page-108-0"></span>*Création d'une séquence pour gMovie à l'aide de PictureGear Lite*

Vous pouvez créer une séquence vidéo pour gMovie avec PictureGear Lite. Vous pouvez installer PictureGear Lite sur votre ordinateur à partir du CD-ROM d'installation fourni avec votre ordinateur de poche CLIÉ. Pour en savoir plus sur l'utilisation de PictureGear Lite, reportez-vous également à ce manuel.

#### *Formats des séquences qu'il est possible d'utiliser avec PictureGear Lite*

PictureGear prend en charge les formats suivants pour les séquences vidéo :

- ❑MPEG1 (extension de fichier : .MPG, .MPEG)
- ❑AVI (extension de fichier : .AVI)
- ❑QuickTime 3.0, QuickTime 4.0 et QuickTime 5.0 (extension de fichier : .MOV, .QT)
- ▲ Lorsque vous utilisez gMovie sur votre ordinateur de poche CLIÉ, il est possible que vous ne puissiez pas afficher certains fichiers AVI non reconnus comme étant des fichiers vidéo standard pour Windows®.

 $\blacktriangleright$ 

#### <span id="page-109-0"></span>*Transfert de séquences vers un ordinateur de poche CLIÉ avec la fonction HotSync*

En enregistrant les séquences que vous souhaitez envoyer au logiciel PictureGear Lite, vous pouvez effectuer une opération HotSync pour transférer les séquences de votre ordinateur vers votre ordinateur de poche CLIÉ.

Pour envoyer des séquences vers votre ordinateur de poche CLIÉ à l'aide de la fonction HotSync, procédez comme suit :

- **1** Sélectionnez la diapositive (séquence) à envoyer. Cliquez sur une diapositive pour la sélectionner. Vous pouvez en sélectionner plusieurs en maintenant les touches **<Ctrl>** ou **<Maj>** enfoncées tout en cliquant sur les différents fichiers.
- **2** Dans le menu **Fichier**, sélectionnez **Options de sortie** puis **installez l'image lors de l'opération HotSync suivante**.

La boîte de dialogue correspondante s'affiche.

**3** Cliquez sur ▼ et sélectionnez le nom d'utilisateur du destinataire dans la liste déroulante. Si nécessaire, cliquez sur **Animation…** et configurez les paramètres de compression et de taille pour l'image que vous souhaitez envoyer vers la boîte de dialogue **Animation au format de l'ordinateur de poche CLIÉ**.

#### **4** Cliquez sur **OK**.

Les séquences sélectionnées et leurs destinataires sont enregistrés dans PictureGear Lite.

**5** Procédez à une opération HotSync entre votre ordinateur de poche CLIÉ et votre ordinateur. Les diapositives enregistrées sont automatiquement transférées vers votre ordinateur de poche CLIÉ. Si la séquence créée est trop volumineuse et dépasse la quantité d'espace disponible sur votre ordinateur de poche CLIÉ, un message d'erreur peut s'afficher pendant l'opération HotSync. Pour afficher une séquence volumineuse avec gMovie, utilisez un Memory Stick™.

 $\blacktriangleright$ 

#### <span id="page-110-0"></span>*Copie des séquences sur un Memory Stick™*

La procédure suivante décrit comment copier des diapositives (séquences vidéo) de PictureGear Lite vers un Memory Stick™ et les afficher sur votre ordinateur de poche CLIÉ à l'aide de gMovie.

Pour copier des séquences de PictureGear Lite vers un Memory Stick™, procédez comme suit :

- **1** Cliquez sur la diapositive (séquence) que vous souhaitez afficher sur votre ordinateur de poche CLIÉ. Vous pouvez en sélectionner plusieurs en maintenant les touches **<Ctrl>** ou **<Maj>** enfoncées tout en cliquant sur les différents fichiers.
- **2** Dans le menu **Fichier**, sélectionnez **Options de sortie** puis **Transfert du fichier de l'ordinateur de poche CLIÉ vers un Memory Stick**.

La boîte de dialogue correspondante s'affiche.

**3** Cliquez sur et sélectionnez un lecteur Memory Stick™ dans la liste déroulante. Pour le nom du lecteur du Memory Stick™, veuillez vous reporter au manuel de votre ordinateur personnel.

Si nécessaire, cliquez sur **Animation…** et configurez les paramètres de compression et de taille pour l'image que vous souhaitez envoyer vers la boîte de dialogue **Animation au format de l'ordinateur de poche CLIÉ**.

**4** Cliquez sur **OK**.

Les séquences converties au format gMovie sont copiées dans le dossier **\PALM\PROGRAMS\GMEDIA** du Memory Stick™.

**5** Insérez le Memory Stick™ dans votre ordinateur de poche CLIÉ. Les fichiers stockés sur le Memory Stick™ s'affichent automatiquement dans la liste gMovie.

✍ Si la séquence vidéo enregistrée sur le Memory Stick™ est trop volumineuse et dépasse la quantité d'espace disponible sur l'ordinateur de poche CLIÉ, le message d'erreur **Échec d'écriture** peut d'afficher. Réduisez ou enregistrez de nouveau les données en essayant soit de passer en niveaux de gris (afin de réduire de moitié le volume des données du fichier) soit de diminuer la taille du fichier.

Lorsque vous créez une séquence, vous pouvez confirmer la taille des données en sélectionnant le lecteur de votre PC, par exemple de lecteur **C:.** Après enregistrement des données dans le dossier **C:\PALM\PROGRAMS\GMEDIA** de votre ordinateur (si vous sélectionnez le lecteur **C:**), copiez les données dans le dossier lecteur:**\PALM\PROGRAMS\GMEDIA** du Memory Stick™, en utilisant l'Explorateur de votre ordinateur pour afficher le fichier sur votre ordinateur de poche CLIÉ.

 $\blacktriangleright$ 

#### <span id="page-111-0"></span>*Les paramètres détaillés de la boîte de dialogue séquences de l'ordinateur de poche CLIÉ*

- ❑ Méthode de compression: permet de sélectionner le niveau de gris ou de couleur pour les séquences que vous souhaitez transférer. Sélectionnez **Monochrome** (compression élevée), **Monochrome** (qualité d'image supérieure) ou **Couleur**.
- ❑ Taille: permet de sélectionner les dimensions des séquences à transférer. Sélectionnez **160 x 120**, **120 x 92** ou **80 x 60**.
- ❑ Interpolation: si vous sélectionnez **Monochrome** (compression élevée) dans **Méthode de compression**, vous pouvez déplacer ce curseur vers la droite ou la gauche pour ajuster le niveau d'interpolation. Vous ne pouvez pas utiliser cette fonction avec des séquences **Monochrome** (qualité d'image supérieure) et **Couleur**.
- ✍ Si vous sélectionnez des fichiers **d'image fixe**, la boîte de dialogue relative aux **paramètres des images fixes** s'affiche.

 $\blacktriangleright$ 

## <span id="page-112-0"></span>*Éléments de menu du logiciel gMovie*

Lorsque vous sélectionnez **Menu** à l'affichage du fichier vidéo dans votre ordinateur de poche CLIÉ, les éléments suivants apparaissent.

Cette rubrique décrit les commandes du menu spécifiques à gMovie. Pour le menu standard, consultez la rubrique **Utilisation du menu Édition** dans le **manuel d'utilisation**.

Écran présentant la liste des supports

Menu Media - About gMovie : affiche les renseignements relatifs à la version de l'application gMovie.

Ecran Movie file (fichier séquence)

- ❑Menu Media : lorsque vous appuyez sur **Menu de dans la liste des séquences**, les éléments suivants apparaissent :
	- ❑ Details : affiche des informations détaillées sur les supports actuellement utilisés.
	- ❑ Beam Media (transmettre le media): transfère les données contenues dans le support actuel vers un autre ordinateur de poche CLIÉ par le biais du port IrDA. Pour plus d'informations sur la transmission, consultez le manuel d'utilisation livré avec l'ordinateur de poche CLIÉ.
	- ❑ Delete (Supprimer): supprime le support en cours d'utilisation. Appuyez sur **OK** dans la boîte de dialogue **Delete Media** pour confirmer la suppression. Sélectionnez **Cancel** pour annuler la suppression.
	- ❑ Preferences (Préférences): affiche les options de lecture des séquences : Loop movie playback (Lecture en boucle): interrompt la lecture lorsque le fichier vidéo en cours s'arrête.

Lorsque vous désactivez la case à cocher, le fichier vidéo suivant n'est pas joué.

Limit maximum volume : limite le volume sonore de la lecture si vous ne pouvez pas spécifier le volume maximum en appuyant sur  $\left| \cdot \right|$  (Volume) ou en utilisant la télécommande livrée avec l'appareil.

Audio channels (canaux audio): vous pouvez spécifier le canal à lire. Vous ne pouvez pas écouter les deux canaux d'un seul côté des écouteurs.

 $\blacktriangleright$ 

<span id="page-113-0"></span>Both (les deux): lorsque vous utilisez les écouteurs droit et gauche, sélectionnez cette option pour entendre les deux canaux de la séquence.

Left (gauche): lorsque vous n'utilisez que l'écouteur gauche, sélectionnez cette option pour <sup>n</sup>'entendre que le canal gauche de la séquence dans l'écouteur gauche.

Right (droit): lorsque vous n'utilisez que l'écouteur droit, sélectionnez cette option pour n'entendre que le canal droit de la séquence dans l'écouteur droit.

❑ About gMovie (A propos de gMovie): affiche les renseignements relatifs à la version de l'application gMovie.

**E**D Il n'est pas possible d'écouter les deux canaux sonores de la séquence à partir uniquement de l'écouteur droit ou gauche.

 $\blacktriangleright$ 

Retour au menu principal

[N](#page-115-0)

## <span id="page-114-0"></span>*MS Gate*

# CLIÉ

<span id="page-115-0"></span>*Échange de données avec le Memory Stick™ (MS Gate)*

#### *116*

 $\blacktriangleright$ 

 $\lhd$ 

## *Échange de données avec le Memory Stick™ (MS Gate)*

Le Memory Stick™ vous permet d'échanger des données entre votre ordinateur de poche CLIÉ et votre ordinateur ou un appareil photo numérique compatible avec le Memory Stick™. Pour échanger des données avec le Memory Stick™, votre ordinateur de poche CLIÉ utilise le logiciel Memory Stick™ (MS Gate) fourni. <span id="page-116-0"></span>Vous pouvez copier, déplacer ou supprimer les données de votre ordinateur de poche CLIÉ. À l'aide de MS Gate, vous pouvez procéder de même pour les données d'un Memory Stick™. Vous pouvez rechercher les fichiers stockés sur votre Memory Stick™ dans le répertoire : \PALM\PROGRAMS\MSFILES). Vous pouvez également copier, déplacer ou supprimer les données stockées dans d'autres répertoires de votre Memory Stick™.

Pour démarrer MS Gate, procédez comme suit :

**1** Appuyez sur l'icône d'**accueil** . L'écran des **applications** apparaît.

*Icône Définition*

- **2**Tournez le Jog Dial™ et sélectionnez **MS Gate**.
- **3** Appuyez sur le Jog Dial™. MS Gate démarre et affiche des listes de données à l'écran de l'ordinateur de poche CLIÉ.

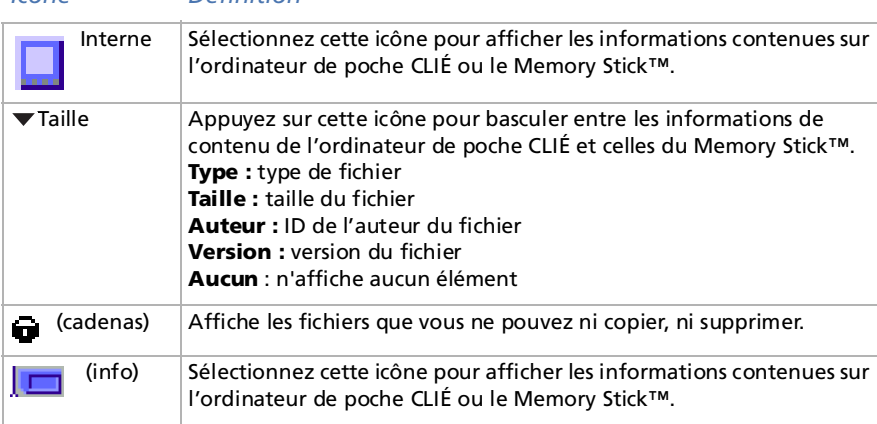

*117*

 $\blacktriangleright$ 

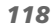

 $\blacktriangleright$ 

 $\lhd$ 

#### <span id="page-117-0"></span>*Icône Définition*

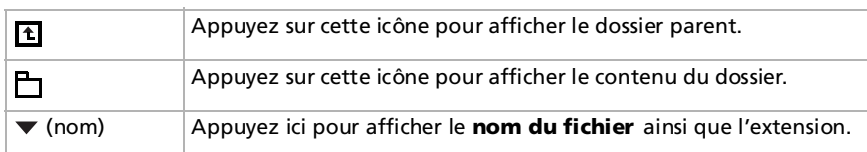

- ✍ Si la boîte de dialogue **Organiseur saturé** apparaît pendant le démarrage, aucune donnée ne s'affiche. Pour pouvoir augmenter l'espace disponible, supprimez les données ou applications inutiles de votre CLIÉ.
- ★ Lorsque le Memory Stick™ est inséré pour la première fois, l'application MS Gate le reconnaît et crée automatiquement un dossier par défaut dans le Memory Stick™. Le dossier par défaut est assimilé au dossier de travail standard dans lequel l'application MS Gate lit et écrit des données. Un dossier intitulé **PALM/PROGRAMS/MSFILES** est créé sur le Memory Stick™.

Le dossier **PALM/PROGRAMS/MSFILES** s'affiche dès que le dossier par défaut est créé, même lorsque vous avez sélectionné l'icône Interne.

#### <span id="page-118-0"></span>*Remarques concernant la copie et la suppression de données de MS Gate*

Si vous déplacez ou supprimez une partie du fichier de données, les applications de l'ordinateur de poche CLIÉ peuvent s'arrêter de fonctionner ou les données peuvent être effacées. Lorsque vous supprimez une partie du fichier de données, le fonctionnement des applications et le contenu des données de l'ordinateur de poche CLIÉ ne sont pas garantis.

Ne déplacez pas ou ne supprimez pas les fichiers de données suivants de l'ordinateur de poche CLIÉ :

- ❑ SavedPreferences : les conditions de fonctionnement et les paramètres les plus récents des diverses applications sont enregistrés.
- ❑ UnsavedPreferences : les paramètres des différentes applications et les informations utilisateur de l'ordinateur de poche CLIÉ sont enregistrés. Si vous supprimez ce fichier, il est possible que l'opération HotSync ® suivante ne fonctionne pas correctement.
- ❑NetworkDB : paramètres réseau. Si vous supprimez ce fichier, vous ne pourrez pas accéder à Internet.
- ❑AddressDB : fichiers de base de données du carnet d'adresses.
- ❑DatebookDB : fichiers de base de données d'agenda.
- ❑MemoDB : fichiers de base de données du bloc-notes.
- ❑MailDB : fichiers de base de données de la messagerie.
- ❑ToDoDB : fichiers de base de données de la liste des tâches.
- ✍ Ces fichiers de base de données peuvent être copiés et sauvegardés sur un Memory Stick™. Sachez toutefois que si les données sauvegardées sont retransférées vers l'ordinateur de poche CLIÉ, les données stockées sur celui-ci seront remplacées par les données de sauvegarde et toutes les données ajoutées ou modifiées sur l'ordinateur de poche CLIÉ depuis la sauvegarde des données seront effacées.

 $\blacktriangleright$ 

#### *120*

 $\blacktriangleright$ 

 $\lhd$ 

## <span id="page-119-0"></span>*Création du répertoire par défaut sur le Memory Stick™*

Lorsque vous utilisez l'un des Memory Stick™ suivants, vous devez créer le dossier par défaut sur le Memory Stick™.

- ❑Memory Stick™ devant être utilisé pour la première fois dans l'application MS Gate.
- ❑Memory Stick™ venant d'être formaté.

Le **dossier par défaut** est assimilé au dossier de travail standard dans lequel l'application MS Gate lit et écrit des données. Un dossier intitulé « PALM/ PROGRAMS/MSFILES » est créé sur le Memory Stick™.

Pour créer un dossier par défaut sur le Memory Stick™, procédez comme suit :

- **1**Insérez un Memory Stick™ dans votre ordinateur de poche CLIÉ.
- **2**Appuyez sur l'icône d'**accueil** .
- **3** Faites tourner le Jog Dial pour sélectionner MS Gate puis appuyez sur le Jog Dial. Vous pouvez également appuyer sur l'icône MS Gate **and a la limitations**. L'application MS Gate démarre et les données de votre ordinateur de poche CLIÉ sont répertoriées.
- **4** Appuyez sur l'icône **Menu** . L'écran **Menu** s'affiche.
- **5** Sélectionnez **Créer un dossier par défaut** dans le menu **Outils**. Le dossier par défaut (**/PALM/ PROGRAMS/MSFILES**) est créé sur le Memory Stick™.

 $\blacktriangleright$ 

 $\lhd$ 

## <span id="page-120-0"></span>*Copie de données de votre ordinateur de poche CLIÉ vers un Memory Stick™*

Vous pouvez non seulement enregistrer des données sur votre ordinateur à l'aide de HotSync®, mais également stocker des informations provenant de votre ordinateur de poche CLIÉ vers un Memory Stick™ à l'aide de MS Gate.

Pour copier des données de votre ordinateur de poche CLIÉ vers un Memory Stick™, procédez comme suit :

- **1**Insérez un Memory Stick™ dans votre ordinateur de poche CLIÉ.
- **2** Appuyez sur l'icône d'**accueil** . L'écran des **applications** apparaît.
- **3** Tournez le Jog Dial™ pour sélectionner MS Gate puis appuyez sur le Jog Dial™. Vous pouvez également appuyer sur l'icône MS Gate  $\sum_i$

MS Gate démarre et une liste des données stockées sur l'ordinateur de poche CLIÉ s'affiche.

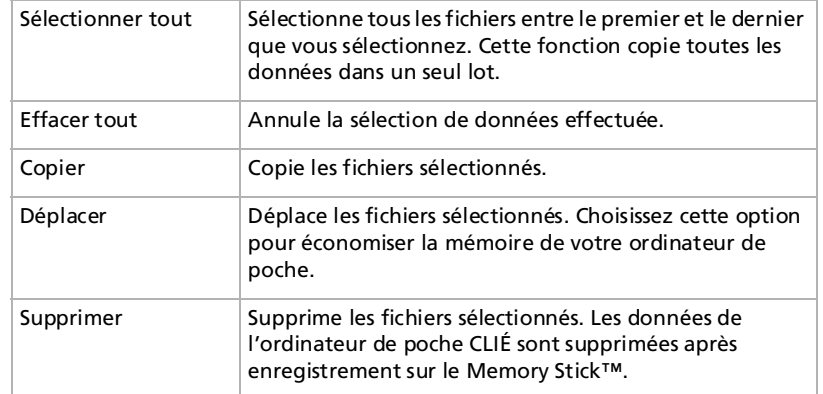

**4**Sélectionnez les données que vous souhaitez copier sur le Memory Stick™.

#### *122*

 $\blacktriangleright$ 

 $\lhd$ 

#### <span id="page-121-0"></span>**5** Sélectionnez **Copier**. Les données que vous avez sélectionnées sont copiées sur le Memory Stick™.

✍ Vous ne pouvez pas utiliser un Memory Stick™ présentant une batterie faible car la duplication de données consomme beaucoup de puissance. Dans ce cas, branchez l'adaptateur secteur.

Vous pouvez sélectionner de multiples fichiers.

Vous ne pouvez pas copier les données marquées par un cadenas.

S'il ne reste pas beaucoup d'espace disponible dans la mémoire de l'ordinateur de poche CLIÉ, nous vous conseillons de déplacer les données plutôt que de les copier sur le Memory Stick™.

Si vous recevez une communication infrarouge lors de la copie des données, la copie est interrompue. N'autorisez pas les communications infrarouges pendant la copie de données.

★ Lorsqu'un message signalant une batterie faible s'affiche pendant la copie ou le transfert de données entre votre ordinateur de poche CLIÉ et le Memory Stick™, la procédure peut échouer, laissant ainsi des fichiers incorrects sur le Memory Stick™. Dans ce cas, chargez votre ordinateur de poche CLIÉ et retentez la copie ou le transfert. Si un message vous invite à confirmer le remplacement des données, cliquez sur **Oui** ou **Oui à tous**.

#### <span id="page-122-0"></span>*Modification du répertoire cible*

Pour modifier le dossier de destination, procédez comme suit :

**1**Appuyez sur la flèche  $\blacktriangledown$  dans l'angle supérieur droit de l'écran afin de sélectionner MS dans la liste déroulante.

Le contenu du Memory Stick™ s'affiche.

- **2** Appuyez sur **h**e ou <u>H</u> pour sélectionner le dossier de destination. L'aspect du dossier change et vous pouvez spécifier le dossier de destination.
- **3** Vous pouvez uniquement sélectionner un dossier situé dans **PALM/PROGRAMS** ou **PALM/Launcher**. Vous ne pouvez pas sélectionner les autres dossiers.

 $\blacktriangleright$ 

 $\blacktriangleright$ 

 $\lhd$ 

### <span id="page-123-0"></span>*Copie de données d'un Memory Stick™ vers votre ordinateur de poche CLIÉ*

Vous pouvez utiliser MS Gate pour copier des données enregistrées sur un Memory Stick™ vers votre ordinateur de poche CLIÉ.

Pour copier des données d'un Memory Stick™ vers votre ordinateur de poche CLIÉ, procédez comme suit :

- **1**Insérez le Memory Stick™ dans votre ordinateur de poche CLIÉ.
- **2** Appuyez sur l'icône d'**accueil.** L'écran des **applications** apparaît.
- **3** Tournez le Jog Dial™ pour sélectionner **MS Gate** puis appuyez sur le Jog Dial™. Vous pouvez également appuyer sur l'icône MS Gate  $\mathbb{F}_{q}$ . MS Gate démarre et une liste des données stockées sur l'ordinateur de poche CLIÉ s'affiche.
- **4** Appuyez sur le Jog Dial™ pour sélectionner **MS**. Vous pouvez aussi sélectionner **MS** dans la liste déroulante en haut à droite. Une liste des données stockées sur le Memory Stick™ s'affiche.

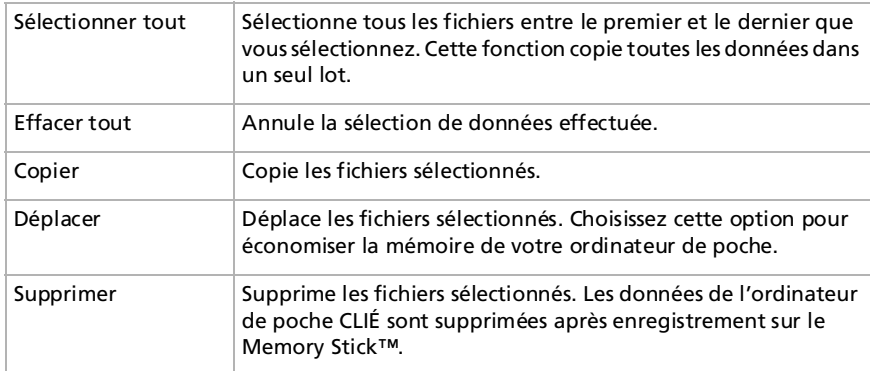

- <span id="page-124-0"></span>**5** Sélectionnez les données que vous souhaitez copier sur l'ordinateur de poche CLIÉ. Utilisez **Sélectionner tout** pour copier toutes les données simultanément.
- **6** Sélectionnez **Copier**. La boîte de dialogue **Copie de fichier** s'affiche.
- **7** Appuyez sur **OK**. Les données que vous avez sélectionnées sur le Memory Stick™ sont copiées sur l'ordinateur de poche CLIÉ.
- ✍ Assurez-vous que l'espace disponible sur votre ordinateur de poche CLIÉ est suffisant avant de procéder à la copie.

Pour annuler toutes les sélections, appuyez sur **Effacer tout**. Pour annuler la sélection d'éléments distincts, sélectionnez-les un par un.

Pour modifier le dossier que vous souhaitez copier, procédez comme suit :

Appuyez sur  $\pm$  ou  $\pm$  pour sélectionner le dossier que vous souhaitez copier. L'affichage du dossier change et vous pouvez spécifier le dossier à copier.

Vous pouvez uniquement sélectionner un dossier situé dans **PALM/PROGRAMS** ou **PALM/Launcher**. Vous ne pouvez pas sélectionner les autres dossiers.

Pour renommer le fichier ou le dossier, procédez comme suit :

Sélectionnez le fichier ou le dossier que vous souhaitez renommer, puis appuyez sur l'icône Menu  $\blacksquare$ . Sélectionnez **Renommer** dans le menu **Outils**. Renommez le fichier ou le dossier dans la boîte de dialogue qui s'affiche.

✍ Vous ne pouvez pas renommer un fichier en lecture seule.

Certaines données, notamment celles copiées sur votre ordinateur de poche CLIÉ depuis le Memory Stick™ ne seront pas sauvegardées lors de l'opération HotSync® suivante.

Un fichier en lecture seule ne peut pas être supprimé. Si vous tentez de déplacer un fichier en lecture seule, il sera copié automatiquement sur votre ordinateur de poche CLIÉ.

*125*

 $\blacktriangleright$ 

### <span id="page-125-0"></span>*Suppression de données du Memory Stick™*

Vous pouvez supprimer des données inutiles enregistrées sur le Memory Stick™ à l'aide de MS Gate. Pour supprimer des données stockées sur un Memory Stick™, procédez comme suit :

- **1**Insérez le Memory Stick™ dans votre ordinateur de poche CLIÉ.
- **2**Appuyez sur l'icône d'**accueil** .
- **3** Tournez le Jog Dial™ pour sélectionner **MS Gate** puis appuyez sur le Jog Dial™. Vous pouvez également appuyer sur l'icône MS Gate  $\overline{\mathbb{C}}$ u. MS Gate démarre et affiche une liste des données stockées sur l'ordinateur de poche CLIÉ.
- **4** Appuyez sur le Jog Dial™. Une liste des données stockées sur le Memory Stick™ s'affiche.

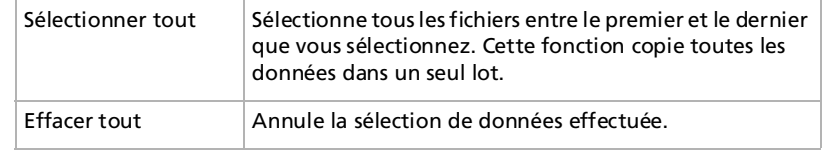

- **5**Sélectionnez celles que vous souhaitez supprimer.
- **6**Sélectionnez **Supprimer**.

Les données que vous avez sélectionnées sont supprimées du Memory Stick™.

Pour modifier le dossier que vous souhaitez supprimer, procédez comme suit :

Appuyez sur  $\mathbb E$  ou  $\mathbb E$  pour sélectionner le dossier que vous souhaitez supprimer. L'affichage du dossier change et vous pouvez spécifier le dossier à supprimer.

Vous pouvez uniquement sélectionner un dossier situé dans **PALM/PROGRAMS** ou **PALM/Launcher**. Vous ne pouvez pas sélectionner les autres dossiers.

**△** Vous ne pouvez pas supprimer un fichier en lecture seule.

*126*

 $\blacktriangleright$ 

## <span id="page-126-0"></span>*Installation d'applications de/vers le Memory Stick™ sans MS Gate*

Vous pouvez copier et installer des applications sur/depuis un Memory Stick™ à partir de/sur votre ordinateur de poche CLIÉ dans l'écran de **démarrage des applications**.

Toutefois, respectez les points suivants, des dysfonctionnements pouvant survenir selon l'application utilisée.

- ❑ Vous ne pouvez copier que des fichiers d'application (comportant des extensions comme .prc, .pdb) avec la procédure suivante. Les fichiers associés ne seront pas copiés simultanément.
- ❑ Les données stockées sur le Memory Stick™ (comme les fichiers d'image) ne seront pas affichées.
- ❑ Vous ne pouvez installer les applications que dans le répertoire /PALM/Launcher du Memory Stick™.

Pour copier des fichiers d'application vers/à partir de votre Memory Stick ™, procédez comme suit :

- **1** Insérez le Memory Stick™ dans l'emplacement prévu à cet effet de votre ordinateur de poche CLIÉ. Le contenu du Memory Stick™ s'affiche.
- **2** Sélectionnez l'icône **Menu** de votre ordinateur de poche CLIÉ.
- **3** Sélectionnez **Copier** dans la liste déroulante. La boîte de dialogue **correspondante** s'affiche à l'écran.
- **4**Appuyez sur la flèche en regard de **Copier vers** et sélectionnez **Ordinateur de poche** ou **Carte**.
- **5**Appuyez sur la flèche à côté de **Transmettre de** et sélectionnez **Ordinateur de poche** ou **Carte**.
- **6**Sélectionnez l'application que vous souhaitez installer.
- **7** Sélectionnez **Copier**. L'application sélectionnée est installée sur votre ordinateur de poche CLIÉ.
- <u><sup>∕≰n</sup> Il n'est pas nécessaire d'installer des applications supplémentaires sur l'ordinateur de poche CLIÉ pour pouvoir l'utiliser. Si vous souhaitez économiser</u> la mémoire de votre ordinateur de poche CLIÉ, il vous suffit de sélectionner l'application à l'étape 1. Notez que de telles applications ne peuvent être utilisées que lorsque le Memory Stick™ les contenant est inséré dans l'ordinateur de poche CLIÉ.

 $\blacktriangleright$ 

<span id="page-127-0"></span>Lorsque vous installez des applications sans MS Gate, vous ne pouvez lancer que des fichiers d'application (avec les extensions .prc, .pdb). Les fichiers d'image et les fichiers vidéo fournis avec l'application ne s'exécuteront pas.

Si vous ne pouvez pas lancer les données des fichiers installés, transférez-les vers l'ordinateur de poche CLIÉ à l'aide de MS Gate ou supprimez-les. Si vous n'utilisez pas MS Gate lors de l'installation, les fichiers de données et d'application sont stockés dans le dossier **PALM/Launcher**.

 $\blacktriangleright$ 

#### *129*

 $\blacktriangleright$ 

 $\lhd$ 

#### <span id="page-128-0"></span>*Commandes de MS Gate*

MS Gate utilise des commandes de menu uniques pour échanger des données entre un ordinateur de poche CLIÉ et un Memory Stick™.

#### *Menu Outils*

Le contenu du menu **Outils** dépend de l'écran affiché.

- ❑**Sélectionner tout** : sélectionne toutes les données affichées dans l'onglet sélectionné.
- ❑ **Effacer tout** : efface la sélection de données.
- ❑ **Déplacer** : déplace les données sélectionnées vers l'ordinateur de poche CLIÉ ou le Memory Stick™. L'écran **Déplacement de fichiers** apparaît. Appuyez sur **OK** pour déplacer les données sélectionnées.
- ❑ **Copier** : copie les données sélectionnées vers l'ordinateur de poche CLIÉ ou le Memory Stick™. L'écran **Copier les fichiers** apparaît. Appuyez sur **OK** pour copier les données sélectionnées.
- ❑ **Supprimer** : supprime les données sélectionnées de l'ordinateur de poche CLIÉ ou du Memory Stick™. L'écran **Supprimer les fichiers** apparaît. Appuyez sur **OK** pour supprimer les données sélectionnées.
- ❑ **Renommer** : modifie les noms du fichier ou du dossier sur le Memory Stick™.
- ❑ **Créer un dossier** : ajoute un nouveau dossier au dossier courant (dossier sélectionné) sur le Memory Stick™.
- ❑ **Créer un dossier par défaut** : crée un dossier \PALM\PROGRAMS\MSFILES.
- ❑ **Ouvrir le dossier par défaut** : retourne au dossier de travail \PALM\PROGRAMS\MSFILES. Le dossier par défaut est un dossier de travail de base de MS Gate.

#### *Menu Options*

- ❑**Formater** : formate le Memory Stick™ inséré dans votre ordinateur de poche CLIÉ.
- ❑**Informations sur le support** : affiche les informations relatives à la mémoire du Memory Stick™.
- ❑**À propos de MS Gate** : affiche les informations sur la version de MS Gate.

Retour au menu principal

[N](#page-130-0)

## <span id="page-129-0"></span>*MS Autorun*

# CLIÉ

 $\blacktriangleright$ 

 $\lhd$ 

## <span id="page-130-0"></span>*Configuration de la fonction de lancement automatique du Memory Stick™ (MSAutorun)*

Cette rubrique explique comment configurer la fonction de lancement automatique à l'insertion d'un Memory Stick™ sur votre ordinateur de poche CLIÉ.

#### *Propriétés de l'application MSAutorun*

Memory Stick™ Autorun (ci-après repris sous la dénomination MSAutorun) est une application supplémentaire qui permet à l'ordinateur de poche CLIÉ de copier et de lancer automatiquement une application spécifique, à l'insertion d'un Memory Stick™. Le retrait du Memory Stick™ efface automatiquement la copie de l'application de la mémoire de votre ordinateur de poche CLIÉ. MSAutorun fonctionne comme une mémoire virtuelle, afin d'optimiser la mémoire de l'ordinateur de poche CLIÉ.

- ❑ **Lancer automatiquement une application (.prc) sur l'ordinateur de poche CLIÉ :** Lorsque vous utilisez un appareil photo numérique compatible avec le Memory Stick™, vous pouvez visualiser vos images en insérant le Memory Stick™ dans l'ordinateur de poche CLIÉ. Dans notre exemple, vous utilisez le paramètre Autorun afin d'exécuter l'application PictureGear Pocket sur votre ordinateur de poche CLIÉ.
- ❑ **Lancer automatiquement une application (.prc) depuis le Memory Stick™:**

Ce paramètre permet de lancer automatiquement une application qui ne peut accéder à aucune donnée, tel qu'un jeu, ou une application qui accède à des données sur l'ordinateur de poche CLIÉ (pas sur le Memory Stick™).

❑ **Lancer une application (.prc) pré-sélectionnée et les fichiers correspondants (.pdb, .prc) depuis le Memory Stick™:**

Ce paramètre affiche automatiquement une image ou un fichier spécifique à l'aide d'une application telle qu'une visionneuse ou un lecteur de documents. Vous devez spécifier une application et les fichiers de base de données associés avant d'utiliser ce paramètre de lancement automatique.

<span id="page-131-0"></span>❑ **Lancer automatiquement une application (.prc) sur l'ordinateur de poche CLIÉ avec des fichiers correspondants (.pdb, .prc) depuis le Memory Stick™:**

Ce paramètre est utilisé lorsque l'application se situe sur l'ordinateur de poche CLIÉ alors que les fichiers de base de données correspondants sont stockés sur un Memory Stick™. Vous pouvez aussi afficher automatiquement les données en insérant le Memory Stick™ dans votre ordinateur de poche CLIÉ.

- ★ Si vous souhaitez que PictureGear Pocket fasse partie des applications bénéficiant d'un lancement automatique, cliquez sur la flèche ▼ en haut de l'écran de PictureGear Pocket pour sélectionner **MS**. S'il s'agit de gMoviePlayer, cliquez sur le fichier vidéo que vous souhaitez lire.
- Il n'est pas nécessaire d'installer MSAutorun sur votre ordinateur de poche CLIÉ, l'application MSAutorun est déjà pré-installée. Nous déconseillons d'utiliser MSAutorun avec le carnet d'adresses, l'agenda, la liste des tâches, le bloc-notes, la calculatrice ou la messagerie. Des problèmes peuvent survenir si les données de ces applications ne restent pas sur votre ordinateur de poche CLIÉ lors de l'exécution de HotSync. Il est possible que l'application indiquée ne démarre pas automatiquement lorsque vous insérez le Memory Stick™ dans le CLIÉ. Dans ce cas, retournez à l'écran d'accueil puis insérez à nouveau le Memory Stick™.

#### *Configuration du lancement automatique d'une application*

Pour configurer le lancement automatique d'une application, procédez comme suit :

- **1**Installez une application que vous souhaitez lancer automatiquement sur l'ordinateur de poche CLIE.
- **2** Insérez le Memory Stick™ pour lequel vous souhaitez configurer la fonction **Autorun** dans l'emplacement prévu à cet effet.
- **3** Dans l'écran d'accueil, tournez le Jog Dial pour sélectionner **MSAutorun** puis appuyez sur le **Jog Dial**. MSAutorun démarre. Vous pouvez également appuyer sur l'icône **MSAutorun** dans l'écran d'accueil.
- **4** Appuyez sur le **Jog Dial**. La liste des applications installées sur votre ordinateur de poche CLIE apparaît.
- **5**Sélectionnez l'application pour laquelle vous souhaitez configurer la fonction Autorun.
- **6** Cliquez sur **Définir**. Le paramètre est stocké sur le Memory Stick™ et la boîte de dialogue Confirmation apparaît.
- **7** Cliquez sur **OK**. La configuration du paramètre Autorun est terminée.
- **8**Cliquez sur **l'icône d'accueil pour retourner à l'écran d'accueil.**
- **9**Retirez le Memory Stick™.

*132*

 $\blacktriangleright$ 

#### *133*

 $\blacktriangleright$ 

 $\lhd$ 

## <span id="page-132-0"></span>*Démarrage de l'application sur le Memory Stick™*

Dans cet exemple, vous allez voir comment lancer gMovie sur le Memory Stick™.

Pour exécuter automatiquement l'application sur le Memory Stick™, procédez comme suit :

- **1** Installez l'application gMovie. Pour ce faire, consultez le manuel d'utilisation de l'ordinateur de poche CLIE.
- **2**Insérez un Memory Stick™.
- **3** Démarrez **MS Gate** à partir de l'écran d'**accueil**.
- **4**Sélectionnez **gMovie** dans la liste latérale de votre ordinateur de poche CLIE.
- **5** Cliquez sur **Déplacer**.

L'application gMovie ainsi que les fichiers de base de données indiqués sont transférés vers le Memory Stick™ et sont effacés de la mémoire de l'ordinateur de poche CLIE. Assurez-vous d'être dans le dossier \PALM\LAUNCHER.

- **6** Retournez à **l'écran d'accueil** pour lancer **MSAutorun**. La liste des applications stockées sur le Memory Stick™ apparaît.
- **7**Appuyez sur le Jog Dial.
- **8**Sélectionnez **gMovie** dans la liste affichée à l'écran.
- **9**Cliquez sur **Définir**.

Le paramètre est stocké sur le Memory Stick™ et **Paramètre Autorun** apparaît.

**10** Cliquez sur **OK**.

La configuration du paramètre Autorun pour gMovie est terminée. Revenez ensuite à **l'écran d'accueil** pour retirer le Memory Stick™.

✍ Cet exemple décrit comment configurer gMovie. Pour préparer une séquence sur gMovie, consultez la section Lecture d'une séquence (gMoviePlayer). L'application gMovie n'est pas pré-installée sur l'ordinateur de poche CLIÉ.

 $\blacktriangleright$ 

 $\lhd$ 

### <span id="page-133-0"></span>*Démarrage des applications ou des fichiers de données associés sur le Memory Stick™*

#### Cet exemple décrit les paramètres de gMovie pour la visionneuse vidéo et ses fichiers de données.

Pour démarrer automatiquement l'application et ouvrir le fichier de données correspondant sur le Memory Stick™, procédez comme suit :

- **1** Installez l'application (gMovieSonyE. prc) et ses fichiers de données vidéo (.pdb) sur l'ordinateur de poche CLIÉ.
- **2**Insérez le Memory Stick™ dans l'emplacement prévu à cet effet.
- **3** Démarrez **MS Gate** à partir de **l'écran d'accueil** de l'ordinateur de poche CLIÉ.
- **4**Dans la liste affichée à l'écran, sélectionnez **gMovie** puis le fichier de **données vidéo**.

#### **5** Cliquez sur **Déplacer**.

L'application ainsi que les fichiers de base de données indiqués, qui seront effacés de la mémoire de l'ordinateur de poche CLIÉ, sont copiés sur le Memory Stick™. Assurez-vous d'être dans le dossier \PALM\LAUNCHER.

#### **6**Revenez à **l'écran d'accueil** pour lancer **MSAutorun**.

La liste des applications stockées sur le Memory Stick™ apparaît.

- **7** Cliquez sur **gMovie**.
- **8** Cliquez sur la liste déroulante **Sélect. app. à lancer** puis sur **Sélect. BD à installer**. La liste des applications et des fichiers de données apparaît.
- **9** Cliquez sur le fichier de **données vidéo gMovie**. Cliquez sur chaque élément pour sélectionner plusieurs fichiers de données.
- **10** Cliquez sur **Définir**.

Le paramètre est stocké sur le Memory Stick™ et l'écran **Paramètre Autorun** apparaît.

<span id="page-134-0"></span>*Configuration de la fonction de lancement automatique du Memory Stick™* 

**11** Cliquez sur **OK**.

La configuration du paramètre Autorun pour gMedia est terminée. Les fichiers de base de données indiqués s'affichent à l'écran.

Revenez ensuite à l'écran d'accueil et retirez le Memory Stick™.

✍ Le retrait du Memory Stick™ ne met pas à jour les fichiers de base de données sur le Memory Stick™. Veuillez procéder avec précaution lorsqu'il est nécessaire de mettre à jour l'application.

L'application gMovie n'est pas pré-installée sur l'ordinateur de poche CLIÉ.

#### *Spécification des fichiers de données sur le Memory Stick™ afin de lancer automatiquement des applications*

#### Cet exemple décrit les paramètres de gMovie et ses exemples de fichiers de données.

Pour spécifier les fichiers de données sur le Memory Stick™ afin de lancer automatiquement l'application sur l'ordinateur de poche CLIÉ, procédez comme suit :

- **1**Installez l'application gMovie sur l'ordinateur de poche CLIÉ.
- **2**Insérez le Memory Stick™ dans l'emplacement prévu à cet effet.
- **3**Démarrez **MS Gate** à partir de **l'écran d'accueil**.
- **4** Cliquez sur **gMovie** dans la liste affichée à l'écran.
- **5**Cliquez sur **Déplacer**.

Les fichiers de données spécifiés, qui seront effacés de la mémoire de l'ordinateur de poche CLIÉ, sont copiés sur le Memory Stick™. Assurez-vous d'être dans le dossier \PALM\LAUNCHER.

- **6** Revenez à **l'écran d'accueil** pour lancer **MSAutorun**. La liste des applications stockées sur le Memory Stick™ apparaît.
- **7** Cliquez sur **gMovie**.
- **8** Cliquez sur la liste déroulante **Sélect. app. à lancer** puis sur **Sélect. BD à installer**. La liste des applications et des fichiers de base de données apparaît.

*135*

 $\blacktriangleright$ 

*136*

 $\blacktriangleright$ 

 $\lhd$ 

- <span id="page-135-0"></span>**9** Sélectionnez le fichier de données vidéo gMedia. Cliquez sur chaque élément de façon à sélectionner plusieurs fichiers de base de données.
- **10** Cliquez sur **Définir**. Le paramètre est stocké sur le Memory Stick™ et l'écran **Paramètre Autorun** apparaît.
- **11** Cliquez sur **OK**.

Le paramètre permettant de démarrer l'exemple sur l'ordinateur de poche CLIÉ affiche automatiquement les fichiers de base de données indiqués. Revenez ensuite à **l'écran d'accueil** pour retirer le Memory Stick™.

**ED** L'application gMovie n'est pas pré-installée sur l'ordinateur de poche CLIÉ.

#### *Exécution d'une fonction Autorun*

Pour exécuter une fonction Autorun, procédez comme suit :

**1** Insérez le Memory Stick™ dans l'emplacement prévu à cet effet. La boîte de dialogue **Chargement en cours** apparaît et l'application ainsi que les fichiers de base de données indiqués sont copiés sur l'ordinateur de poche CLIÉ. L'application démarre automatiquement dès que la procédure de copie est terminée.

Ne retirez pas le Memory Stick™ lorsque la boîte de dialogue **Chargement en cours** est affichée.

- **2** Utilisez l'application lancée.
- **3**Attendez d'avoir terminé d'utiliser l'application active pour retirer le Memory Stick™.
- **4** L'application se ferme et vous revenez à l'écran **d'accueil**. L'application et les fichiers de base de données sont automatiquement supprimés de la mémoire de l'ordinateur de poche CLIÉ.

✍ Les données contenues sur le Memory Stick™ ne sont pas mises à jour après le retrait du Memory Stick™.

 $\blacktriangleright$ 

 $\lhd$ 

## <span id="page-136-0"></span>*Affichage du journal de l'historique de MSAutorun*

Lorsque vous insérez ou retirez un Memory Stick™ pour exécuter la fonction Autorun, un journal de l'historique est créé sur l'ordinateur de poche CLIÉ (MSAutorun\_log). Si la fonction Autorun échoue, il est utile de vérifier le journal de l'historique pour plus d'informations.

Pour vérifier le journal de l'historique afin d'obtenir des informations, procédez comme suit :

- **1**Démarrez **MSAutorun** à partir de **l'écran d'accueil**.
- **2** Sélectionnez l'icône **Menu** .
- **3** Sélectionnez **Afficher le journal**. Le journal de l'historique s'affiche dans la boîte de dialogue **Journal de Autorun**.
- **4**Lorsque vous avez fini de le consulter, cliquez sur **Fermer**.
- ✍ Le journal stocké est effacé chaque fois qu'un Memory Stick™ est inséré.

### *Modification des paramètres*

#### *Annulation temporaire de la fonction Autorun*

Lorsque vous devez réorganiser les données stockées sur plusieurs Memory Stick™, vous pouvez ne pas souhaiter le lancement automatique des applications. Vous pouvez dès lors désactiver temporairement la fonction Autorun.

Pour désactiver temporairement la fonction Autorun, procédez comme suit :

- **1**Démarrez **MSAutorun** à partir de **l'écran d'accueil**.
- **2**Sélectionnez l'icône **Menu** .
- **3** Choisissez **Préférences.** La boîte de dialogue **Préférences** s'affiche à l'écran.
- **4**Sous Autorun, cochez la case **Désactiver**.

*138*

 $\blacktriangleright$ 

 $\lhd$ 

- <span id="page-137-0"></span>**5** Sélectionnez **OK**. La fonction Autorun est temporairement annulée.
	- ★ Pour activer de nouveau cette fonction, procédez aux étapes 1-3 ci-dessus. Désélectionnez la case **Désactiver**.

#### *Suppression du paramètre Autorun*

Lorsque vous supprimez le paramètre Autorun, vous annulez cette même fonction sur le Memory Stick™.

Pour supprimer le paramètre Autorun, procédez comme suit:

- **1**Démarrez **MSAutorun** à partir de **l'écran d'accueil**.
- **2**Insérez le Memory Stick™ dans l'emplacement prévu à cet effet.
- **3**Sélectionnez l'icône **Menu** .
- **4** Sélectionnez **Outils**. La boîte de dialogue **Outils** s'affiche à l'écran.
- **5** Sélectionnez **Supprimer le paramètre Autorun**. La boîte de dialogue **Suppression du paramètre** s'affiche.
- **6** Sélectionnez **OK**. Le paramètre **Autorun** est supprimé.
- **7**Sélectionnez **Fermer**.
- ✍ Le paramètre Autorun de MSAutorun est stocké dans le fichier \PALM\DEFAULT.ARN sur le Memory Stick™. Vous pouvez supprimer les paramètres Autorun en supprimant ce fichier par le biais de votre ordinateur.

## *Éléments de menu de MSAutorun*

#### *Commandes de menu*

Le menu Options ci-après s'affiche à la sélection de l'icône **Menu** quand vous exécutez MSAutorun :

- <span id="page-138-0"></span>❑ Afficher le journal : lorsque vous insérez ou retirez un Memory Stick™, un journal de l'historique est créé. Depuis le menu **Options**, vous pouvez accéder à ces informations en appuyant sur **Afficher le journal.**
- ❑ Outils : la boîte de dialogue **Outils** affiche les boutons suivants :
	- ❑ Récupérer : ce bouton s'affiche lorsque la fonction Autorun est exécutée et que l'application MSAutorun est lancée alors que le Memory Stick™ est toujours inséré. Vous pouvez supprimer les fichiers d'application et de base de données copiés sur votre ordinateur de poche CLIÉ.
	- ❑ Supprimer le paramètre Autorun : ce bouton s'affiche lorsque le fichier du paramètre Autorun est stocké sur le Memory Stick™ inséré. Vous avez la possibilité de supprimer le paramètre Autorun du Memory Stick™.
- ❑ Préférences : affiche la boîte de dialogue **Préférences**. Cette boîte de dialogue affiche les éléments suivants :
	- ❑ Autorun : Désactiver : vous pouvez annuler temporairement la fonction Autorun.
	- $\Box$ MS List : vous pouvez changer le format de la liste des données du Memory Stick™.
- ❑ À propos de MSAutorun : vous pouvez consulter les informations relatives à la version de l'application MSAutorun.

 $\blacktriangleright$ 

Retour au menu principal

[N](#page-140-0)

## <span id="page-139-0"></span>*MS Backup*

# CLIÉ

## <span id="page-140-0"></span>*Sauvegarde de données (MS Backup)*

Vous pouvez enregistrer une copie de sauvegarde des données sur votre ordinateur de poche CLIÉ en utilisant l'une des trois méthodes suivantes :

- ❑ $\Box$  Sauvegardez les données sur votre ordinateur à l'aide du logiciel HotSync®.
- ❑Sauvegardez toutes les données sur un Memory Stick™ à l'aide de l'application MS Backup.
- ❑Sauvegardez les données sur un Memory Stick™ à l'aide de l'application MS Gate.

#### *Sauvegarde de données à l'aide d'une opération HotSync ®*

Par défaut, vous pouvez sauvegarder les données suivantes sur votre ordinateur à l'aide d'une opération HotSync ® :

- ❑Fichiers de données du bloc-notes
- ❑Fichiers de données du carnet d'adresses
- ❑Fichiers de données de la liste des tâches
- ❑ Fichiers de données de l'agenda
- $\Box$ Fichiers de données des préférences
- ❑Informations sur l'installation du réseau
- $\Box$  $\Box$  Fichiers des applications installées à l'aide d'une opération HotSync®
- ❑ $\Box$  Fichiers des informations utilisateur lors de l'exécution d'une opération HotSync®

Lors de l'opération HotSync® suivante, les données de sauvegarde sont comparées aux données de votre ordinateur et les plus récentes entrent en vigueur. Si vous procédez à une réinitialisation matérielle, tous les enregistrements et toutes les entrées stockés sur votre ordinateur de poche CLIÉ sont effacés et restaurés à leur état initial. Si vous sauvegardez les données de votre ordinateur de poche CLIÉ, vous pouvez restaurer toutes les données synchronisées précédemment avec votre ordinateur lors de l'opération HotSync ® suivante.

 $\blacktriangleright$ 

<span id="page-141-0"></span> $\triangle$  Certaines applications ne sont pas conçues pour être sauvegardées. Ainsi, il se peut que vous ne puissiez pas restaurer certaines applications et données. Il est conseillé de réinstaller ces applications.

Si vous modifiez les paramètres dans la boîte de dialogue de modification de l'action HotSync, il se peut que vous ne puissiez pas effectuer de sauvegarde. Vous ne pouvez pas sauvegarder une application ou restaurer ses données si ne vous sélectionnez pas l'option de synchronisation des fichiers.

#### *Sauvegarde de données sur un Memory Stick™*

Avec MS Backup, vous pouvez sauvegarder toutes les applications et données suivantes de l'ordinateur de poche CLIÉ sur un Memory Stick™, d'un simple clic. Pour sauvegarder séparément les applications et les données, utilisez MS Gate.

- ❑Fichiers de données du bloc-notes
- ❑Fichiers de données du carnet d'adresses
- ❑Fichiers de données de la liste des tâches
- ❑ Fichiers de données de l'agenda
- ❑Fichiers de données des préférences
- $\Box$ Informations sur l'installation du réseau
- ❑ $\Box$  Fichiers des applications installées à l'aide d'une opération HotSync®
- ❑ $\Box$  Fichiers des informations utilisateur lors de l'exécution d'une opération HotSync $^\circ$

#### *Sauvegarde de données à l'aide de l'application MS Backup*

Lorsque vous sauvegardez les données de votre ordinateur de poche CLIÉ sur un Memory Stick™, la taille des données de la sauvegarde peut être plus importante que celle affichée sous MS Gate. Il ne s'agit en aucune façon d'un dysfonctionnement. Assurez-vous que l'espace disponible sur le Memory Stick™ est supérieur au volume affiché sur le CLIÉ avant de procéder à une sauvegarde.

 $\blacktriangleright$ 

<span id="page-142-0"></span>Pour utiliser l'application MS Backup, procédez comme suit :

- **1**Insérez le Memory Stick™ dans l'emplacement prévu à cet effet.
- **2**Appuyez sur l'icône d'**accueil.**
- **3**3 Tournez le Jog Dial™ pour sélectionner **MS Backup**, puis appuyez dessus. Vous pouvez également appuyer sur l'icône **MS Backup**  $\bullet$  dans l'écran des **applications**. MS Backup démarre et la liste des sauvegardes s'affiche.
- **4** Appuyez sur **(Sauvegarde)**. La boîte de dialogue **Sauvegarde de tous les fichiers** s'affiche.
- **5** Appuyez sur **OK**.

L'écran **Progression de la sauvegarde** apparaît et les informations générales relatives à la sauvegarde (date, taille et nombre de fichiers) s'affichent dans la liste.

✍ Ne modifiez pas l'arborescence des répertoires du Memory Stick™ après une sauvegarde. Si vous le faites, vous ne pourrez pas restaurer les données de sauvegarde sur votre ordinateur de poche CLIÉ.

Dans la plupart des cas, la sauvegarde dure environ une minute.

À l'étape 4, vous pouvez aussi choisir un fichier existant dans la liste des sauvegardes puis sélectionner **Sauvegarde** pour le remplacer.

Pour supprimer des fichiers de sauvegarde du Memory Stick™, sélectionnez le fichier approprié dans la liste **Sauvegarde** puis choisissez **Effacer**. Le fichier sélectionné est supprimé du Memory Stick™.

#### *Restauration de fichiers de sauvegarde sur votre ordinateur de poche CLIÉ*

Lorsque vous restaurez les données et applications sauvegardées sur votre ordinateur de poche CLIÉ, les informations actuellement enregistrées sur celui-ci seront remplacées par les données de sauvegarde.

Toutes les données créées ou modifiées après l'enregistrement de la sauvegarde seront effacées.

Vous ne pouvez restaurer les données que sur l'ordinateur de poche CLIÉ à partir duquel vous avez effectué cette sauvegarde.

 $\blacktriangleright$ 

*144*

 $\blacktriangleright$ 

 $\lhd$ 

<span id="page-143-0"></span>Pour restaurer vos fichiers sauvegardés, procédez comme suit :

- **1**Insérez le Memory Stick™ contenant les fichiers sauvegardés dans l'emplacement prévu à cet effet.
- **2**Appuyez sur **l'icône d'accueil**.
- **3** Dans la liste de l'écran **MS Backup**, sélectionnez les données que vous souhaitez restaurer.
- **4** Choisissez **Restaurer**. La boîte de dialogue **Confirmation de la restauration** apparaît.
- **5** Appuyez sur **OK**.

Une fois la restauration achevée, l'ordinateur de poche CLIÉ s'éteint automatiquement et redémarre.

#### *Sauvegarde de données à l'aide de l'application MS Gate*

MS Gate vous permet de sauvegarder sur le Memory Stick™ les applications et données suivantes de votre ordinateur de poche CLIÉ (le nom de fichier après les deux points est celui affiché dans MS Gate).

- ❑ Applications :
	- ❑ Fichiers plug-in : CmPl...
	- ❑ PictureGear Pocket : PictureGear Pocket
	- ❑ gMovie : gMovie
	- ❑ Données d'installation du réseau : inetSetup
- ❑ Données :
	- ❑ Fichiers de données du carnet d'adresses : AddressDB
	- ❑Fichiers de données de l'agenda : DatebookDB
	- ❑ Fichiers de données du bloc-notes : MemoDB
	- $\Box$ Fichiers de données de la liste des tâches : ToDoDB
	- ❑Informations d'installation du réseau : NetworkDB
	- ❑Fichiers audio : System MIDI Sounds (format SMF)/System ADPCM Sounds (format PCM)
- ❑Autres fichiers de données de configuration d'applications : SavedPreferences
- ❑Fichiers d'informations utilisateur et fichiers d'autres données de préférences : UnsavedPreferences
- Il est possible que des applications ne fonctionnent pas correctement si les fichiers requis ne sont pas sauvegardés.

Ne sélectionnez pas les fichiers Graffiti<sup>®</sup> ShortCuts, Net Prefs et sonyres puisqu'ils ne peuvent pas être copiés.

Vous ne pouvez pas copier les données marquées par un cadenas.

Il se peut que vous ne puissiez pas sauvegarder toutes les informations dans la mesure où certaines données sont verrouillées ou partagées.

### *Restauration de données provenant d'une sauvegarde MS Gate*

Lorsque vous restaurez (copiez) les données et applications sauvegardées sur votre ordinateur de poche CLIÉ, les informations actuellement enregistrées sur celui-ci seront remplacées par les données de sauvegarde. Toutes les données créées ou modifiées après l'enregistrement de la sauvegarde seront effacées. Insérez un Memory Stick™ contenant les données de sauvegarde dans votre ordinateur de poche CLIÉ puis ouvrez MS Gate pour copier les données en question sur votre CLIÉ.

✍ Si un message vous invite à confirmer le remplacement des données, cliquez sur **Oui à tous**.

Si un message mentionnant une erreur d'accès ou de suppression s'affiche pendant la copie des fichiers, cliquez sur **OK** pour passer à l'étape suivante de la copie. Ces fichiers, toutefois, ne seront pas copiés.

Selon les configurations de l'application ou l'état de protection des fichiers, il est possible que certains fichiers requis ne soient pas copiés. Dans ce cas, il se peut qu'une application ne fonctionne pas correctement.

Certaines applications ne sont pas conçues pour être sauvegardées. Ainsi, il se peut que vous ne puissiez pas restaurer certaines applications et données. Il est conseillé de réinstaller ces applications.

*145*

 $\blacktriangleright$ 

Retour au menu principal

h.

### <span id="page-145-0"></span>**World Alarm Clock**

# CLIÉ

### *Utilisation de World Alarm Clock*

### *Affichage de l'heure universelle*

Pour afficher l'heure universelle, procédez comme suit :

Dans l'écran des applications, faites tourner le Jog Dial™ afin de sélectionner l'horloge universelle (World Alarm Clock) et appuyez sur le Jog Dial™.

Vous pouvez également cliquer sur l'icône de l'horloge universelle dans l'écran des applications. L'application démarre et l'écran de l'horloge s'affiche.

### *Eléments de l'écran Horloge*

<span id="page-146-0"></span>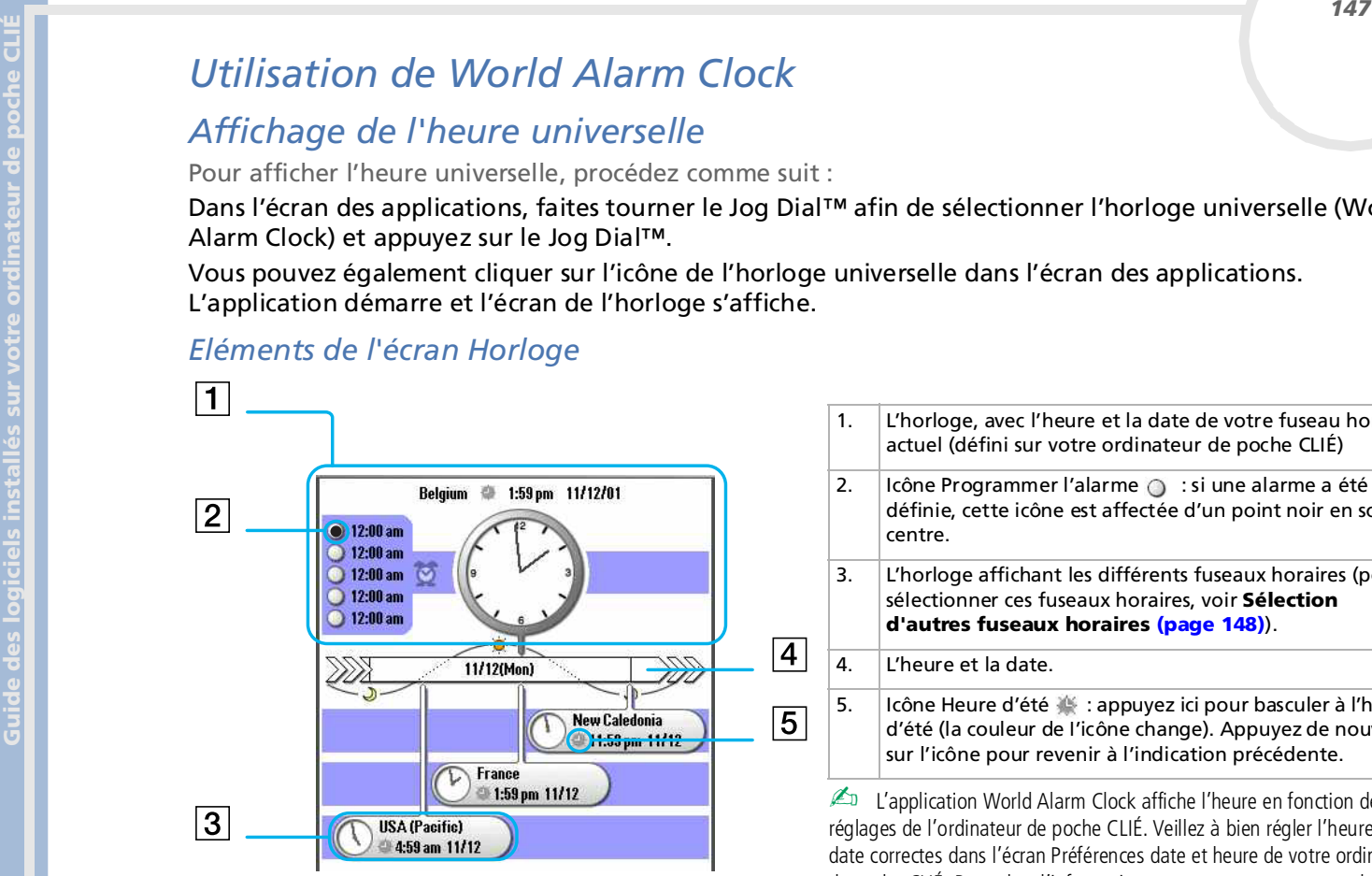

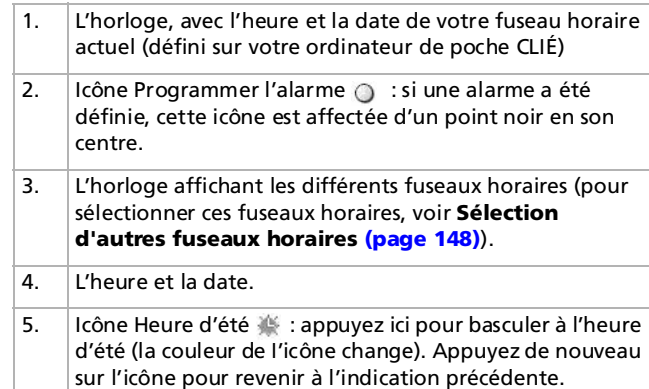

✍ L'application World Alarm Clock affiche l'heure en fonction des réglages de l'ordinateur de poche CLIÉ. Veillez à bien régler l'heure et la date correctes dans l'écran Préférences date et heure de votre ordinateur de poche CLIÉ. Pour plus d'informations, reportez-vous au manuel d'utilisation.

 $\blacktriangleright$ 

### <span id="page-147-1"></span>*Sélection d'autres fuseaux horaires*

Vous pouvez choisir d'afficher jusqu'à trois fuseaux horaires en plus du vôtre. L'heure et la date de ces fuseaux horaires sont affichées dans la partie inférieure de l'écran de l'horloge.

Pour définir le fuseau horaire, procédez comme suit:

- <span id="page-147-0"></span>**Guide Conserved School**<br> **Guide School Conserved School Conserved School Conserved School Conserved School Conserved School Conserved School Conserved School Conserved School Conserved School Conserved School Conserved Sc 1** Dans l'écran de l'horloge, appuyez sur le nom du fuseau horaire (le paramètre par défaut est **USA (Pacifique)**) pour la petite horloge au bas de l'écran. L'écran **Fuseau horaire** s'affiche.
	- **2** Sélectionnez le fuseau horaire puis appuyez sur **OK**.

### *Anticiper l'heure et la date*

Vous pouvez anticiper l'heure et la date par rapport à l'heure actuelle avec le Jog Dial.

Pour ce faire, procédez comme suit:

- **1** Faites tourner le Jog Dial pour visualiser l'heure à venir pour tous les fuseaux horaires. L'horloge avance par incréments de 15 minutes.
- **2** Pour revenir à l'heure actuelle, attendez dix secondes ou appuyez sur le bouton de **retour**.

 $\blacktriangleright$ 

### <span id="page-148-1"></span>*Réglage de l'alarme*

Vous pouvez définir jusqu'à cinq alarmes. Pour définir une alarme pour d'autres jours de la semaine, accédez à votre Agenda. Voir **Définition de l'alarme** dans le Manuel d'utilisation pour en savoir plus.

Pour définir l'alarme, procédez comme suit:

- <span id="page-148-0"></span>Guidage de l'alarme<br>
Vous pouvez définir usqu'à din alarmes. Pour définir une alarme pour d'autres jours de la semaine, acce<br>
sur votre Agenda. Voir **Définition de l'alarme** dans le Manuel d'utilisation pour en savoir plu **1Sur l'écran de l'horloge, cliquez sur Programmer l'alarme © juste à côté de l'icône Alarme**  $\overline{2}$ **.** L'écran **Programmer l'alarme** s'affiche. Si vous avez déjà programmé une alarme sur le numéro sélectionné, l'écran **Programmer l'alarme** s'affiche pour la dernière alarme définie.
	- **2** Cliquez sur la flèche ▼ à côté de Non, puis sélectionnez **Oui**.
	- **3**Sur la ligne Commentaire, entrez la remarque que vous souhaitez ajouter à l'alarme.
	- **4** Cliquez sur la zone **Heure**. L'écran **Régler l'heure** s'affiche.
	- **5** Définissez l'heure.
		- ❑ Appuyez sur la zone des heures puis sur la flèche ou pour régler l'heure.
		- ❑ Appuyez sur la zone des minutes puis sur la flèche ou pour régler les minutes.
		- ❑ Si vous avez sélectionné ce format d'heure dans vos préférences, appuyez sur **AM** ou **PM** selon votre choix.
	- **6** Appuyez sur **OK**. L'écran revient à **Programmer l'alarme**.
	- **7** Sélectionnez la zone de chiffres/lettres pour déterminer si l'alarme doit n'avoir lieu qu'une fois ou si elle doit être répétée.
		- ❑ **1** : définit une alarme unique.
		- ❑**E** : définit une alarme quotidienne.
		- ❑ **D, L, M, M, J, V, S** : définit une alarme hebdomadaire. Vous pouvez sélectionner plusieurs jours de la semaine.

 $\blacktriangleright$ 

- **8** Déterminez le type de l'alarme.
	- ❑ Appuyez sur les cases à cocher pour sélectionner le type d'alarme dans **Son** ou **LED**. Il est possible de combiner deux ou trois types.
- <span id="page-149-0"></span>Buterninez le type de l'alarme.<br> **Guide des l'alarmes**<br> **Guide des l'alarmes sur les cases à cocher pour sélectionner le type d'alarme dans <b>Son** ou **LED**.<br>
Il est possible de combiner deux ou trois types.<br> **Guide de l'al** □ Si vous sélectionnez **Son**: sélectionnez la tonalité de l'alarme en appuyant sur la flèche ▼ située sous la case à cocher **Son**.

Si vous importez des tonalités sur votre ordinateur de poche CLIÉ à l'aide du logiciel Sound Converter, elles apparaissent ici, dans la liste déroulante.

❑ Si vous sélectionnez **Son**: déterminez comment l'alarme doit retentir:

**Crescendo**: sélectionnez cette case à cocher si vous souhaitez que le volume de l'alarme augmente lorsqu'elle retentit.

**Durée**: appuyez sur la flèche ▼ en regard pour choisir la durée de l'alarme. Les options disponibles sont **5**, **10**, **15**, **30** ou **45** secondes.

- **9** Sélectionnez les options de répétition:
	- ❑ **Pour mémoire**: déterminez combien de fois l'alarme doit se répéter. Les options sont **Une fois**, **Deux fois**, **3 fois**, **5 fois** ou **10 fois**.
	- ❑ **Lire toutes les**: déterminez la fréquence de répétition de l'alarme. Les options possibles sont **1**, **3**, **5**, **10**, **15**, **20** ou **30** minutes.
- **10** Appuyez sur **OK**.

L'écran revient à l'écran **Horloge**.

L'icône **Programmer l'alarme**  $\circ$  des alarmes actives est indiquée en noir ( $\circ$ ).

Si le volume de l'alarme est bas, Crescendo peut ne pas fonctionner.

Dans Durée, veillez à définir une durée au moins deux fois supérieure à la durée du fichier son ou la fonction Crescendo peut ne pas fonctionner.

 $\blacktriangleright$ 

### *Modification de l'alarme*

Pour modifier la programmation de l'alarme, procédez comme suit:

**1** Sur l'écran de l'**horloge**, cliquez sur **Programmer l'alarme** pour l'alarme que vous souhaitez modifier.

L'écran Programmer l'alarme s'affiche pour cette alarme.

- **2** Procédez aux modifications souhaitées dans l'écran **Programmer l'alarme**.
- **3** Appuyez sur **OK**.
- ★ Pour effacer le réglage effectué, sélectionnez **Par défaut** dans l'écran **Programmer l'alarme**. La programmation de cette alarme revient au réglage par défaut.

#### *Désactivation d'une alarme*

Vous pouvez désactiver une alarme sans supprimer son réglage.

Pour annuler une alarme, procédez comme suit:

**1** Sur l'écran de **l'horloge**, sélectionnez **Programmer l'alarme** pour l'alarme que vous souhaitez annuler.

L'écran **Programmer l'alarme** correspondant s'affiche.

- <span id="page-150-0"></span>Modification de l'alarme<br>
Four modifier a programmation de l'alarme, procédez comme suit:<br>
1 Sur l'écran de l'**horloge**, cliquez sur **Programmer l'alarme**  $\circ$  pour l'alarme que vous souhaitez<br>
2 modifier.<br>
2 Procédez aux **2** Appuyez sur la flèche à côté de **Oui**, puis sélectionnez **Non** dans la liste déroulante. L'alarme est désactivée mais son réglage est conservé. Les symboles des alarmes désactivées ne comprennent pas de point noir.
	- ✍ Si vous sélectionnez **Non** pour **Son de l'alarme**/**Voyant d'alarme** dans **l'écran de préférences Général**, le **son**/**voyant** de l'alarme est désactivé même si vous avez **activé l'alarme** ici.

 $\blacktriangleright$ 

### *Arrêter l'alarme*

#### Lorsque l'alarme se déclenche, une boîte de dialogue s'affiche.

Pour arrêter l'alarme, procédez comme suit:

# <span id="page-151-0"></span>**Example 12**<br> **Guide des logiciels installers and the control of the control of the control of the control of the control of the control of the control of the control of the control of the control of the control of the con** Pour désactiver l'alarme et fermer l'écran, appuyez sur **OK**. Pour que l'alarme s'arrête et se déclenche de nouveau au bout de quelques minutes, sélectionnez **Répéter**.

- ★ Si vous ne désactivez pas l'alarme, elle se déclenche de nouveau en fonction de vos paramètres **Pour mémoire** à l'étape 9 de la section [Réglage de](#page-148-1)  [l'alarme \(page](#page-148-1) 149).
- ★ Si vous appuyez sur **Répéter**, l'alarme se déclenche environ toutes les 5 minutes, jusqu'à ce que vous l'arrêtiez.

 $\blacktriangleright$ 

### *Eléments de menu de World Alarm Clock*

L'élément suivant s'affiche lorsque vous appuyez sur l'icône **Menu**.

Cette section décrit la commande de menu spécifique à l'application World Alarm Clock (Horloge universelle).

### *Menu Options*

- ❑ **Couleur du jour:** permet de déterminer une couleur différente pour chaque jour de l'année. Cette fonction ne s'applique pas aux écrans noir et blanc.
- <span id="page-152-0"></span>Eléments de menu de World Alarm Clock<br>
L'élément suivant s'affiche lorsque vous appuyez sur l'icône **Menu**.<br>
Cette section décrit la commande de menu spécifique à l'application World Alarm Clock (Horloge<br>
universelle).<br>
Me ❑ **À propos de World Alarm Clock:** affiche des informations relatives à la version de l'horloge universelle.

 $\blacktriangleright$ 

Retour au menu principal

### <span id="page-153-0"></span>**CLIÉ Remote Commander**

# CLIÉ

 $\lhd$ 

### <span id="page-154-0"></span>*Utilisation de votre ordinateur de poche CLIÉ comme commande à distance (CLIÉ Remote Commander)*

Cette section vous explique comment utiliser votre ordinateur de poche CLIÉ pour commander différents périphériques à distance.

### *Propriétés du CLIÉ Remote Commander*

Installée sur votre ordinateur de poche CLIÉ, l'application Remote Commander vous permet d'utiliser votre ordinateur de poche comme une commande à distance.

- ❑ Il peut ainsi contrôler à distance de multiples périphériques : vous pouvez gérer des périphériques, (comme une télévision, un magnétoscope ou un lecteur DVD), à l'aide de votre ordinateur de poche CLIÉ. Vous pouvez passer d'un périphérique à l'autre à l'aide des boutons d'applications.
- ❑ Il est personnalisable pour répondre à tous vos besoins : si les quatre boutons d'applications ne suffisent pas, vous pouvez configurer d'autres périphériques et les sélectionner en passant par le menu de sélection.
- ❑ Il n'est même pas nécessaire de consulter l'écran : vous pouvez affecter des opérations au Jog Dial™ ou aux boutons d'applications sur la face avant. Par exemple, si vous **augmentez le volume** pour un certain périphérique en tournant le Jog Dial™ vers le haut, vous pouvez toujours agir de cette manière pour ce périphérique, sans utiliser l'écran de contrôle.

 $\lhd$ 

### <span id="page-155-0"></span>*Installation du CLIÉ Remote Commander*

Vous pouvez installer CLIÉ Remote Commander à l'aide du disque dur de votre ordinateur. Placez votre ordinateur de poche CLIÉ dans la station d'accueil, puis installez le logiciel Palm Desktop pour CLIÉ sur votre ordinateur à partir du CD-ROM fourni.

Pour installer CLIÉ Remote Commander sur votre ordinateur de poche CLIÉ, procédez comme suit :

- **1** Double-cliquez sur l'icône **Palm Desktop pour CLIÉ** sur le Bureau **Windows®**. Le logiciel **Palm Desktop pour CLIÉ** démarre.
- **2** Cliquez sur **Installer**. La boîte de dialogue **Outil d'installation** s'affiche à l'écran.
- **3** Sélectionnez un nom d'utilisateur dans la liste correspondante.
- **4** Cliquez sur **Ajouter**.

Vérifiez que le dossier **Add-on** est sélectionné. Si ce n'est pas le cas, sélectionnez-le manuellement. Dans la configuration par défaut, le dossier **Add-on** se trouve dans **Sony Handheld**, lui-même situé dans le dossier **Programmes**.

**5** Double-cliquez sur le dossier **RMC**, sur le dossier de votre langue puis sur le dossier correspondant à votre ordinateur de poche CLIÉ.

#### ❑ Double-cliquez sur **CLIÉ\_RMC.prc**.

**CLIÉ\_RMC.prc** s'ajoute à la liste des **Noms de fichier**.

Répétez les étapes 4 et 5, puis double-cliquez sur les fichiers de définition requis, portant les noms  **def.prc** (p.ex. **TVdef.prc**, **VCRdef.prc**).

Ces fichiers sont ajoutés à la liste des **Noms de fichier**.

- **6** Cliquez sur **Terminé**.
- **7** Appuyez sur le bouton HotSync de la station d'accueil. Les fichiers spécifiés à l'étape 5 sont installés sur votre ordinateur de poche CLIÉ au cours de l'opération HotSync.

**ED** L'application CLIÉ Remote Commander ne démarre pas si les applications **-def.prc** ne sont pas installées sur votre ordinateur de poche CLIÉ.

 $\lhd$ 

### <span id="page-156-0"></span>*Préparation du CLIÉ Remote Commander en vue de son utilisation*

### *Affectation de périphériques au CLIÉ Remote Commander*

Pour affecter des périphériques à CLIÉ Remote Commander, procédez comme suit :

- **1** Dans l'écran des **applications**, faites tourner le Jog Dial™ afin de sélectionner **CLIÉ RMC** et appuyez sur le Jog Dial™. Vous pouvez également sélectionner l'icône **CLIÉ RMC** dans l'écran des **applications**. CLIÉ Remote Commander démarre et une liste de périphériques pré-affectés s'affiche.
- **2** Appuyez sur **Nouveau**. L'écran **Nouvelle entrée** s'affiche.
- **3 Appuyez sur la flèche ▼ en regard des éléments et procédez aux réglages nécessaires.** 
	- ❑ **Catégorie :** sélectionnez le périphérique que vous voulez contrôler parmi les options **TV**, **VCR** et **DVD**.
	- ❑ **Fabricant** : sélectionnez le fabricant du périphérique commandé à distance dans cette liste déroulante.
	- ❑ **Mode** : sélectionnez le mode de commande à distance dans la liste déroulante.
	- ❑ **Bouton** : sélectionnez le bouton d'application auquel vous souhaitez associer le périphérique, dans la liste déroulante.
- **4** Dirigez le port IrDA de votre ordinateur de poche CLIÉ vers le périphérique que vous souhaitez commander et appuyez sur **Test** (marche/arrêt). Si le périphérique ne répond pas à CLIÉ Remote Commander, sélectionnez un autre type de mode à l'étape 3.
- **5** Dans la zone **Nom**, entrez un nom pour ce paramètre de commande à distance (ex. VCR).
- **6**Appuyez sur **OK**.

Le paramètre de commande à distance est affecté au bouton d'application et l'écran de contrôle correspondant s'affiche.

 $\lhd$ 

- <span id="page-157-0"></span>**7** Pour associer d'autres périphériques aux boutons d'applications, appuyez sur **Sélectionner** dans l'écran de contrôle et répétez les étapes 2 à 5.
- **E**D Même si le fabricant du périphérique est répertorié dans la liste de l'annexe répertoriant les fournisseurs pris en charge, il peut arriver que certains périphériques ne supportent pas la commande à distance, selon le modèle ou l'année de production.

Pour vérifier si l'application CLIÉ Remote Commander est compatible, consultez l'[Annexe \(page](#page-161-0) 162).

### *Modification du paramètre de commande à distance*

Pour modifier le paramètre de commande à distance, procédez comme suit :

- **1** Appuyez sur **Menu** sur l'écran de contrôle de l'appareil dont vous souhaitez modifier les paramètres de commande à distance.
- **2** Sélectionnez **Détails** dans le menu **Options**. L'écran **Détails** s'affiche.
- **3** Procédez aux modifications nécessaires et appuyez sur **OK**. La boîte de dialogue **CLIÉ RMC** s'affiche.
- **4** Appuyez sur **OK**.

Les nouveaux paramètres de commande à distance sont définis et l'écran de contrôle apparaît pour le périphérique concerné.

Pour supprimer le paramètre de commande à distance, procédez comme suit :

Sélectionnez **Supprimer** à l'étape 2 puis **OK**.

### *Attribution des opérations aux boutons d'application et au Jog Dial™*

Vous pouvez affecter des opérations au Jog Dial™ ou aux boutons d'applications sur la face avant. Ceci est très pratique pour les opérations que vous effectuez fréquemment (comme régler le volume de votre téléviseur) puisque vous n'avez pas besoin du stylet ou de basculer vers l'écran de contrôle pour commander l'appareil.

 $\lhd$ 

<span id="page-158-0"></span>Pour affecter des opérations au Jog Dial™ ou aux boutons d'applications sur la face avant, procédez comme suit:

- **1** Dans l'écran des **applications**, faites tourner le Jog Dial™ afin de sélectionner **CLIÉ RMC** et appuyez sur le Jog Dial™. Vous pouvez également sélectionner l'icône **CLIÉ RMC** dans l'écran des **applications**. CLIÉ Remote Commander démarre. L'écran de contrôle et le dernier périphérique utilisé s'affichent.
- **2** Appuyez sur **Menu** .
- **3** Sélectionnez **Définition de touches** dans le menu **Options**. L'écran **Définition de touches** s'affiche.
- **4** Si la case à cocher d'**utilisation de la définition des touches** en bas à droite de l'écran n'est pas activée, sélectionnez-la.

Si la case est cochée, les boutons d'applications et le Jog Dial™ ne fonctionnent pas, même si aucune action ne leur est affectée.

Si la case à cocher est désactivée, vous ne pouvez pas utiliser les boutons d'applications et le Jog Dial™ dans l'application CLIÉ Remote Commander, même si des actions leur sont affectées.

- **5** Sélectionnez la case en regard de chaque bouton à affecter (ex. JOG Up). La boîte de dialogue **Définition de touches** s'affiche pour chaque bouton.
- **6**Appuyez sur la flèche ven regard de **Entrée**, puis sélectionnez le nom du paramètre de commande à distance que vous souhaitez affecter à la touche.
- **7** Appuyez sur la flèche en regard de **Fonction**, puis sélectionnez l'opération que vous souhaitez affecter à ce bouton.
- **8**Appuyez sur **OK**.
- **9**Répétez les étapes 3 à 8 jusqu'à ce que vous ayez programmé toutes les fonctions.

 $\lhd$ 

### <span id="page-159-0"></span>*Utilisation de l'ordinateur de poche CLIÉ comme commande à distance*

### Vous pouvez utiliser un appareil commandé à distance grâce à l'écran de contrôle.

### Vous pouvez ainsi assigner différents paramètres au Jog Dial™ ou aux boutons d'applications.

- D Veillez à diriger le port IrDA de votre ordinateur de poche CLIÉ vers l'appareil que vous souhaitez contrôler.
	- La portée du signal de la télécommande est d'environ 5 mètres, mais elle peut varier en fonction de l'appareil de réception ou de l'environnement.
	- Certains boutons de l'écran de contrôle de l'application CLIÉ Remote Commander ne fonctionnent pas si le périphérique commandé à distance n'est pas équipé de cette fonction. Remarquez que selon le modèle utilisé, certaines fonctions ne sont pas disponibles.

### *Contrôle d'un périphérique*

Pour contrôler un périphérique à partir de l'écran de contrôle, procédez comme suit :

**1** Dans l'écran des **applications**, faites tourner le Jog Dial™ afin de sélectionner **CLIÉ RMC** et appuyez sur le Jog Dial™.

Vous pouvez également sélectionner l'icône **CLIÉ RMC** dans l'écran des **applications**.

CLIÉ Remote Commander démarre. L'écran de contrôle et le dernier périphérique utilisé s'affichent. Si le paramètre du dernier périphérique utilisé a été supprimé, l'écran **Mode de contrôle** s'affiche.

- **2** Suivez l'une des procédures suivantes pour basculer vers l'écran de contrôle du périphérique que vous souhaitez contrôler.
	- ❑ Pour les périphériques affectés à un bouton d'application : appuyez sur le bouton d'application en question.
	- ❑ Pour les périphériques non affectés à un bouton d'application : appuyez sur **Sélectionner** et, dans la liste, choisissez le nom du paramètre de commande à distance. L'écran de contrôle apparaît pour le périphérique sélectionné.
- **3**Appuyez sur l'écran pour contrôler le périphérique.

 $\lhd$ 

<span id="page-160-0"></span>Pour utiliser des périphériques directement avec le Jog Dial™ ou les boutons d'applications, procédez comme suit :

- **1**Exécutez CLIÉ Remote Commander.
- **2**Utilisez le Jog Dial™ ou les boutons d'applications pour commander le périphérique.

### *Affichage du nom du périphérique attribué à chaque bouton d'application*

Pour afficher le nom du périphérique affecté à un bouton d'application, procédez comme suit :

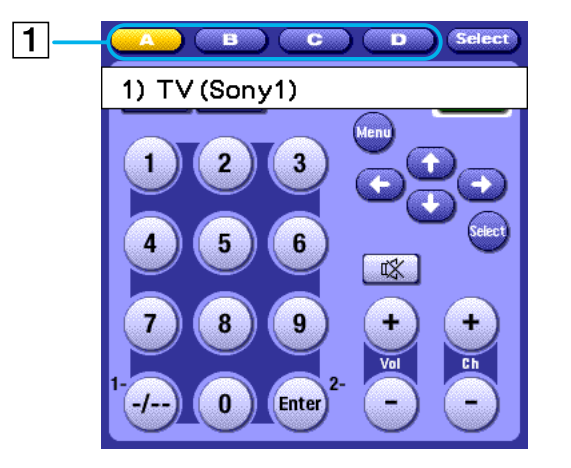

Appuyez sur un bouton d'application (1) et maintenez-le enfoncé pendant plus de deux secondes. Le nom du périphérique affecté à ce bouton d'application s'affiche.

 $\lhd$ 

### <span id="page-161-1"></span>*Éléments de menu du CLIÉ Remote Commander*

Lorsque vous appuyez sur l'icône **Menu**, les éléments suivants s'affichent. Cette section décrit les commandes de menu spécifiques à l'application CLIÉ Remote Commander.

### *Menu Options*

- ❑**Détail** : affiche le paramètre de télécommande pour l'écran de contrôle affiché.
- ❑ **Définition de touches :** l'écran **Définir touches** s'affiche. Vous pouvez affecter des actions aux boutons d'application et au Jog Dial™.
- ❑**À propos de CLIÉ RMC** : affiche les informations de version de l'application CLIÉ Remote Commander.

### <span id="page-161-0"></span>*Annexe*

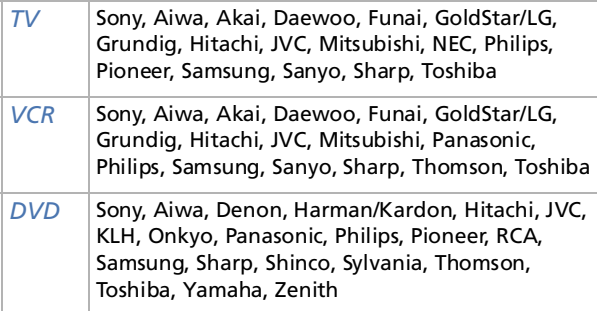

Selon le modèle et l'année de production, certains périphériques ne peuvent pas être commandés à distance.

Retour au menu principal

### <span id="page-162-0"></span>**Sound Utility / Sound Converter**

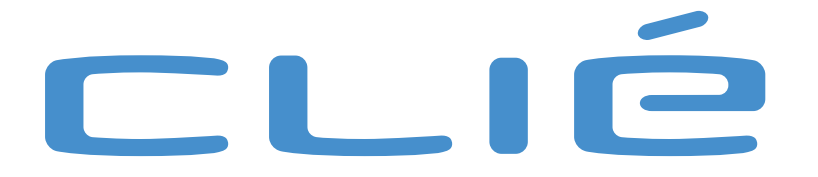

### <span id="page-163-0"></span>*Importation de vos sons préférés (Sound Utility/Sound Converter)*

Ce chapitre décrit comment importer des fichiers audio de votre ordinateur vers votre ordinateur de poche CLIÉ.

### *Fonctionnalités de Sound Converter/Sound Utility*

Le programme Sound Converter convertit vos données audio **WAVE** ou **SMF (Standard Midi File) de Type <sup>0</sup>** sur votre ordinateur en un format compatible avec votre ordinateur de poche CLIÉ. L'application Sound Utility vous permet ensuite de lire ces fichiers convertis sur votre CLIÉ.

❑ **Lecture de fichiers audio sur votre ordinateur de poche CLIÉ**

L'application Sound Utility vous permet de lire des fichiers audio transférés depuis votre ordinateur et convertis au format compatible avec votre ordinateur de poche CLIÉ.

#### ❑**Définition de votre fichier audio favori comme alarme sonore**

Vous pouvez configurer un fichier audio importé comme alarme sonore dans les applications d'agenda et d'horloge.

Les formats WAVE compatibles avec Sound Converter sont les suivants :

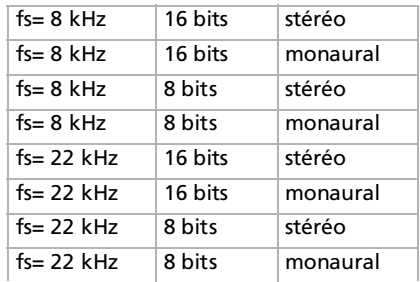

 $\blacktriangleright$ 

### <span id="page-164-0"></span>*Installation*

Les fonctions décrites dans cette rubrique ne sont disponibles que si vous avez installé le logiciel Sound Converter sur votre ordinateur. L'application Sound Utility est préinstallée. Il n'est donc pas nécessaire d'installer cette application sur votre ordinateur de poche CLIÉ.

### *Installation du logiciel Sound Converter sur votre ordinateur*

Pour installer le logiciel Sound Converter sur votre ordinateur, procédez comme suit :

- **1** Insérez le CD-ROM d'installation fourni dans le lecteur de CD-ROM de votre ordinateur. La fenêtre de **démarrage de l'installation** s'affiche.
- **2** Cliquez sur **Installer les utilitaires pour CLIÉ**. La fenêtre **Utilitaires pour CLIÉ** s'affiche.
- **3** Cliquez sur **Installer Sound Converter**. L'installation du logiciel commence. Suivez les instructions affichées à l'écran afin de terminer l'installation.
- **4** Cliquez sur **Terminer**.

### *Démarrage de Sound Converter*

Pour démarrer Sound Converter sur votre ordinateur, procédez comme suit :

Dans le menu **Démarrer**, cliquez sur **Programmes** (**Tous les programmes** dans Windows® XP), **Sound Converter**, puis **Sound Converter**.

Pour plus d'informations sur l'utilisation de Sound Converter, consultez les fichiers d'aide du logiciel Sound Converter.

 $\blacktriangleright$ 

#### *166*

 $\blacktriangleright$ 

 $\lhd$ 

### <span id="page-165-0"></span>*Stockage de fichiers audio sur votre ordinateur de poche CLIÉ*

Le logiciel Sound Converter vous permet de convertir des fichiers au **format WAVE** et **Standard Midi File de Type 0** sur votre ordinateur.

Les fichiers convertis peuvent être transférés vers votre ordinateur de poche CLIÉ par le biais d'une opération HotSync.

### <span id="page-165-1"></span>*Transfert de fichiers audio sur votre ordinateur de poche CLIÉ*

Préparez les fichiers audio que vous souhaitez lire sur votre ordinateur de poche CLIÉ, puis transférez-les sur votre ordinateur de poche CLIÉ.

Pour transférer des fichiers audio vers votre ordinateur de poche CLIÉ, procédez comme suit :

- **1** Exécutez Sound Converter.
- **2** Cliquez sur le bouton **Ajouter**. La boîte de dialogue **Ouvrir** s'affiche.
- **3** Sélectionnez le fichier audio voulu sur votre ordinateur, puis cliquez sur **Ouvrir**. Les fichiers sont ajoutés à la liste. Vous pouvez également ajouter des fichiers en les faisant directement glisser dans la fenêtre Sound **Converter**
- **4** Cliquez sur le bouton **Installer**. La boîte de dialogue correspondante s'affiche à l'écran.
- **5** Sélectionnez le nom d'utilisateur de votre ordinateur de poche CLIÉ. Les fichiers audio enregistrés sont automatiquement transférés vers votre ordinateur de poche CLIÉ pendant l'opération HotSync.
- **6** Cliquez sur le bouton **Exécuter**. Une boîte de dialogue annonçant que l'**Installation est terminée** s'affiche. Les fichiers seront installés lors de l'opération HotSync suivante.
- <span id="page-166-0"></span>**7**Cliquez sur **OK**.
- **8** Appuyez sur le bouton **HotSync** de la station d'accueil. Les fichiers audio sélectionnés sont installés sur votre ordinateur de poche CLIÉ.

Si la taille des fichiers audio convertis dépasse environ 64 Ko, l'excédent est automatiquement supprimé.

### *Paramétrage d'un fichier audio pour en faire une sonnerie d'alarme*

Vous pouvez définir votre tonalité favorite comme alarme pour les applications **Agenda** et **World Alarm Clock**. Les fichiers audio importés sont automatiquement enregistrés dans la liste des alarmes, en plus des sons par défaut.

### *Gestion de fichiers audio*

Vous pouvez traiter les fichiers audio importés à l'aide de l'application Sound Utility sur votre ordinateur de poche CLIÉ.

### *Lecture de fichiers audio sur votre ordinateur de poche CLIÉ*

Pour lire des fichiers audio transférés à l'aide de l'application Sound Utility, procédez comme suit :

**1** Dans l'écran des **applications**, tournez le Jog Dial™ afin de sélectionner **Sound Utl** et appuyez sur le Jog Dial™.

Vous pouvez également sélectionner l'icône **Sound Utl** dans l'écran des **applications**. Sound Utility démarre et la liste des fichiers audio importés s'affiche.

**2** Sélectionnez le fichier audio souhaité dans la liste, puis appuyez sur 〔▶〕. La lecture commence.

Sélectionnez un fichier par lecture. Vous ne pouvez pas sélectionner plusieurs fichiers en même temps.

 $\blacktriangleright$ 

<span id="page-167-0"></span>Pour arrêter la lecture, procédez comme suit :

Appuyez sur  $\Box$ .

Pour lire les fichiers audio en boucle, procédez comme suit :

Appuyez sur [Sans répét.] et remplacez-le par (Avec répét.).

Pour régler le volume, procédez comme suit :

Appuyez sur  $\Box$  ou  $\Box$  pour augmenter ou diminuer le volume.

Si les fichiers audio sont difficiles à écouter, baissez le niveau sonore du fichier d'origine, puis transférez de nouveau les fichiers sur votre ordinateur de poche CLIÉ.

Pour régler le volume du fichier audio dans le cas où les sons sont quasi inaudibles, procédez comme suit :

- **1**Supprimez le fichier audio.
- **2** Suivez les étapes 1 à 3 de la rubrique [Transfert de fichiers audio sur votre ordinateur de poche CLIÉ](#page-165-1)  [\(page](#page-165-1) 166).
- **3** Sélectionnez le fichier de votre choix dans la liste.
- **4** Dans le menu **Edition**, choisissez **Contrôle du volume**. La fenêtre **Contrôle du volume** apparaît à l'écran.
- **5**Réglez le volume en déplaçant la barre de volume.
- **6**Cliquez sur **OK**.
- **7** Suivez les étapes 4 à 8 de la rubrique [Transfert de fichiers audio sur votre ordinateur de poche CLIÉ](#page-165-1)  [\(page](#page-165-1) 166).

✍ Il n'est pas garanti que tous les fichiers audio seront plus audibles après avoir exécuté la procédure susmentionnée.

Les sons MIDI peuvent avoir une tonalité différente sur l'ordinateur de poche CLIÉ.

Le son diffusé peut être déformé, selon les réglages de tonalité et de volume.

 $\blacktriangleright$ 

### <span id="page-168-0"></span>*Suppression d'un fichier audio*

Pour supprimer des fichiers audio de votre ordinateur de poche CLIÉ, procédez comme suit :

- **1** Dans la liste de la fenêtre **Sound Utility**, sélectionnez le fichier audio requis, puis appuyez sur **Supprimer**. La boîte de dialogue **Suppression de données audio** s'affiche.
- **2** Appuyez sur **OK**. Le fichier sélectionné est supprimé et la liste est mise à jour.
- ✍ Tous les fichiers audio sont stockés sous forme de deux fichiers audio (fichier SMF, fichier PCM) sur votre ordinateur de poche CLIÉ en fonction du type de fichier. Si vous supprimez le fichier audio par erreur, il est recommandé de sauvegarder ces deux fichiers.

### *Attribution d'un nouveau nom à un fichier audio*

Pour renommer un fichier audio, procédez comme suit :

**1** Dans la liste de la fenêtre **Sound Utility**, sélectionnez le fichier audio souhaité, puis appuyez sur **Renommer**.

La boîte de dialogue **Attribution d'un nouveau nom aux données audio** s'affiche.

**2** Entrez le nom de votre choix, puis validez par **OK**. Le fichier sélectionné est modifié et la liste est mise à jour.

### *Tri des fichiers audio dans la liste*

Vous pouvez trier la liste de données par nom, par durée de lecture, par taille ou par type.

Pour trier vos données par type, sélectionnez l'un des éléments suivants :

- ❑ **SMF** : une liste de données SMF (Standard Midi File) de Type 0 s'affiche.
- ❑ **PCM** : une liste de fichiers WAVE apparaît. Les fichiers WAVE sont stockés au format PCM (ADPCM) sur votre ordinateur de poche CLIÉ.

 $\blacktriangleright$ 

*170*

 $\blacktriangleright$ 

 $\lhd$ 

<span id="page-169-0"></span>Pour trier vos données par nom, procédez comme suit :

Appuyez sur l'extrémité droite de la barre **Nom** dans la liste de données. Appuyer successivement permet d'alterner l'ordre alphabétique.

Pour trier vos données par taille, durée ou type, procédez comme suit :

- **1** Sélectionnez la barre **Durée**, **Taille** ou **Type** dans la liste des données puis la catégorie souhaitée. Les informations relatives à la catégorie sélectionnée s'affichent à l'écran.
- **2** Appuyez sur l'extrémité droite de la barre **Durée**, **Taille** ou **Type**. Appuyer successivement change l'ordre.

### *Éléments de menu de Sound Utility*

L'élément suivant s'affiche lorsque vous appuyez sur l'icône **Menu**. Cette section décrit la commande de menu spécifique à l'application Sound Utility.

### *Menu Options*

❑**À propos de Sound Utility :** affiche les informations de version de l'application Sound Utility.

Retour au menu principal

h.

### <span id="page-170-0"></span>**MS Import / Export**

## CLIÉ

### <span id="page-171-0"></span>*Copie de données vers le Memory Stick™ (MS Import/Export)*

Cette rubrique décrit comment copier directement les données depuis votre ordinateur vers le Memory Stick™ de votre CLIÉ, sans avoir recours à une opération HotSync.

### *Propriétés des applications MS Import/Export*

MS Import et MS Export sont des applications conçues pour vous aider à copier directement les données de votre ordinateur vers le Memory Stick™ de votre ordinateur de poche CLIÉ sans avoir recours à HotSync.

- ❑ Copie de données depuis votre ordinateur : Vous devez utiliser simultanément l'application MS Import de votre ordinateur de poche CLIÉ et le logiciel MS Export de votre ordinateur.
- ❑ Avant d'utiliser MS Import/Export : Vous devez installer le logiciel MS Export sur votre ordinateur. MS Import est déjà installé sur votre ordinateur CLIÉ.
- ❑ Installation des applications CLIÉ sans avoir recours à HotSync : À l'aide des applications MS Import/Export, vous pouvez installer les fichiers d'application (.prc ou .pdb) sur votre ordinateur de poche CLIÉ sans avoir recours à HotSync.
- ❑ Utilisation de votre ordinateur de poche CLIÉ comme lecteur amovible À l'aide des applications MS Import/Export, vous pouvez utiliser votre ordinateur de poche CLIÉ comme <sup>s</sup>'il s'agissait d'un lecteur amovible à partir du Bureau Windows de votre ordinateur. Vous pouvez non seulement lire les données stockées sur le Memory Stick™ de votre ordinateur de poche CLIÉ depuis votre ordinateur, mais aussi écrire des données sur le Memory Stick™, depuis votre ordinateur.

*172*

 $\blacktriangleright$ 

 $\lhd$ 

### <span id="page-172-0"></span>*Installation de MS Import/Export*

Vous devez installer le logiciel MS Export sur votre ordinateur (l'application MS Import est déjà installée sur votre ordinateur de poche CLIÉ). Cette application s'installe sur votre ordinateur lorsque vous installez le logiciel Palm Desktop pour CLIÉ. Si vous la désinstallez, procédez comme suit pour la réinstaller.

Pour installer le logiciel MS Export sur votre ordinateur, procédez comme suit :

- **1** Insérez le CD-ROM d'installation dans le lecteur de CD-ROM de votre ordinateur. Le programme d'installation démarre automatiquement.
- **2** Choisissez votre langue.
- **3**Cliquez sur **Installer les utilitaires pour CLIÉ**.
- **4** Cliquez sur **Installer Memory Stick Export**. L'installation démarre. Suivez les instructions affichées à l'écran. Lorsque l'installation est terminée, l'écran d'installation réapparaît.
- **5** Cliquez sur **Quitter**. L'installation du logiciel **MS Export** est terminée.

 $\lhd$ 

### <span id="page-173-0"></span>*Installation des applications CLIÉ à l'aide des applications MS Import/Export*

Vous pouvez installer des applications pour votre ordinateur de poche CLIÉ sur le Memory Stick™ sans avoir recours à une opération HotSync si vous utilisez MS Import/Export.

Pour installer des applications sur le Memory Stick™, procédez comme suit :

- **1**Insérez un Memory Stick™ dans votre ordinateur de poche CLIÉ.
- **2**Placez votre ordinateur de poche CLIÉ dans la station d'accueil.
- **3** Dans l'écran d'accueil, tournez le Jog Dial pour sélectionner MS Import puis appuyez sur le Jog Dial. MS Import démarre. Vous pouvez également sélectionner l'icône **MS Import** dans l'écran d'accueil.
- **4** Glissez-déplacez les fichiers des applications supplémentaires (.prc ou .pdb) destinées à votre ordinateur de poche CLIÉ vers l'icône de raccourci de **MS Export** sur le Bureau de Windows. Ces fichiers sont copiés automatiquement vers les dossiers appropriés.

Si le type de fichier d'application n'est pas reconnu par MS Export, la boîte de dialogue d'**enregistrement** apparaît.

Dans ce cas, entrez le nom de l'application et le dossier de destination vers lequel l'application sera copiée.

**5**Lorsque vous avez terminé, sélectionnez **Déconnecter** ou l'icône **d'accueil** .

✍ Ne retirez pas le Memory Stick™ pendant que vous êtes connecté à votre ordinateur.

Si le système d'exploitation de votre ordinateur est Windows® 2000 Professionnel ou Windows® Millennium Edition, un message d'avertissement apparaît lorsque vous appuyez sur **Déconnecter** sur votre ordinateur de poche CLIÉ. Appuyez sur **OK** et poursuivez.

Pour confirmer le contenu du Memory Stick™ une fois l'application copiée, démarrez à nouveau **MS Export** puis sélectionnez l'onglet du **lecteur Memory Stick™** sur le logiciel MS Export.

Il n'est pas possible de copier des applications en les faisant glisser vers la fenêtre du lecteur Memory Stick™ du logiciel MS Export.

### <span id="page-174-0"></span>*Utilisation de votre ordinateur de poche CLIÉ comme lecteur amovible*

Pour utiliser votre ordinateur de poche CLIÉ comme lecteur amovible, procédez comme suit :

- **1**Connectez la station d'accueil à un ordinateur sur lequel vous avez installé le logiciel MS Export.
- **2**Insérez le Memory Stick™ dans votre ordinateur de poche CLIÉ.
- **3**Placez votre ordinateur de poche CLIÉ dans la station d'accueil.
- **4** Dans l'écran d'accueil, tournez le Jog Dial pour sélectionner MS Import puis appuyez sur le Jog Dial. MS Import démarre. Dans le cas contraire, appuyez sur l'icône **MS Import** dans l'écran d'accueil.
- **5** Manipulez le fichier ou les données à l'aide de l'Explorateur Windows, par exemple. Vous pouvez non seulement copier ou supprimer les données stockées sur le Memory Stick™, mais aussi écrire des données à partir de votre ordinateur sur le Memory Stick™. Lorsque vous copiez l'application vers le dossier PALM/Launcher du Memory Stick ™, il est possible que certaines applications de votre ordinateur de poche CLIÉ n'affichent pas correctement la liste des fichiers du Memory Stick™.
- **6** Lorsque vous avez terminé, sélectionnez **Déconnecter** ou l'icône **d'accueil** . Ne retirez pas le Memory Stick™ pendant que vous êtes connecté à votre ordinateur.
- ≰ Si votre système d'exploitation est Windows® 2000 Professionnel, Windows® Millennium Edition ou Windows® XP, un message d'avertissement <sup>s</sup>'affiche lorsque vous appuyez sur **Déconnecter** sur votre ordinateur de poche Sony CLIÉ. Appuyez sur **OK** et poursuivez.

### *Éléments de menu de MS Import*

L'élément suivant s'affiche lorsque vous appuyez sur l'icône **Menu**. Cette section décrit la commande de menu spécifique à l'application MS Import.

### *Menu Options*

**À propos de MS Import :** affiche des informations sur l'application MS Import.

*175*

 $\blacktriangleright$ 

Retour au menu principal

<span id="page-175-0"></span>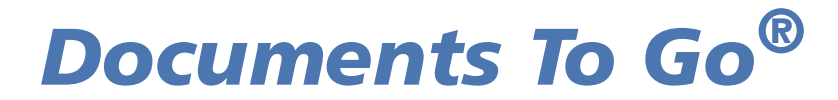

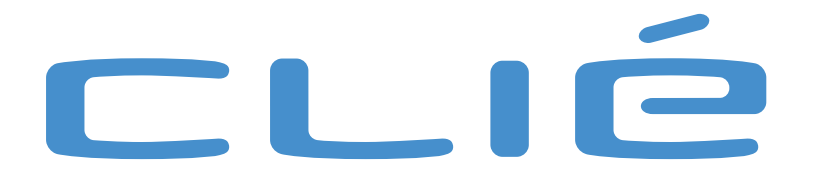

 $\lhd$ 

### <span id="page-176-0"></span>*Affichage de fichiers Word, Excel et autres sur votre ordinateur de poche CLIÉ (Documents To Go®)*

Documents To Go vous permet de visualiser et de modifier vos fichiers importants n'importe où, n'importe quand.

Pour installer les fichiers sur votre ordinateur de poche CLIÉ, procédez comme suit :

- **1**Ouvrez Documents To Go en double-cliquant sur l'icône de votre ordinateur de bureau.
- **2** Cliquez sur le bouton **Ajouter l'élément** et localisez le fichier que vous souhaitez afficher. Vous pouvez également faire glisser votre fichier Word, Excel et autre sur la fenêtre **Documents To Go**.
- **3**Appuyez sur l'icône HotSync®  $\circledS$  pour transférer les fichiers vers votre ordinateur de poche CLIÉ. Vos fichiers apparaissent sur votre ordinateur de poche CLIÉ.

Pour ouvrir vos fichiers sur l'ordinateur de poche CLIÉ, procédez comme suit :

- **1**Appuyez sur l'icône **Documents To Go** afin de lancer l'application.
- **2** Sélectionnez le nom du document que vous souhaitez utiliser dans la liste des fichiers synchronisés. L'application correspondante démarre automatiquement et affiche le document.
- **3**Modifiez vos fichiers.